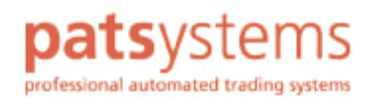

# **Poem Professional 7**

**User Guide V1.05 April 2007** 

## **Contents**

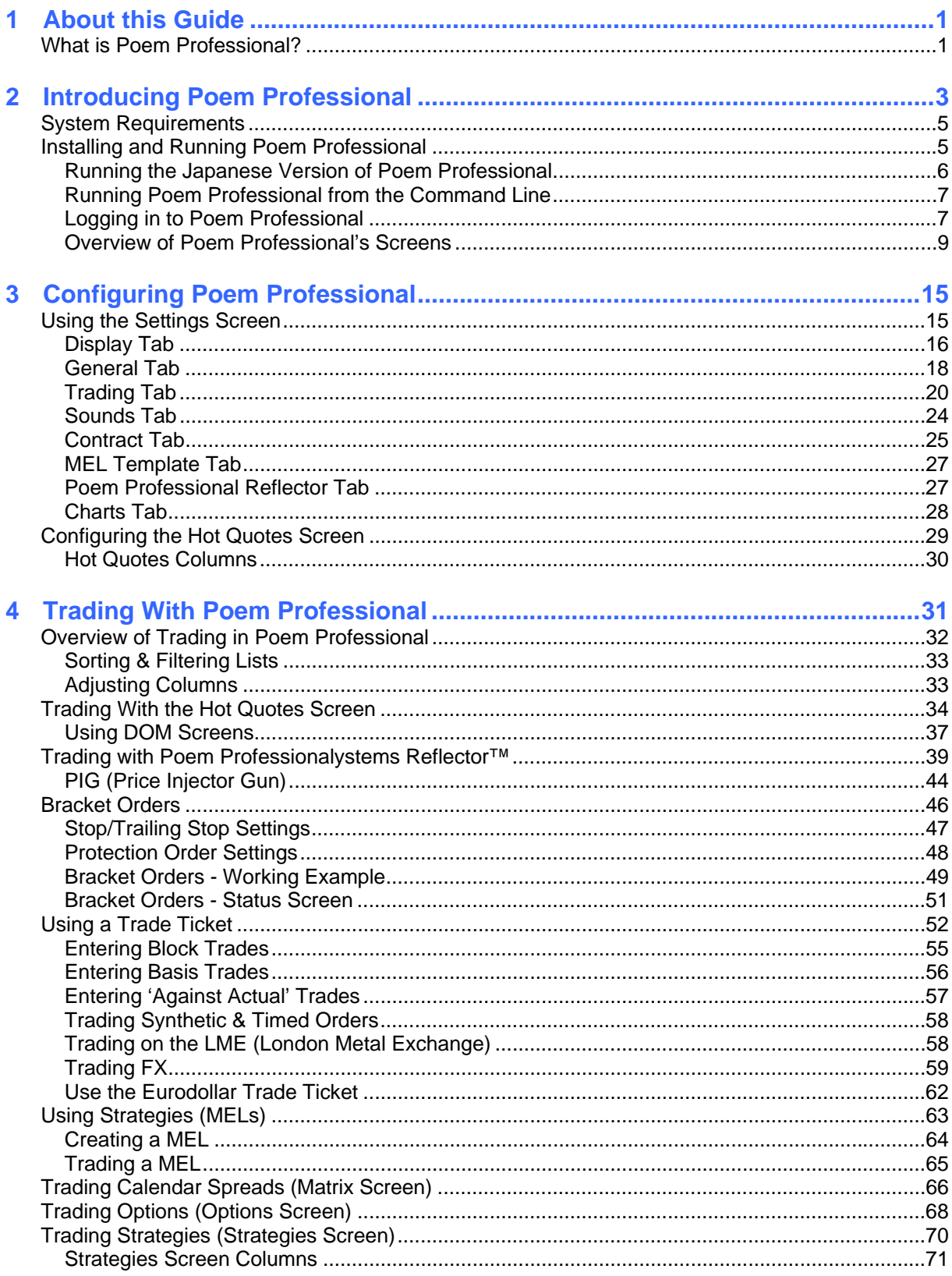

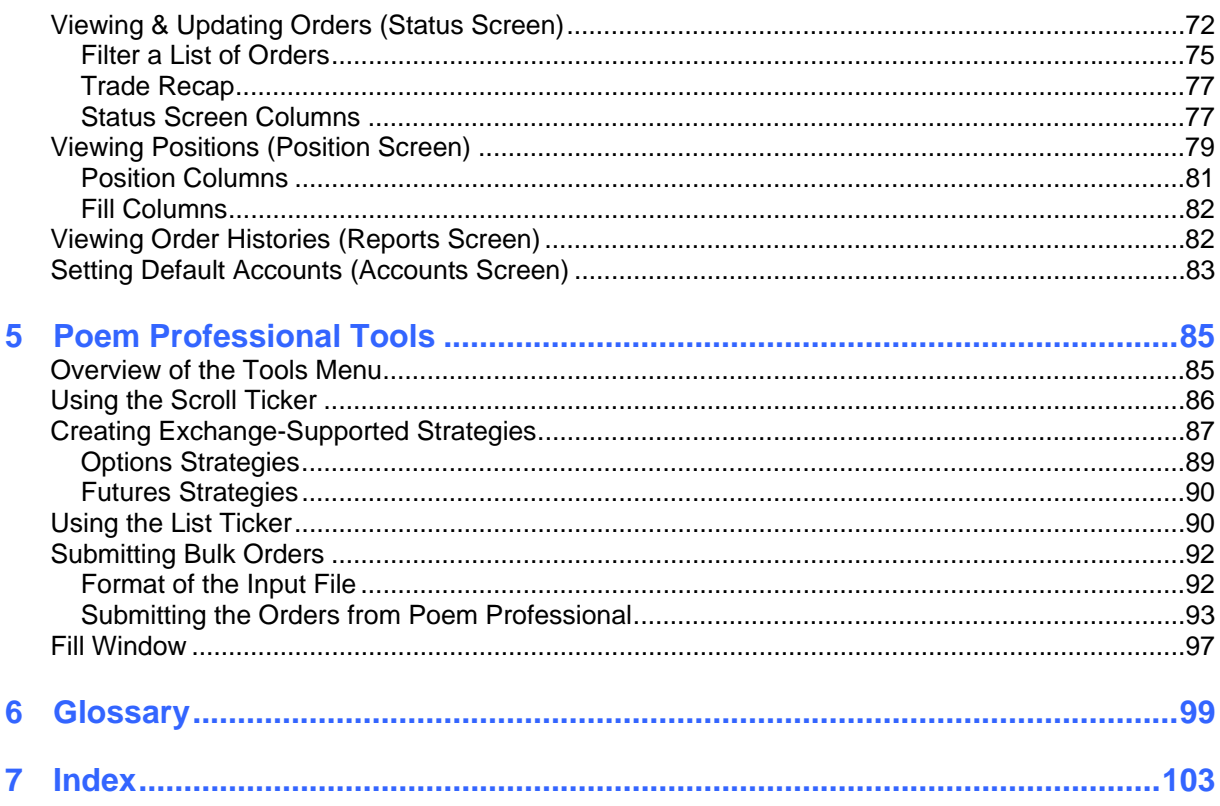

<span id="page-4-0"></span>C HAPTER 1

## **About this Guide**

This guide explains how to use version 7 of Poem Professional. It assumes that Poem Professional has already been installed on your system and that you have been issued with both a user login identification (ID) and password. This guide also assumes that you are familiar with Microsoft OS platforms and derivatives trading, and understand any data retrieved using Poem Professional.

If you encounter any unfamiliar terms, check the Glossary. Failing this, check the term in the Index, which appears after the Glossary.

If you still have any problems using Poem Professional after reading this guide, please contact your local system administrator or a member of the Poem Professionalystems Global Support Desk.

## **What is Poem Professional?**

Poem Professional is a trading platform for futures, options and strategies – including spreads between contracts traded on different exchanges. Prices and the statuses of working orders are updated in real-time. Poem Professional can connect to exchanges over WANS (wide-area networks), LANs (local-area networks), leased lines, or the Internet.

**Note**: Which functions you can use, and which exchanges and contracts are available to you, will depend on how Poem Professional has been configured for you. This guide may therefore describe functions, exchanges and contracts that are not available to you.

## <span id="page-6-0"></span>**Introducing Poem Professional**

This chapter contains the following sections:

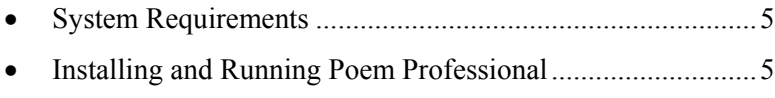

## <span id="page-8-1"></span><span id="page-8-0"></span>**System Requirements**

The following are the minimum system requirements:

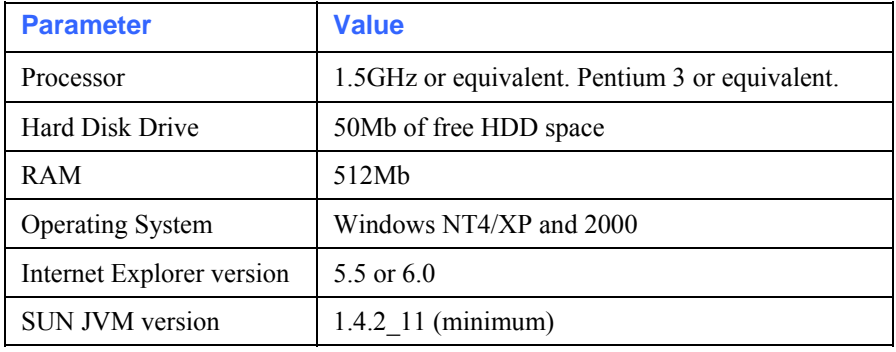

## <span id="page-8-2"></span>**Installing and Running Poem Professional**

Poem Professional is available in two forms:

**Standalone application**: Poem Professional is installed on your computer, and you run it like any other Windows application: either from the Start menu or by double-clicking the Poem Professional desktop icon. You will receive an installation executable file, containing the files needed for installing Poem Professional.

Once you have completed the installation, you can log in to Poem Professional (page [7](#page-10-1)): unless you are running the Japanese version of Poem Professional, in which case follow the additional steps in Running the Japanese Version of Poem Professional (page [6\)](#page-9-1).

• **Hosted web-based application**: You click on a web link, and the latest version of Poem Professional available from that link is downloaded onto your machine as a Java Applet. Don't confuse this with *trading* over the Internet: all you're doing is using a different method of running Poem Professional.

When you exit from Poem Professional, the application is no longer physically on your machine. To access Poem Professional the next time, you simply click on the web link again. The advantage of this approach over a traditional standalone installation is that you instantly get the latest version available.

To install Poem Professional as a **hosted web-based application**:

Ensure that your browser is Internet Explorer 5.5 or greater (the only browser that Poem Professional system supports).

Ensure that Internet Explorer is set to allow Java applets:

Open Internet Explorer.

Select Tools/Internet Options...

Select the Security tab of the Internet Options dialog box.

Click on:

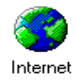

<span id="page-9-0"></span>... then click on Custom Level...

Ensure that you have the following setting (scroll to the bottom of the list to find it):

- 3 Scripting of Java applets  $\bigcirc$  Disable  $\bullet$  Enable  $\bigcirc$  Prompt
- You will get a Security Warning pop-up, asking for your permission to install and run the Poem Professional software. Click Yes. You can select the checkbox "Always trust content from Poem" Professional (UK) Limited" to bypass this message in the future.

Now:

- If you are installing the Japanese version of Poem Professional, follow the additional steps in Running the Japanese Version of Poem Professional (page [6\)](#page-9-1).
- Otherwise, you are ready to log in to Poem Professional (page [7\)](#page-10-1).

**NOTE**: if using Microsoft WXP SP2, or a more recent version, with your hosted web based Poem Professional, the Internet Explorer browser window, bottom status bar displays.To turn OFF this bottom status bar, go to your Internet Explorer Properties, select the Security tab and then ADD the website from where Poem Professional is launched to the Trusted sites zone.

#### <span id="page-9-1"></span>**Running the Japanese Version of Poem Professional**

This section describes steps specific to starting the Japanese version of Poem Professional. Notice that you can also launch the Japanese version of Poem Professional from the command line (page [7](#page-10-2)).

#### **Hosted Web-Based Poem Professional**

To launch the Japanese version of the hosted web-based Poem Professional:

- **1** If you haven't done so already, follow the steps described in Installing and Running Poem Professional (page [5\)](#page-8-2).
- **2** From the MS-Windows Start menu, select Control Panel then click on the Java™ Plug-in icon.
- **3** In the Java™ Plug-in Control Panel, click the Advanced tab.
- **4** In the Java Runtime Parameters field, add -Duser.language=ja to the end of the existing parameter.
- **5** Click Apply.
- **6** Close the Control Panel.
- **7** You can now log in to Poem Professional (page [7](#page-10-1)).

#### **Standalone Poem Professional**

To launch the Japanese version of Standalone Poem Professional:

**1** Use Windows Explorer to locate the JTrader. config file, a file that is installed once you have installed Poem Professional from the zip file or CD-ROM you were supplied with. The file should be located in:

C:\Program files\PATS JTrader Client

- **2** Double-click JTrader.config to open this file in Notepad.
- **3** Type in the following parameter (leaving a space after the parameter):

<span id="page-10-0"></span>vmparam -Duser.language=ja

You can enter the parameter anywhere within the main body of the parameter section of the config file. The text in Notepad should now look like this:

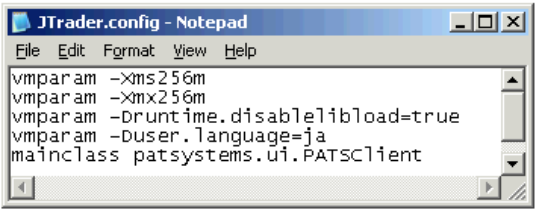

- **4** Select File/Save, to save the changes and close Notepad.
- **5** You can now log in to Poem Professional (page [7](#page-10-1)).

#### <span id="page-10-2"></span>**Running Poem Professional from the Command Line**

You can launch Poem Professional from the command line: eg, if you are launching it as part of a batch file during start- up, or running it in a Citrix farm.

**Note**: The Poem Professional components must already be installed on the machine from which you want to launch Poem Professional.

Follow these steps:

- **1** From the Windows Start menu, click Run.
- **2** Type cmd and click  $\overrightarrow{OK}$  to display the command line.
- **3** Make sure you are in the directory where Poem Professional runs from.

At the command prompt, type in the following:

java -Xms256m -Xmx256m -cp pats.jar patsystems.ui.PATSClient

If you are launching the Japanese version of Poem Professional, you need to add -Duser.language=ja:

java -Xms256m -Xmx256m -Duser.language=ja -cp pats.jar patsystems.ui.PATSClient

**4** Press Return. The Poem Professional Trading Client window appears. You can now log in to Poem Professional, as described in the following section.

#### <span id="page-10-1"></span>**Logging in to Poem Professional**

To log in to Poem Professional:

**1** Click on the web link on desktop icon for Poem Professional.

If you start Poem Professional from the website, you may get a warning message asking you to upgrade to Microsoft Internet Explorer to version 5.5 or above. Click OK.

The Poem Professional login screen appears.

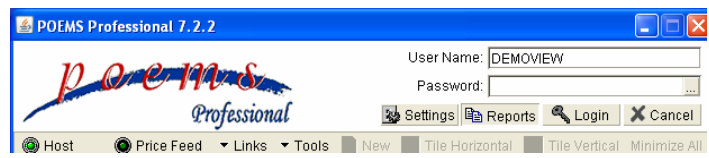

If your company uses single sign-on functionality, and you have signed in to your company computer system via a secure ID, you can access Poem Professional without being prompted for a user name and password.

- **2** If you want to check or change your network settings, click **Settings** and follow the steps described in Changing Your Network Settings (page [8](#page-11-0)).
- **3** To log in, fill in the fields, as follows:

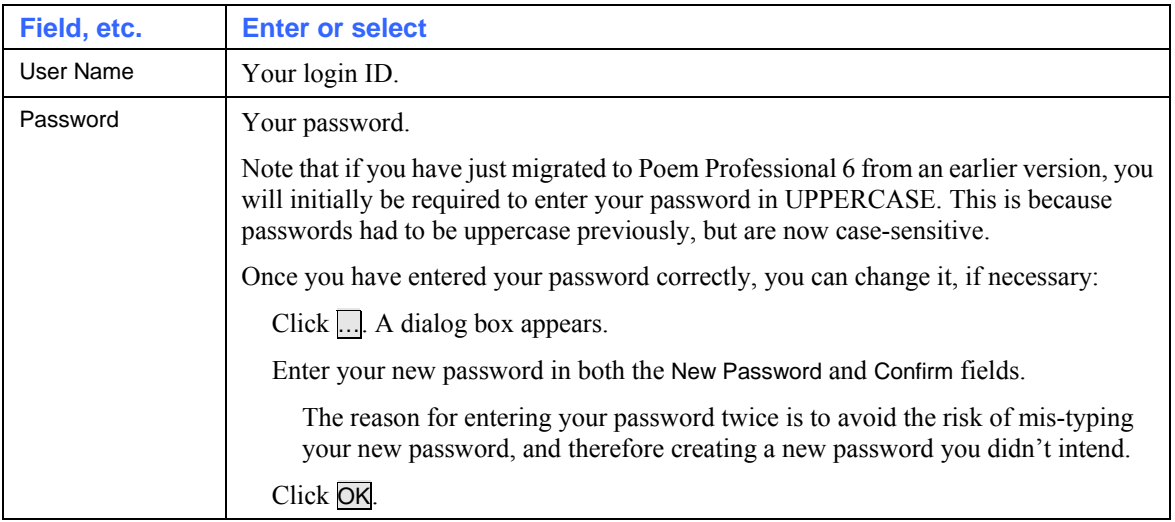

- **4** Click Login. For a short while, an 'Initialising Windows... Please Wait' message appears. Once you are logged in, Poem Professional's main screen appears. This looks very similar to the login screen, but there are a number of differences: see Main Screen (page [10\)](#page-13-0).
- **5** "Trading windows" are the screens from which you do your trading. Select an existing trading window or, if none exists, create one by clicking **New**:

#### <span id="page-11-0"></span>**Changing Your Network Settings**

This section assumes that you have been following the steps in Logging In to Poem Professional (page [7](#page-10-1)).

**1** Once you have clicked Settings, the Network Settings window appears.

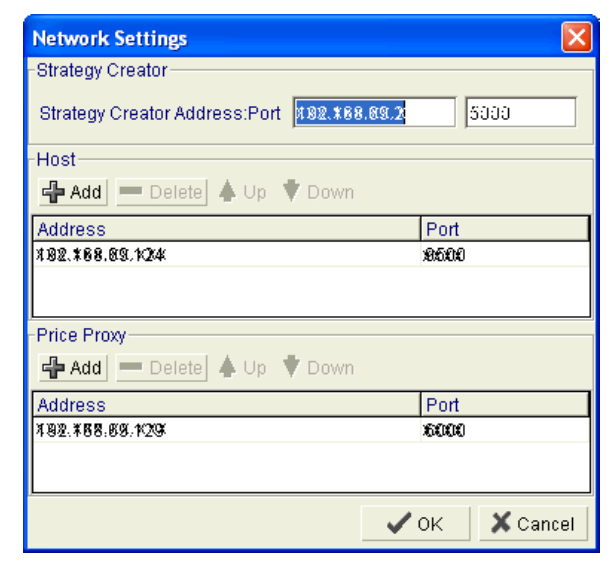

**2** Fill in the fields, as follows:

<span id="page-12-0"></span>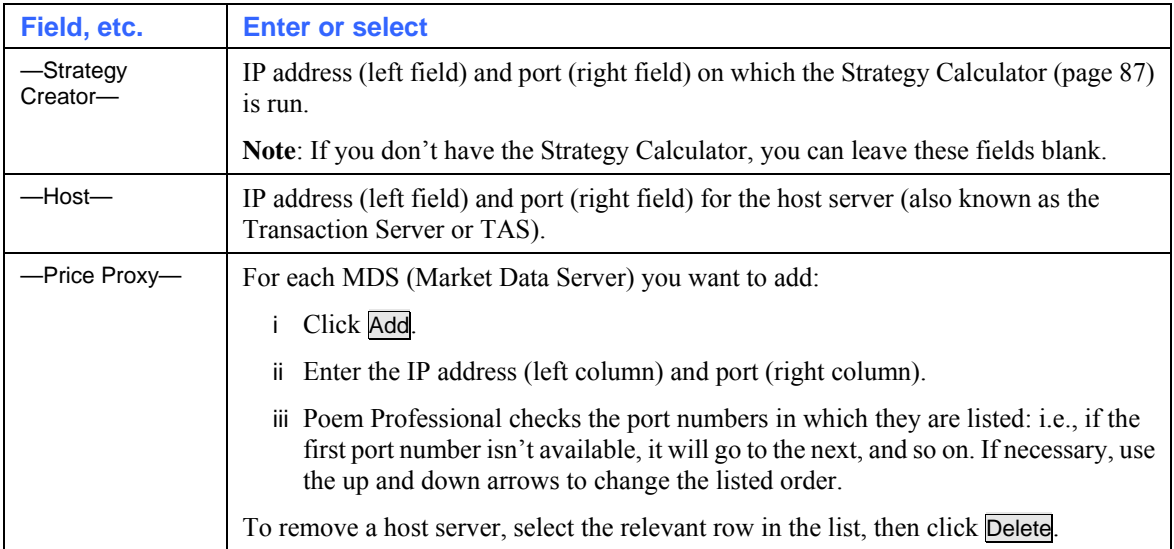

- **3** Click OK to confirm your changes, or Cancel to undo them.
- **4** Back in the Poem Professional login screen, click Reset to commit the changes.
- **5** You can now continue with your login, as explained in Logging In to Poem Professional (page [7\)](#page-10-1).

### **Logging Out of Poem Professional**

To exit from Poem Professional:

**1 Click Exit on the main screen.** 

If there are any orders that will be cancelled when you log off, Poem Professional warns you and gives you the option to cancel the log-off request.

**2** In the warning dialog, click Yes to exit, or No to stay logged on.

### **Overview of Poem Professional's Screens**

When you have successfully logged on to Poem Professional and opened a trading window, as explained in Logging In to Poem Professional (page [7](#page-10-1)), you have four different screens.

**Note**: You can minimise and maximise all Poem Professional screens in one go, by clicking on the Poem Professional icon located on the Windows taskbar:

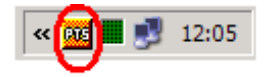

#### These are as follows:

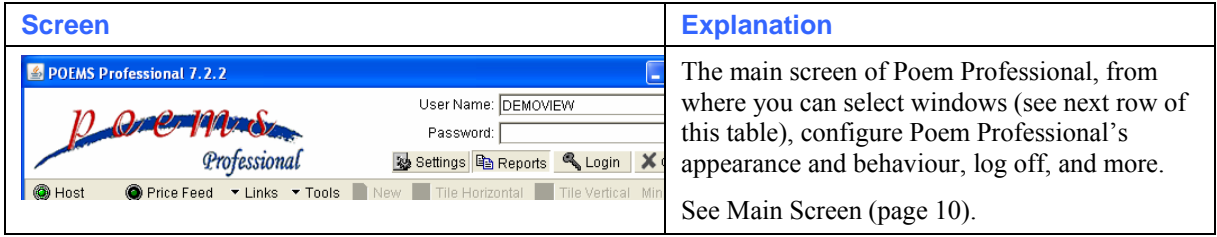

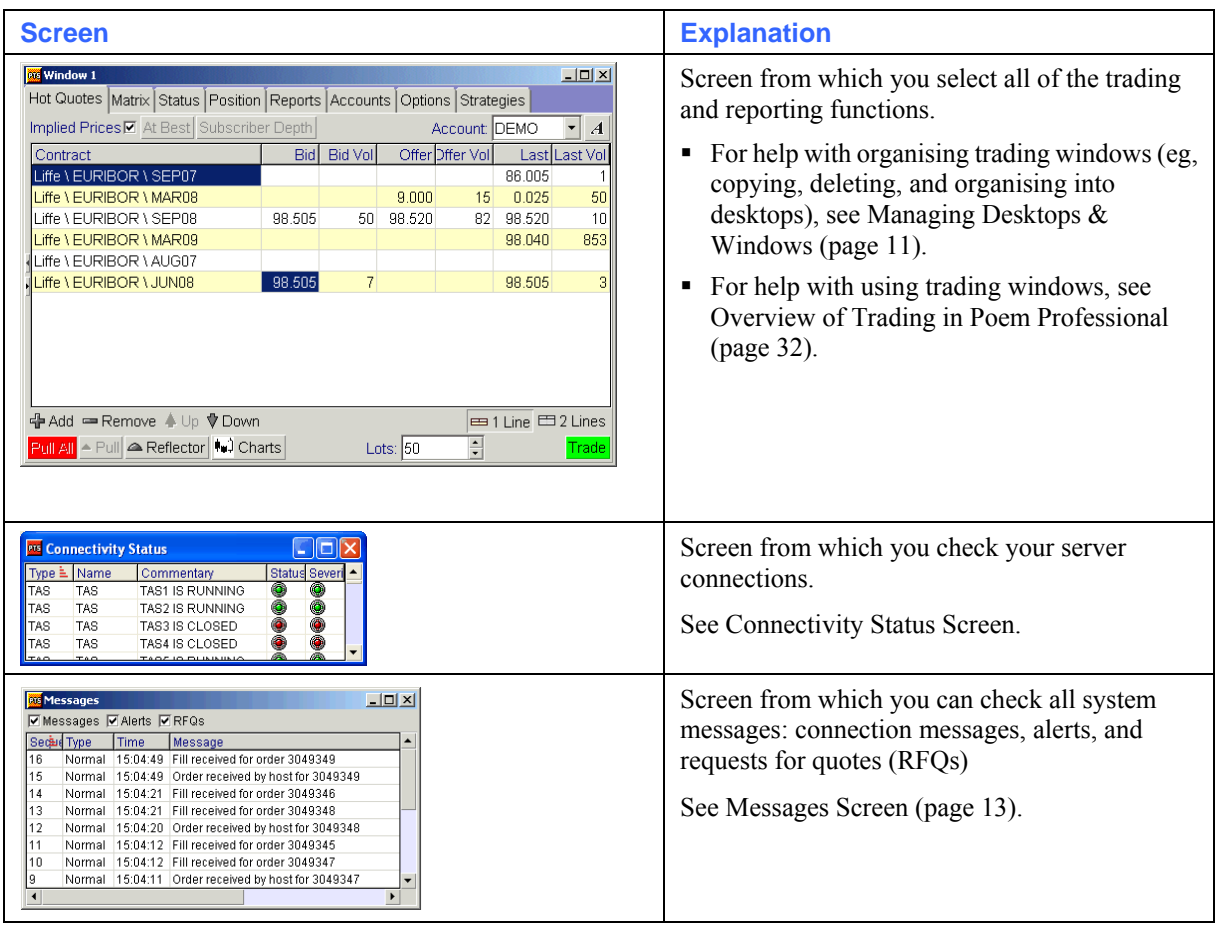

### <span id="page-13-0"></span>**Main Screen**

Poem Professional's 'main screen' is this one:

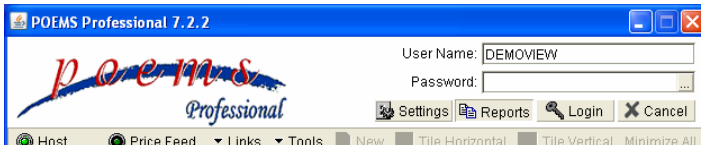

It looks very similar to the login screen (and in fact occupies the same window), but has a number of differences. The various items on the window are as follows:

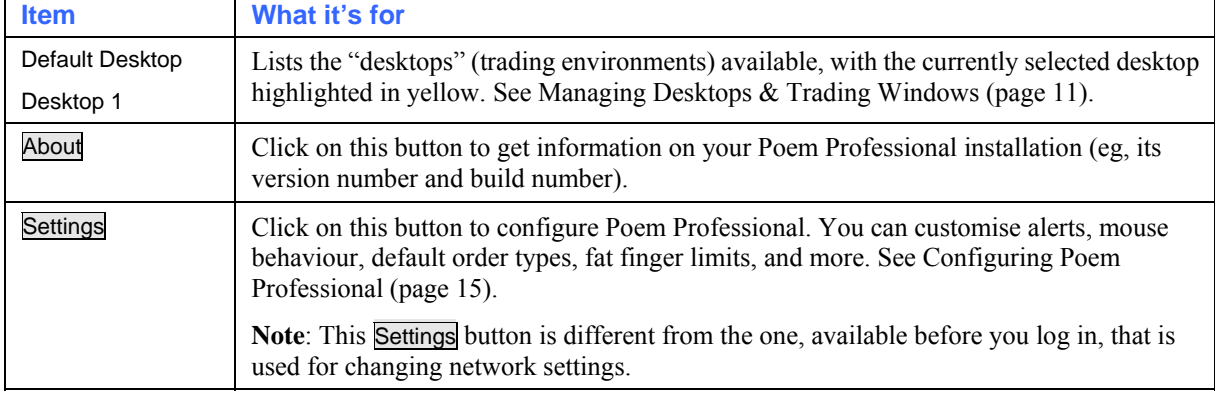

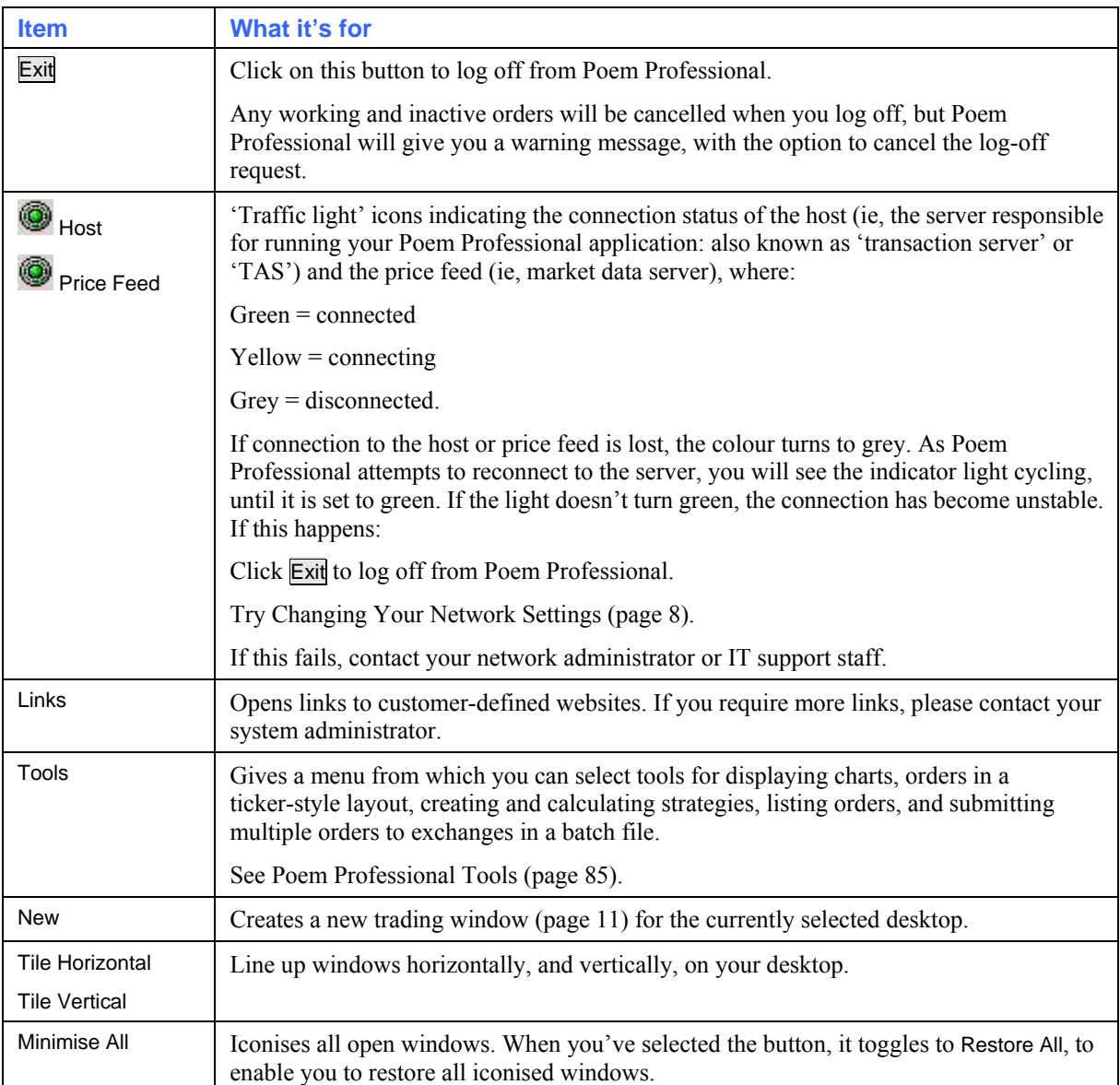

#### <span id="page-14-0"></span>**Managing Trading Windows & Desktops**

You can create different trading environments ("desktops") that you can switch between and configure independently of each other. For example, you could have a Bonds desktop and a STIRs desktop. Desktops contain "trading windows", the screens from which you select all of the trading and reporting functions.

Poem Professional remembers how you arrange the trading windows in a desktop, and what each one contains (which contracts, etc.). So simply by selecting different desktops, you can switch between different sets of trading windows – and hence different sets of data.

You have a number of options for managing desktops and trading windows (copying, deleting, etc.). Follow these steps:

- **1** In Poem Professional's main screen, click on the desktop or trading window you want to edit. It is then highlighted in yellow:
- **2** Right-click on the desktop/window. A pop-up menu appears:

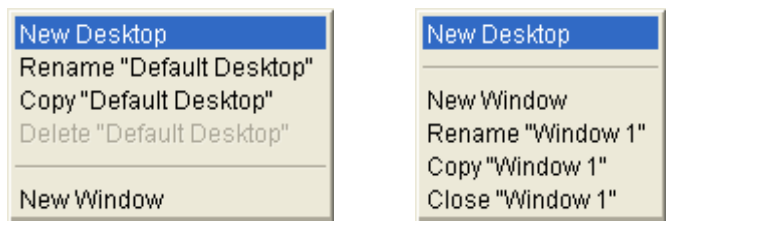

Desktop pop-up Window pop-up

**3** Click on the option you want:

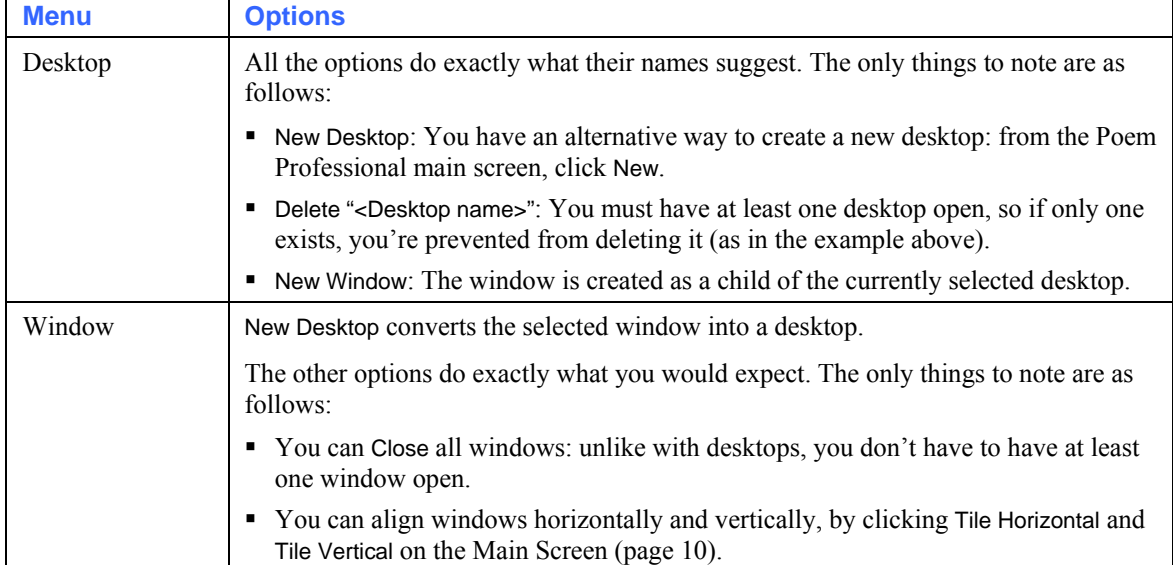

#### **Connectivity Status Screen (Poem Professional)**

To check server connections, you use the Connectivity Status window:

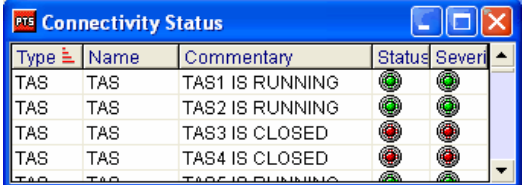

You can sort the rows by clicking on the relevant column heading (click again to switch between ascending and descending sort order). You can also adjust the width of columns by right-clicking anywhere over the cells, and selecting the relevant option.

The columns show the following information:

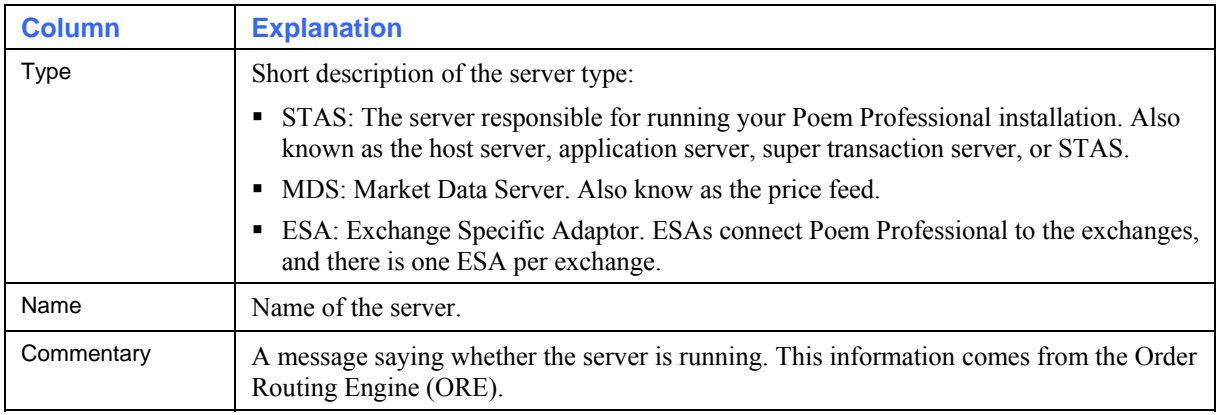

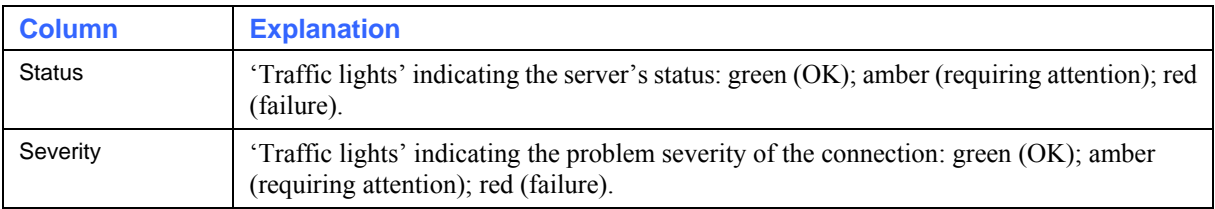

#### <span id="page-16-0"></span>**Messages Screen**

Poem Professional gives you messages about connectivity, and order activity (fills, part-fills, cancellations, RFQs, etc.).

To view any of this information:

**1** Look at the Messages screen:

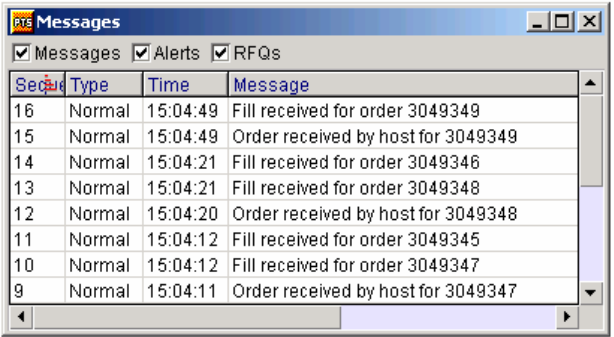

- **2** Tick the checkboxes for the categories of information you want to view.
- **3** To sort the messages by sequence, type, time or message, click on the relevant column heading (click again to switch between ascending and descending sort order).

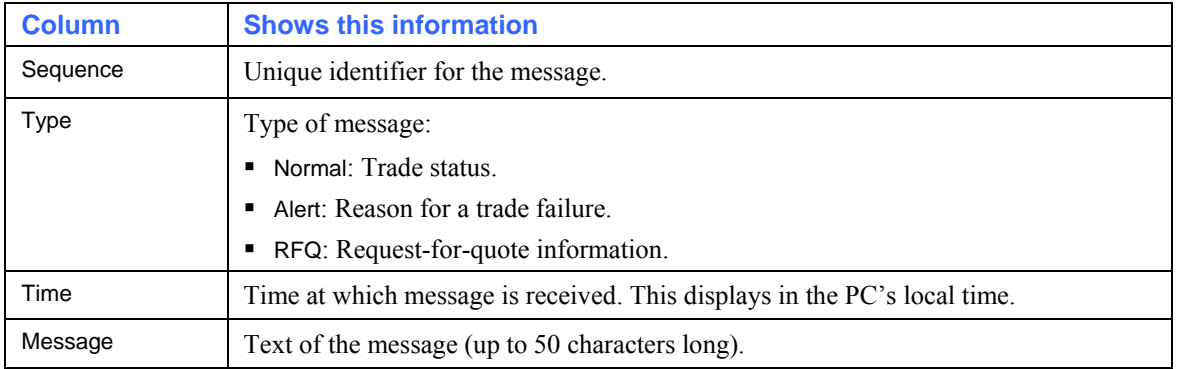

The columns are as follows:

## <span id="page-18-1"></span><span id="page-18-0"></span>**Configuring Poem Professional**

This chapter explains the ways in which you can change the appearance and behaviour of Poem Professional.

This chapter contains the following sections:

- [Using the Settings Screen](#page-18-0) ......................................................[15](#page-18-2)
- [Configuring the Hot Quotes Screen](#page-32-0).......................................[29](#page-32-1)

## <span id="page-18-2"></span>**Using the Settings Screen**

Most of the functions for configuring Poem Professional are available from the 'Settings' screen, available by clicking Settings on Poem Professional's main screen. The tabs in the screen are as follows:

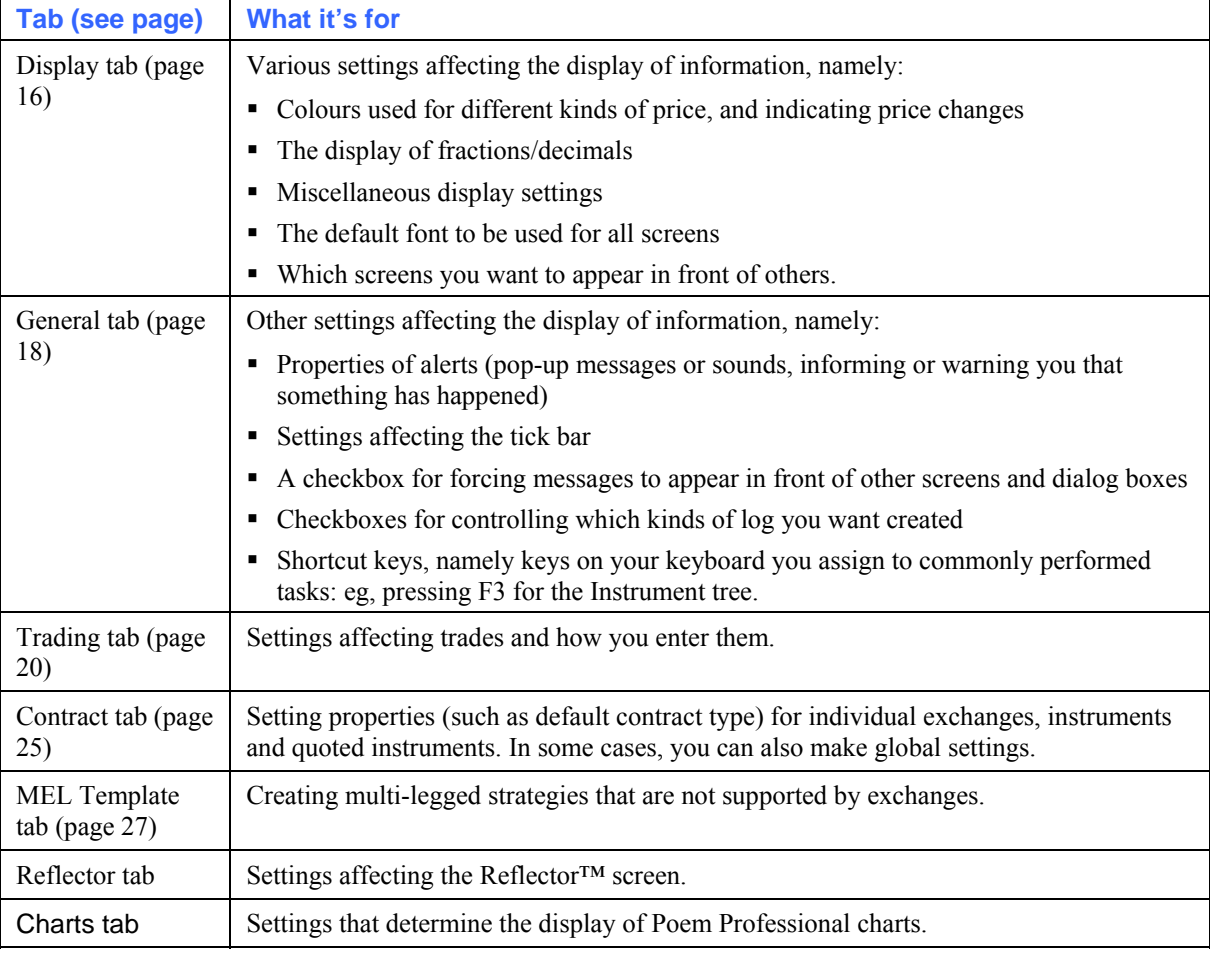

When you've made your changes, remember to click one of the following:

Apply to save without closing the screen

OK to save and close the screen, or

Cancel to quit without saving any changes you made since the last "Apply" or "OK".

## <span id="page-19-1"></span><span id="page-19-0"></span>**Display Tab**

The Display tab of the Settings dialog looks like this:

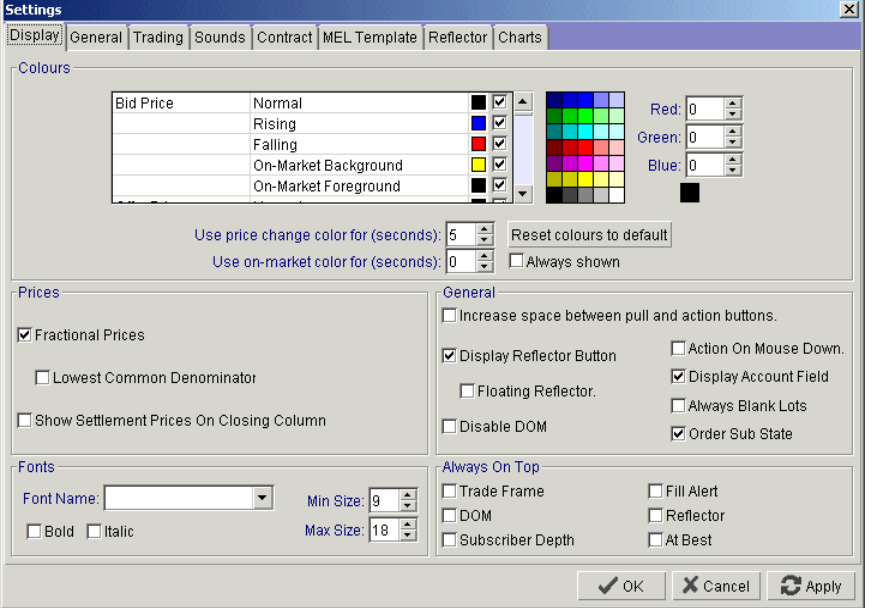

#### You use the tab as follows:

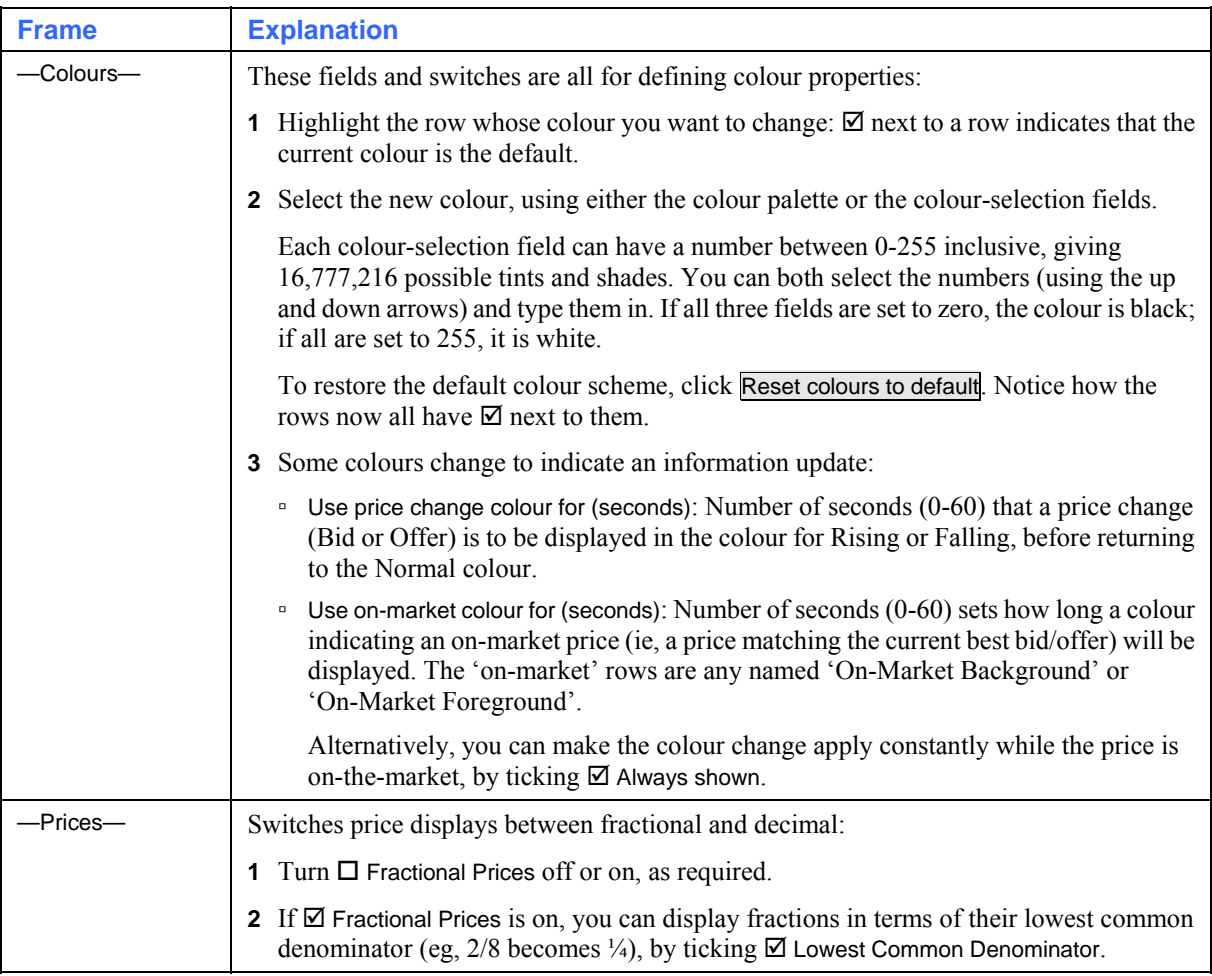

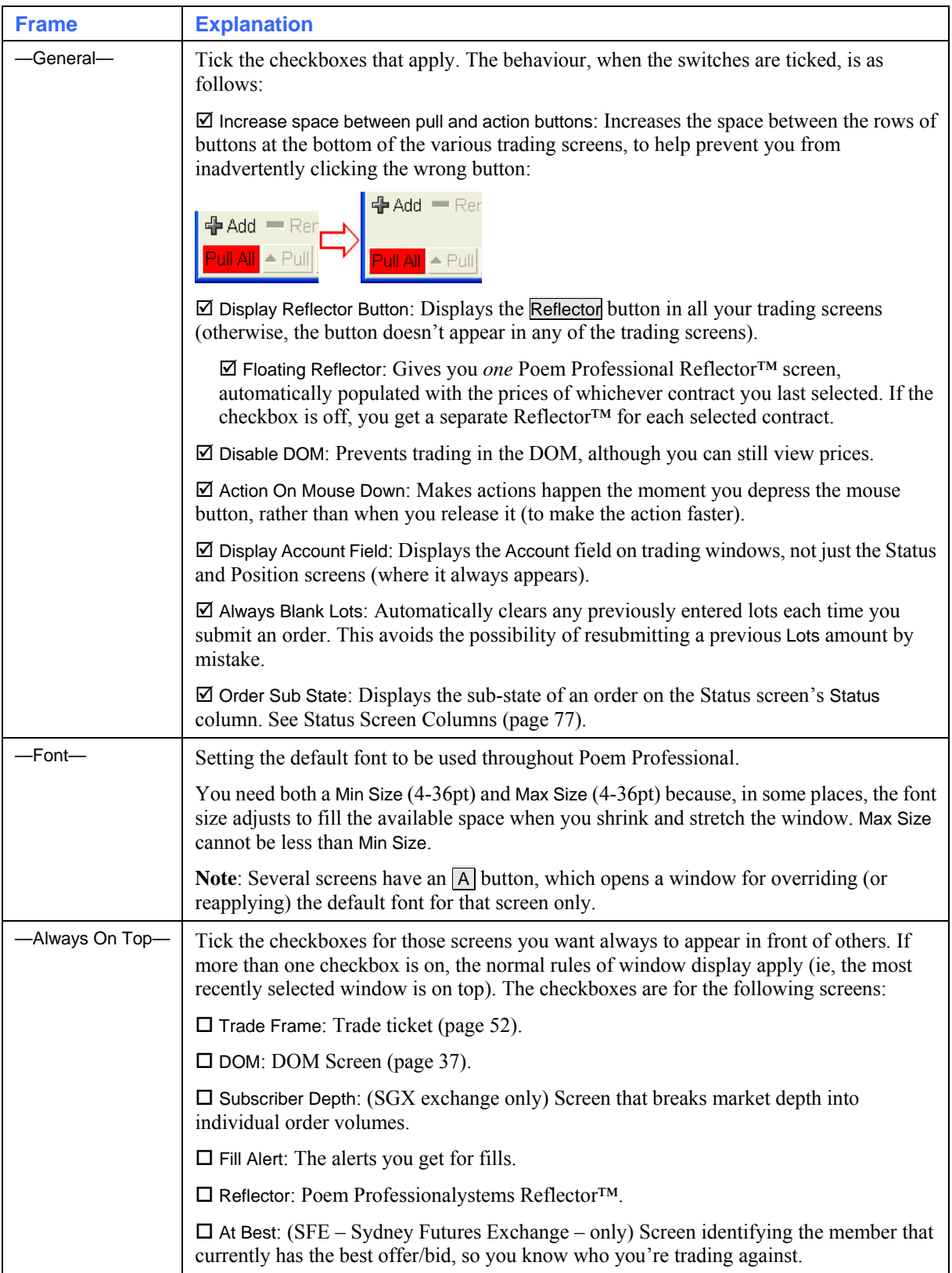

## <span id="page-21-1"></span><span id="page-21-0"></span>**General Tab**

The General tab of the Settings dialog looks like this:

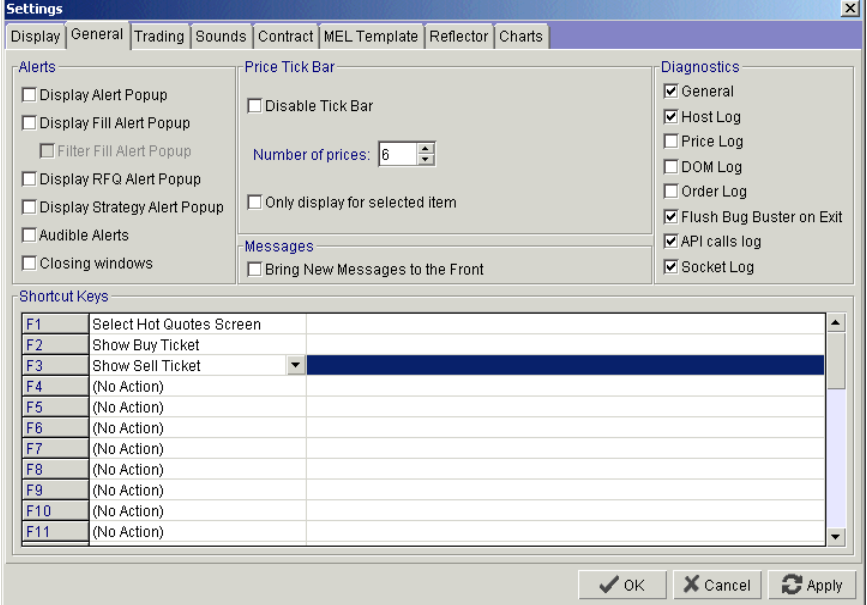

#### You use the tab as follows:

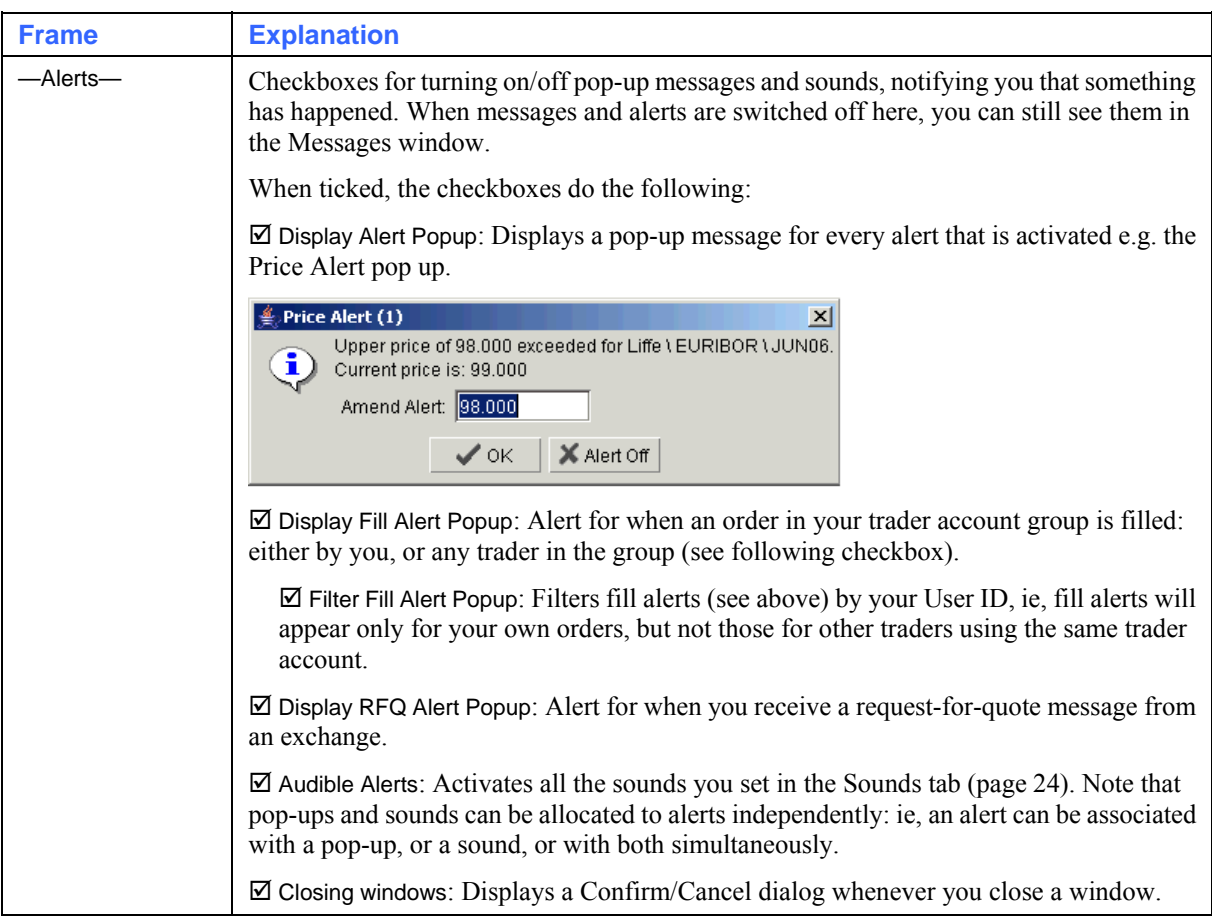

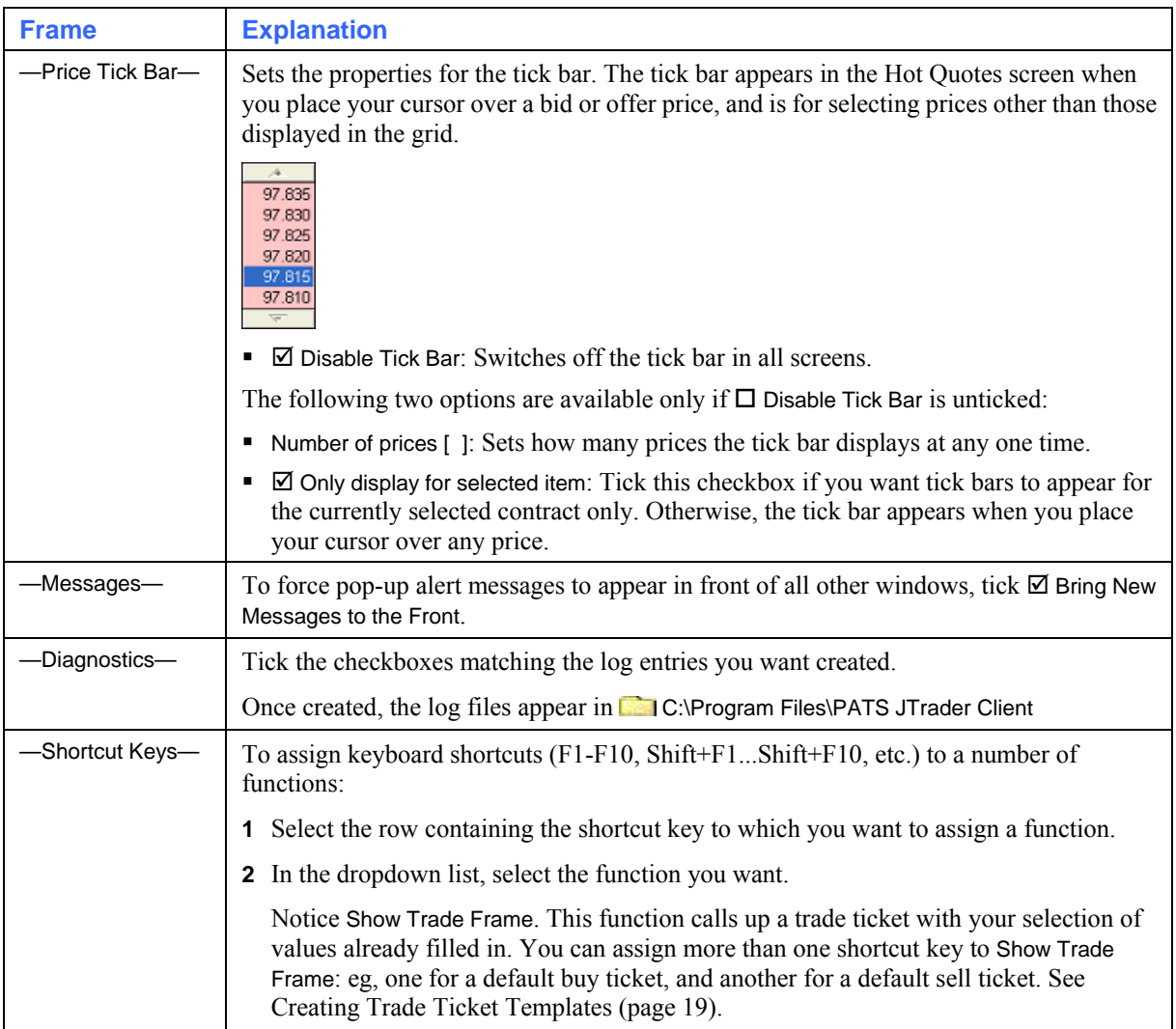

#### <span id="page-22-0"></span>**Creating Trade Ticket Templates**

You can use keyboard shortcuts (F1-F10, Shift+F1...Shift+F10, etc.) to open a trade ticket with your selection of values already filled in. You can assign more than one shortcut key: eg, one for a default buy ticket, and another for a default sell ticket.

Follow these steps:

- **1** From Poem Professional's main screen, click Settings. The Settings screen appears.
- **2** In the Settings screen, select the General tab.
- **3** In the —Shortcut Keys— frame, click in the cell to the right of the shortcut key you want to use. Then using the dropdown list button that appears...

```
-Shortcut Keys
F1 Show Buy Ticket
```
... select Show Buy Ticket or Show Sell Ticket.

- **4** Click on the ... button that appears to the far-right of the row. A screen like a buy ticket or sell ticket (as appropriate) appears, but with two differences:
	- There is a **Save** button where you would normally have a  $\overline{Buy}$  or  $\overline{Sell}$  button.
	- There is no Change to Sell Change to Buy button.

⌒

- <span id="page-23-0"></span>**5** Enter the values you want. If you need help with the various fields, see Using a Trade Ticket (page [52\)](#page-55-1).
- **6** Click Save. The values you selected for the ticket appear in the shortcut key's row:

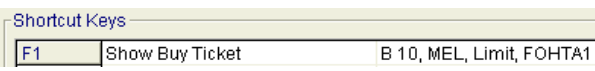

**7** Back in the Settings screen, click OK.

When you subsequently press the shortcut key, a buy or sell ticket (as appropriate) opens with your preconfigured settings.

Note that you can assign as many short keys to Show Buy Ticket or Show Sell Ticket as you like, each with their own trade ticket configurations: eg, one buy and one sell ticket for each of your most commonly traded contracts.

## <span id="page-23-1"></span>**Trading Tab**

The Trading tab of the Settings dialog looks like this:

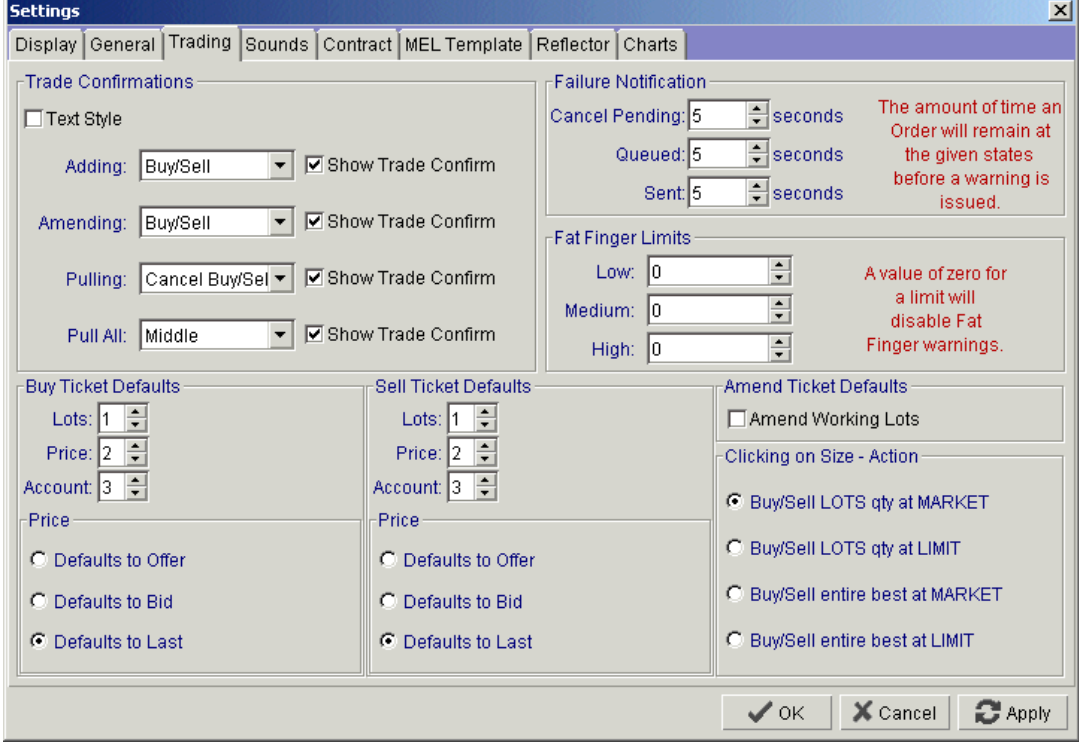

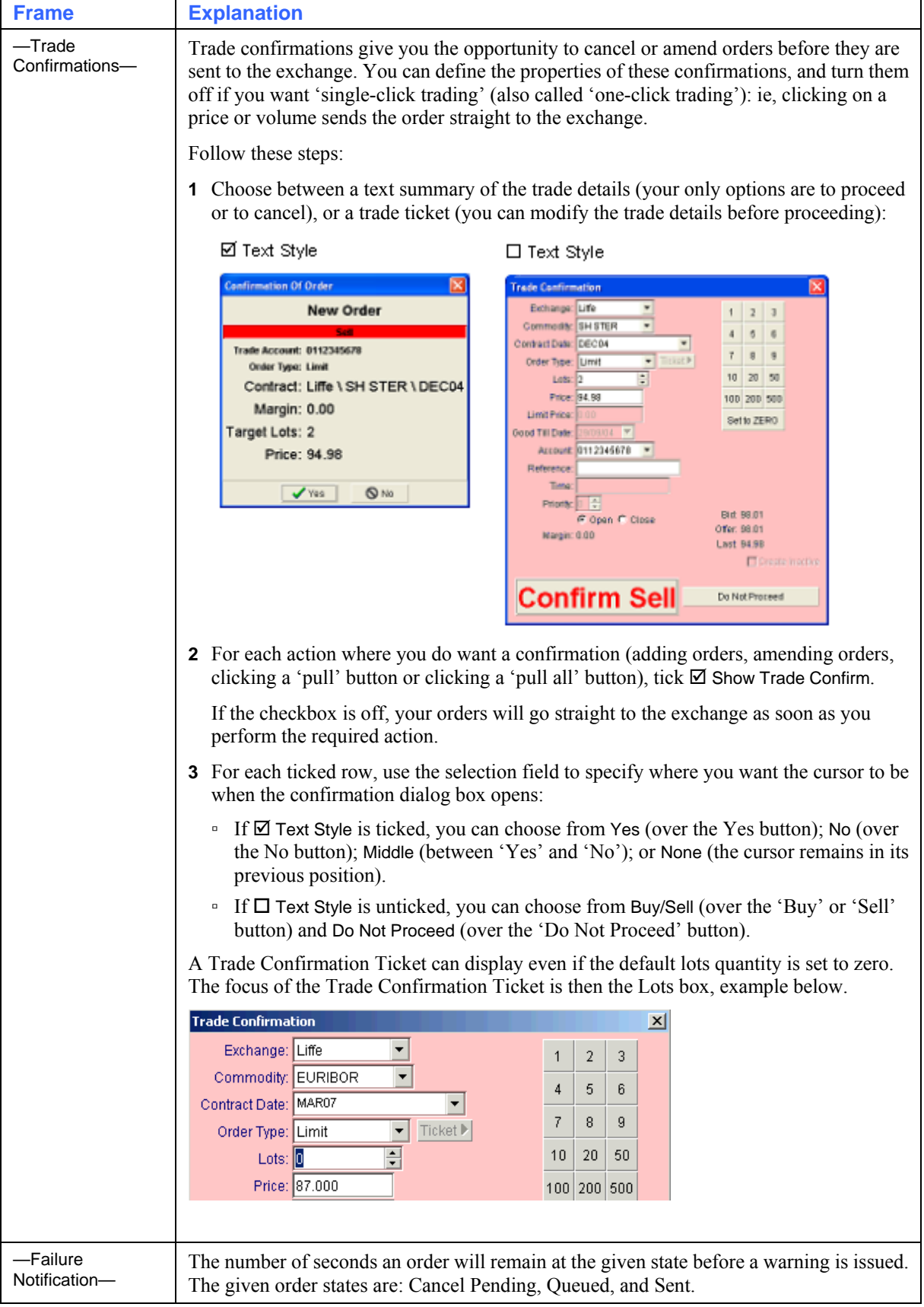

You use the tab as follows:

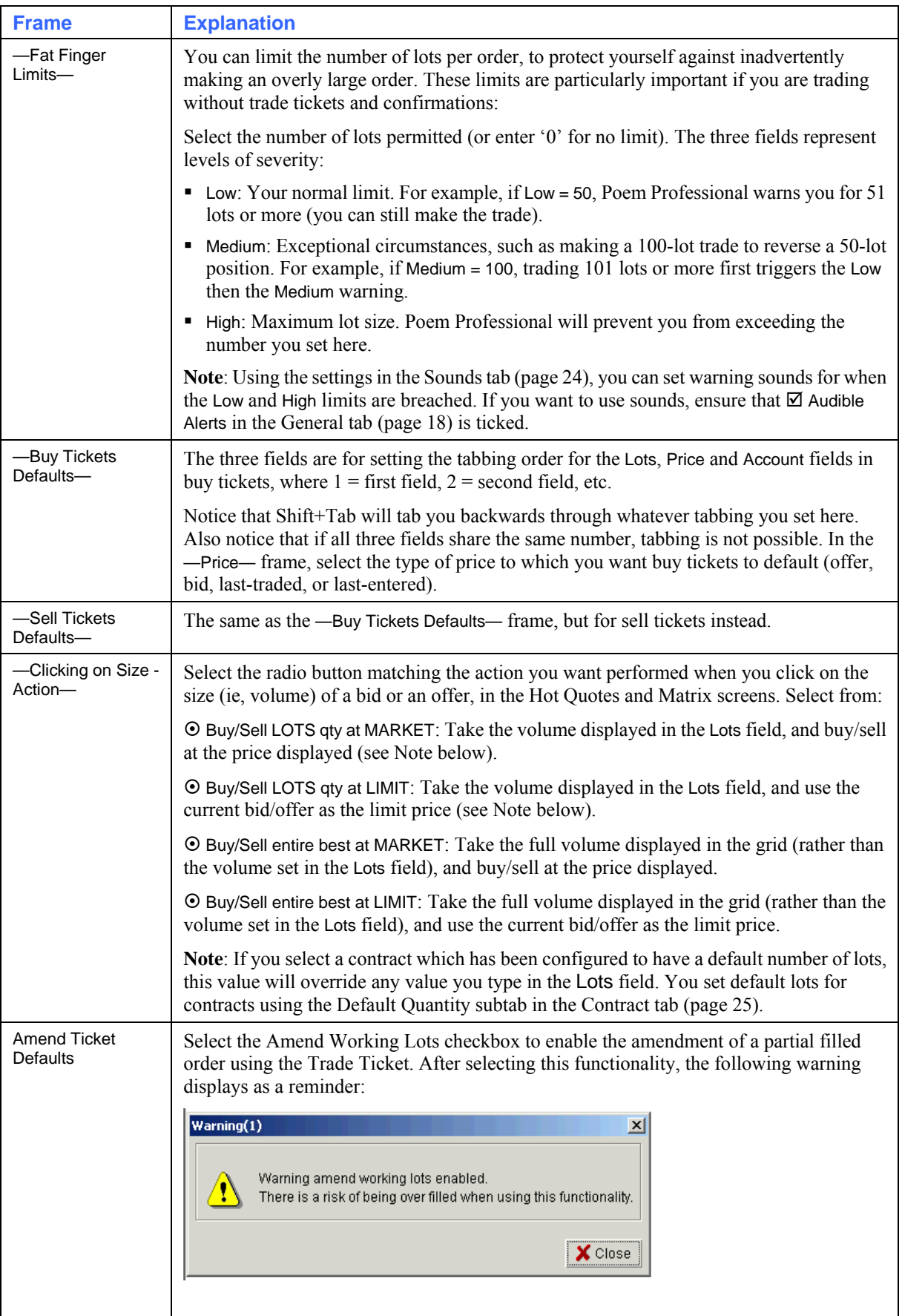

### **Amend Working Lots**

The Amend Working Lots section of the Trading tab enables you to amend a partial filled order using the Trade Ticket. To activate this feature from the Trading Tab select the Amend Working Lots checkbox, example below.

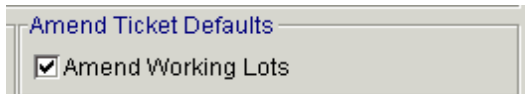

After selecting this functionality, the following warning displays as a reminder:

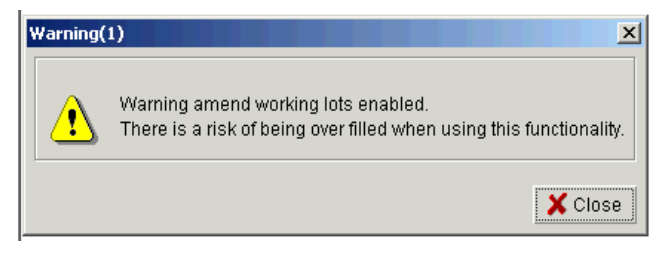

To amend working lots from the Status screen, select the required order and then click Amend. The Trade Ticket displays with the focus on the Lots box, example below

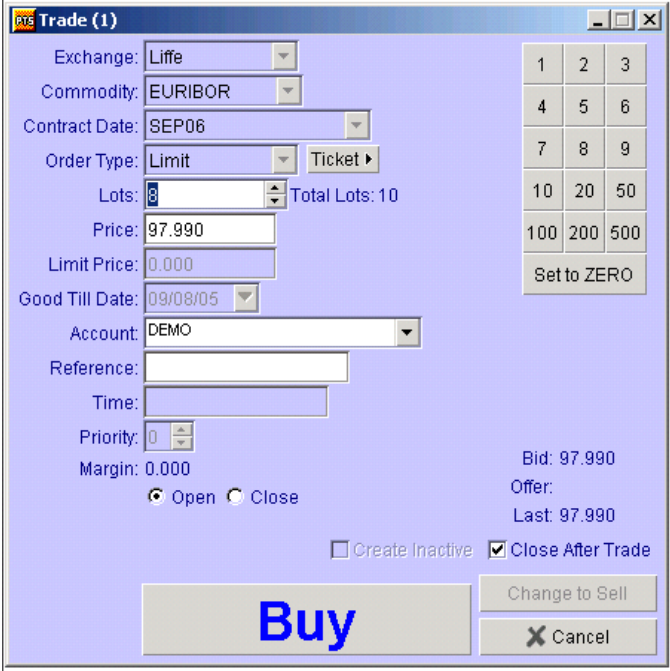

The example above shows Total Lots 10 and working Lots 8. Amend the Lots in the Lots box as required.

## <span id="page-27-1"></span><span id="page-27-0"></span>**Sounds Tab**

The Sounds tab of the Settings dialog looks like this:

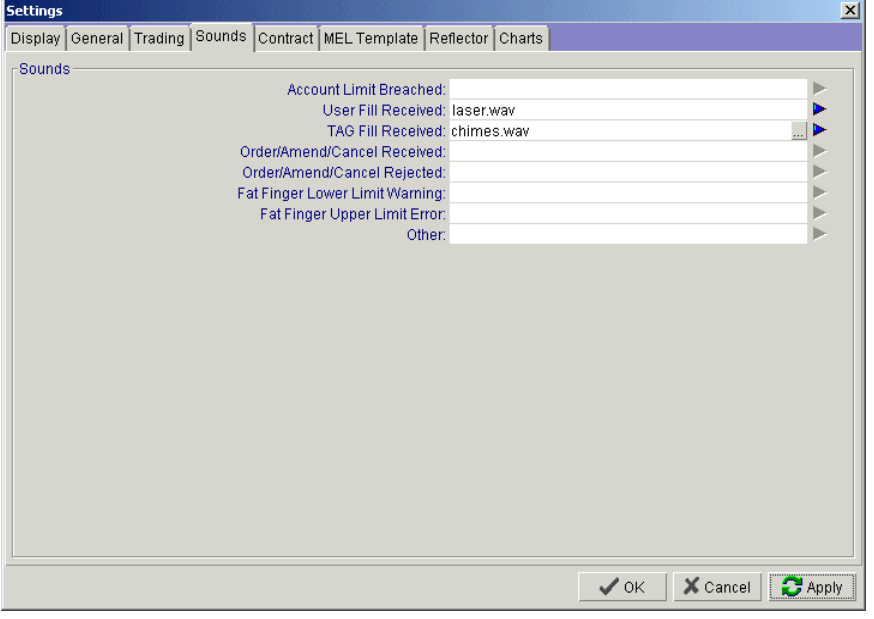

You use this tab for setting sounds to accompany messages and warnings. You put the cursor in the relevant field; a ... button appears, for selecting the sound (wav file) you want.

Note: To get any sounds at all, you must tick **Ø** Audible Alerts in the General tab (page [18\)](#page-21-1). Notice also that you can have both sounds and pop-ups, if  $\boxtimes$  Display Alert Popup in the General tab is switched on.

The fields are for supplying sounds for the following events:

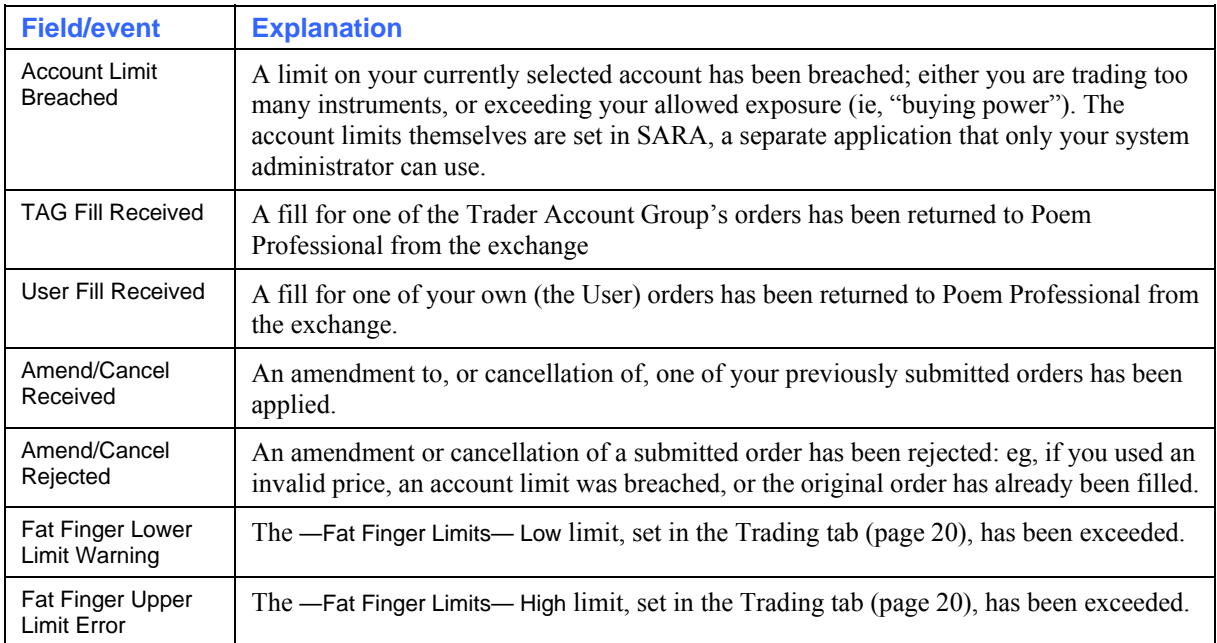

## <span id="page-28-1"></span><span id="page-28-0"></span>**Contract Tab**

The Contract tab of the Settings dialog looks like this:

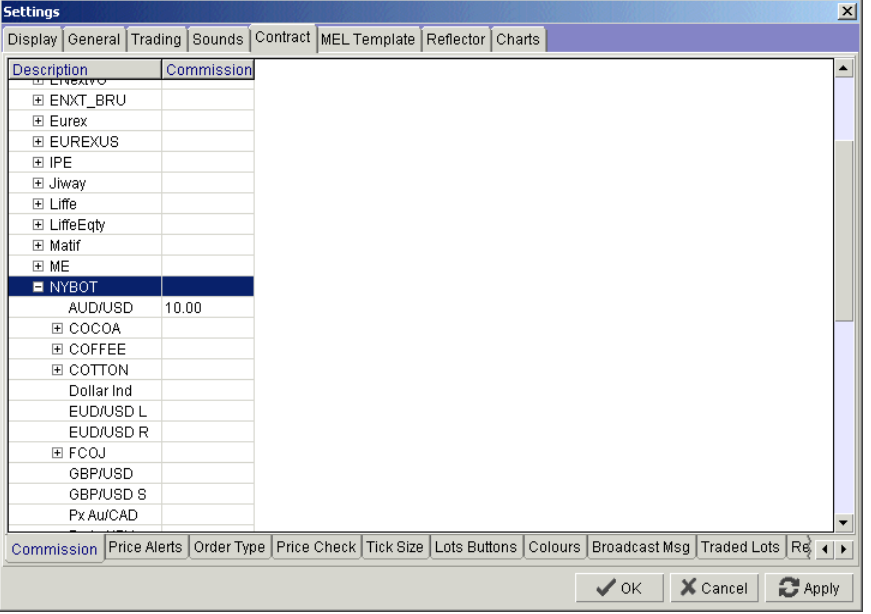

The tab is for assigning properties to the contracts you can trade. For each tab within the Contract tab (Commission, Traded Lots, Price Alerts, etc.):

- **1** Select the relevant tab.
- **2** In the tree hierarchy, highlight the item to which you want to assign the property. That property will then apply to the selected item and everything underneath it. The hierarchy comprises All (ie, everything at all exchanges)  $\rightarrow$  exchanges  $\rightarrow$  instruments  $\rightarrow$  individual maturities.

A property set at a lower level overrides the one at a higher level: eg, an individual maturity's properties will override those set at the instrument level.

- **3** Specify the properties, as explained in the table below.
- **4** Remember to save your changes with OK or Apply.

The tabs are as follows:

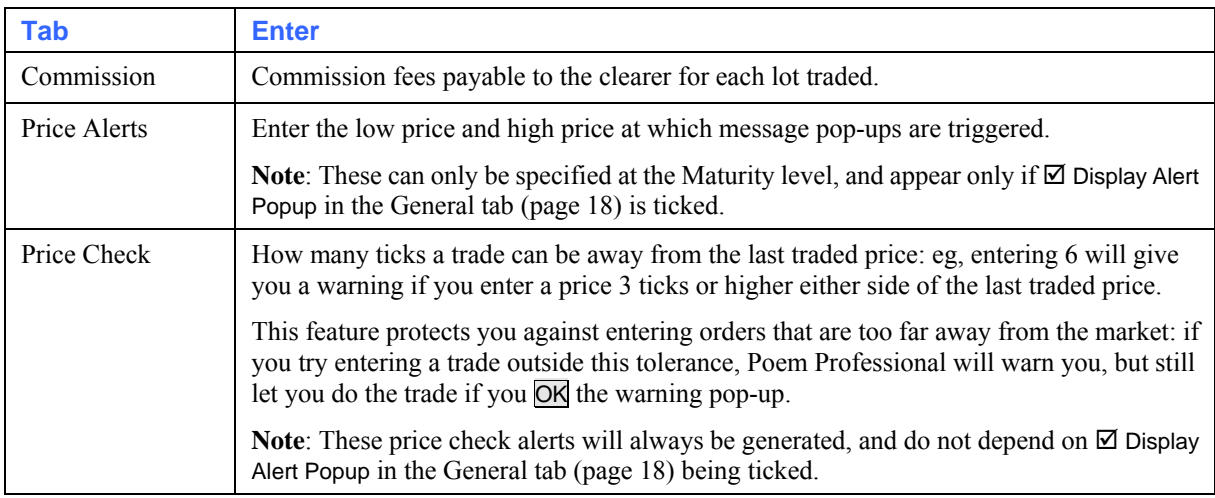

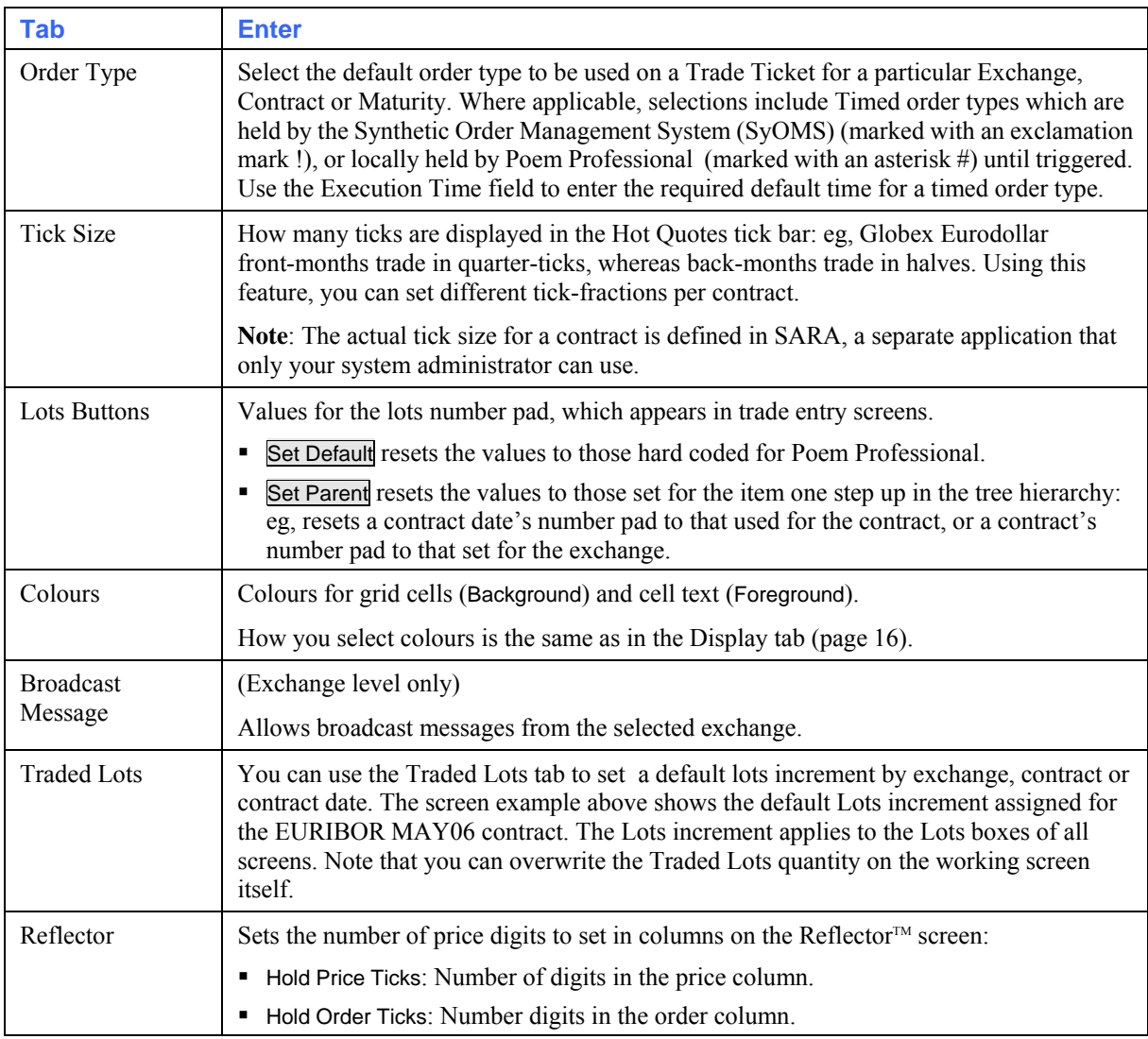

## <span id="page-30-1"></span><span id="page-30-0"></span>**MEL Template Tab**

You use the MEL Template tab of the Settings dialog for creating multi-legged strategies that are not supported by exchanges: see Using Strategies (MELs) on page [63](#page-66-1).

### **Poem Professional Reflector Tab**

The Poem Professional Reflector tab of the Settings dialog looks like this:

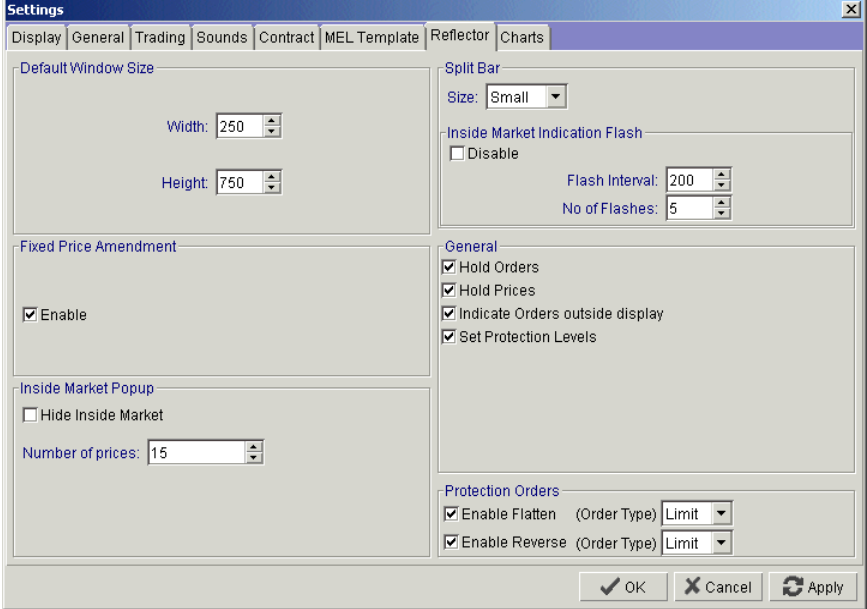

The above tab allows you to configure the settings you require for the Reflector $T<sup>M</sup>$  screen:

The parameters are as follows:

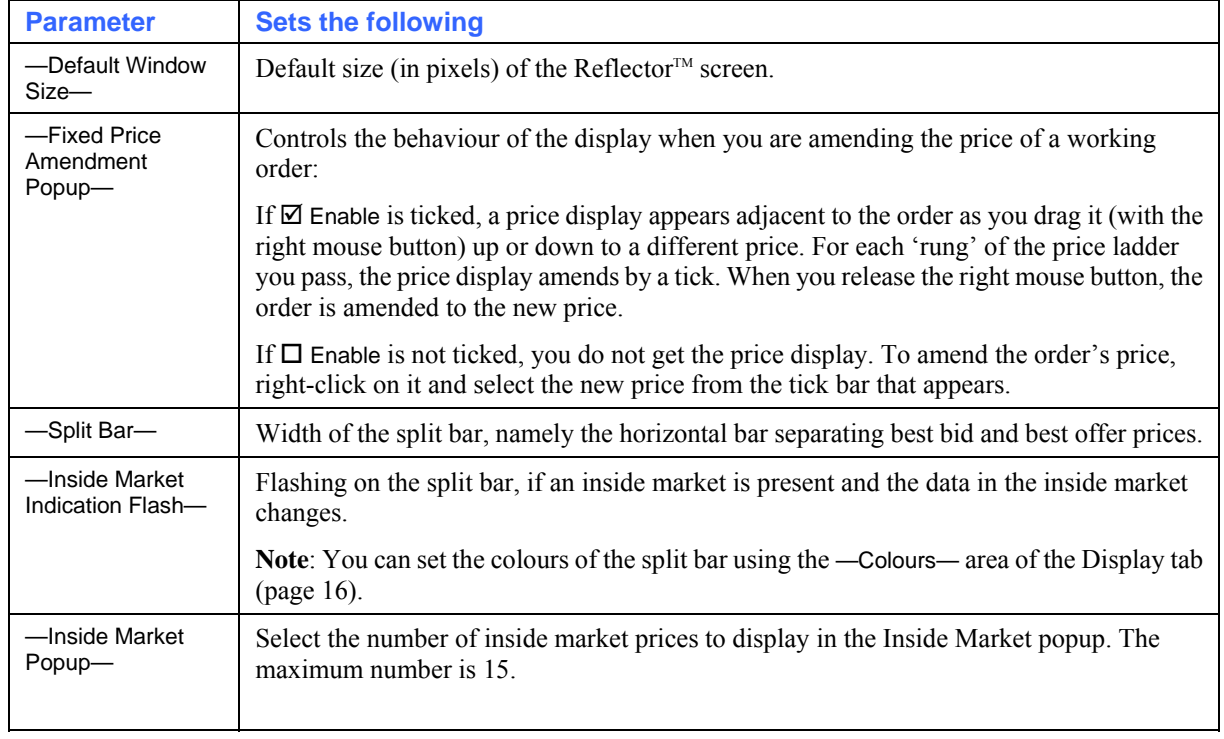

<span id="page-31-0"></span>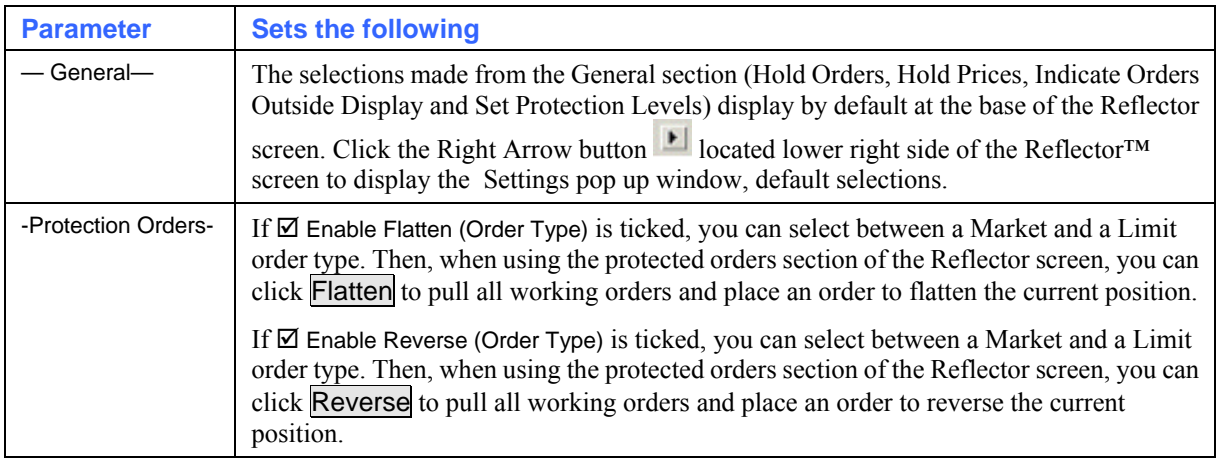

## **Charts Tab**

Use the Charts tab, example below, to configure the settings you require for the Poem Professional charts.

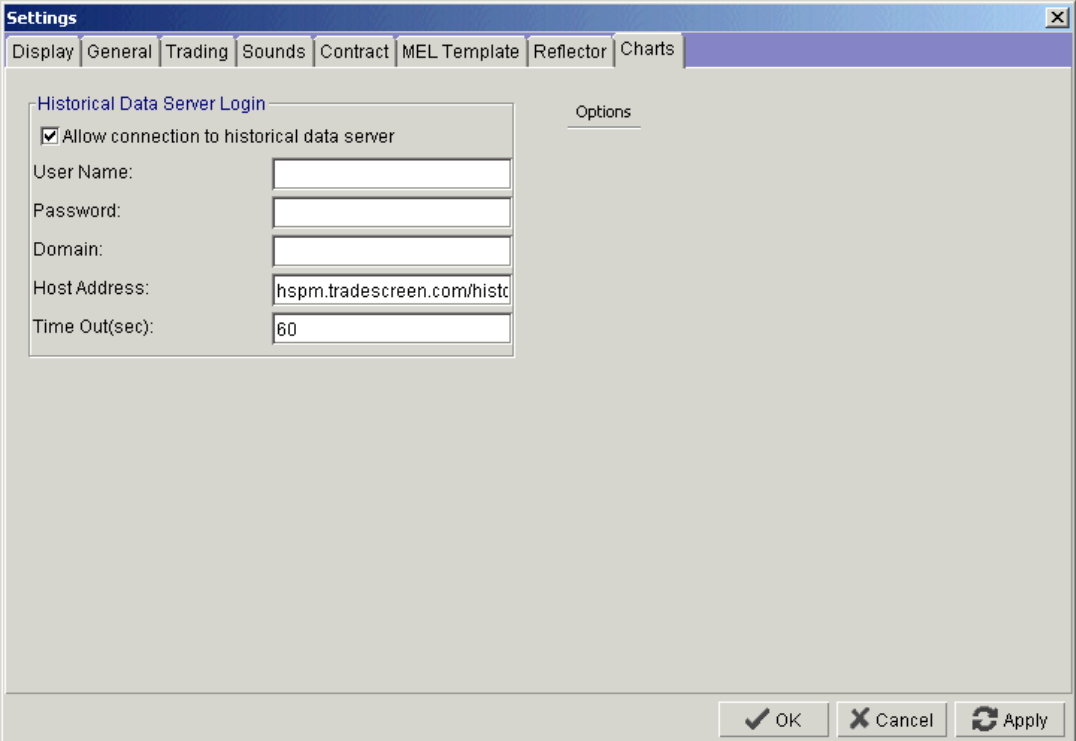

#### **Historical Data Server Login - Set Up:**

- **1** Select the Allow connection to historical data server checkbox.
- **2** Enter your User Name as assigned by your system administrator.
- **3** Enter your Password as assigned by your system administrator.
- **4** Enter the Domain.
- **5** Enter the Host Address which should be: hspm.tradescreen.com/history/services/HistoryService
- **6** Enter the Time Out value in seconds. Recommended value for amount of time during which reconnections are to be made is 60.

#### <span id="page-32-0"></span>**Options**

Select the Options text from the Charts tab to display the following:

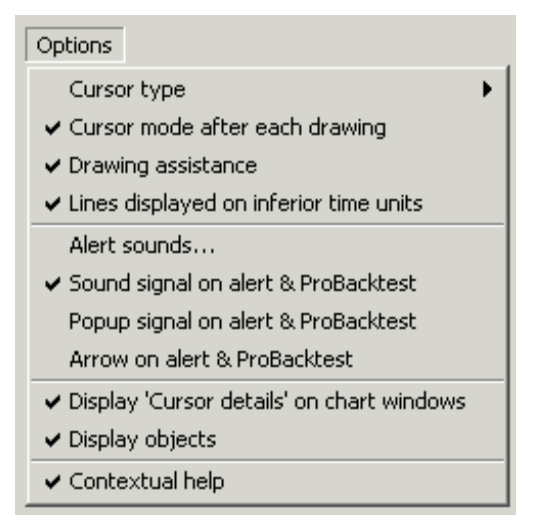

Click to select / deselect from the options list as required.

To save all of your Charts tab settings, click **the State** 

## <span id="page-32-1"></span>**Configuring the Hot Quotes Screen**

This section describes the ways in which you can adjust the Hot Quotes display:

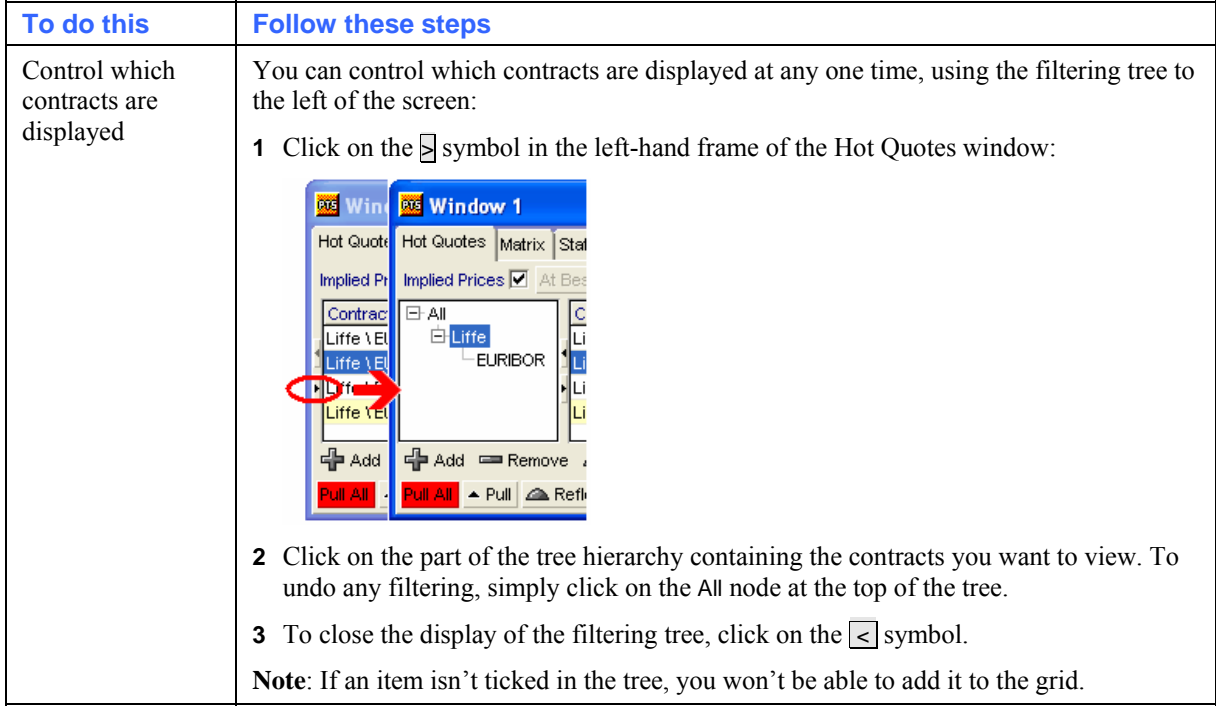

<span id="page-33-0"></span>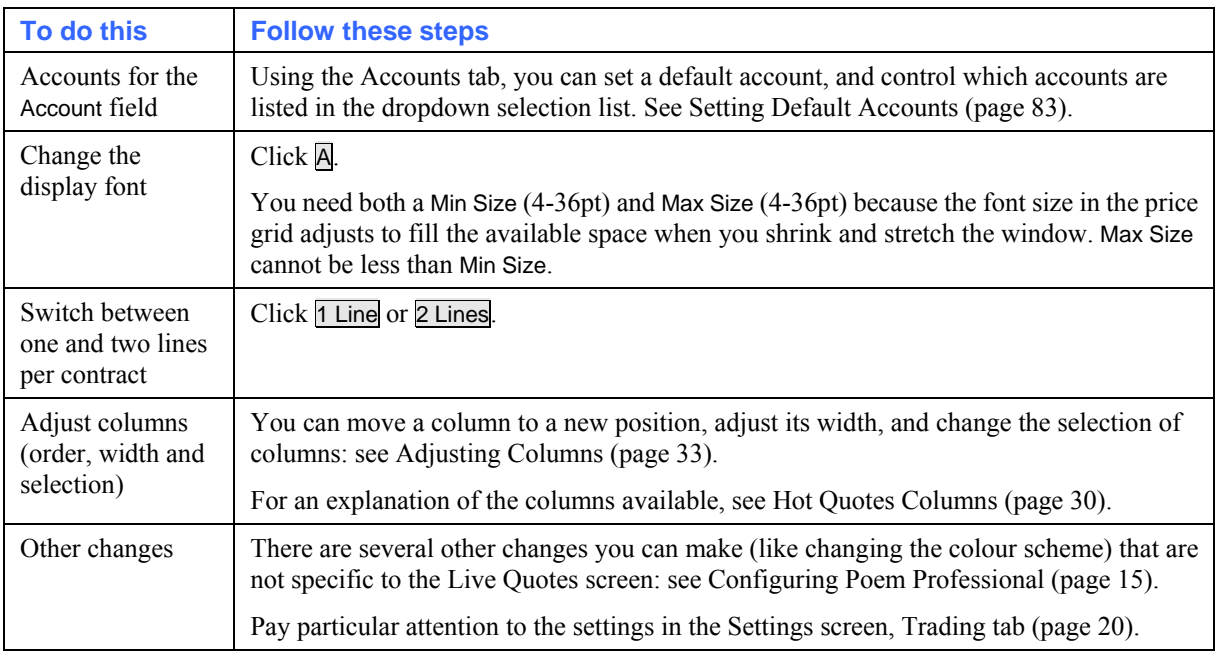

## <span id="page-33-1"></span>**Hot Quotes Columns**

Right-click in the grid of the Hot Quotes screen and click on Select Columns to choose from the following columns:

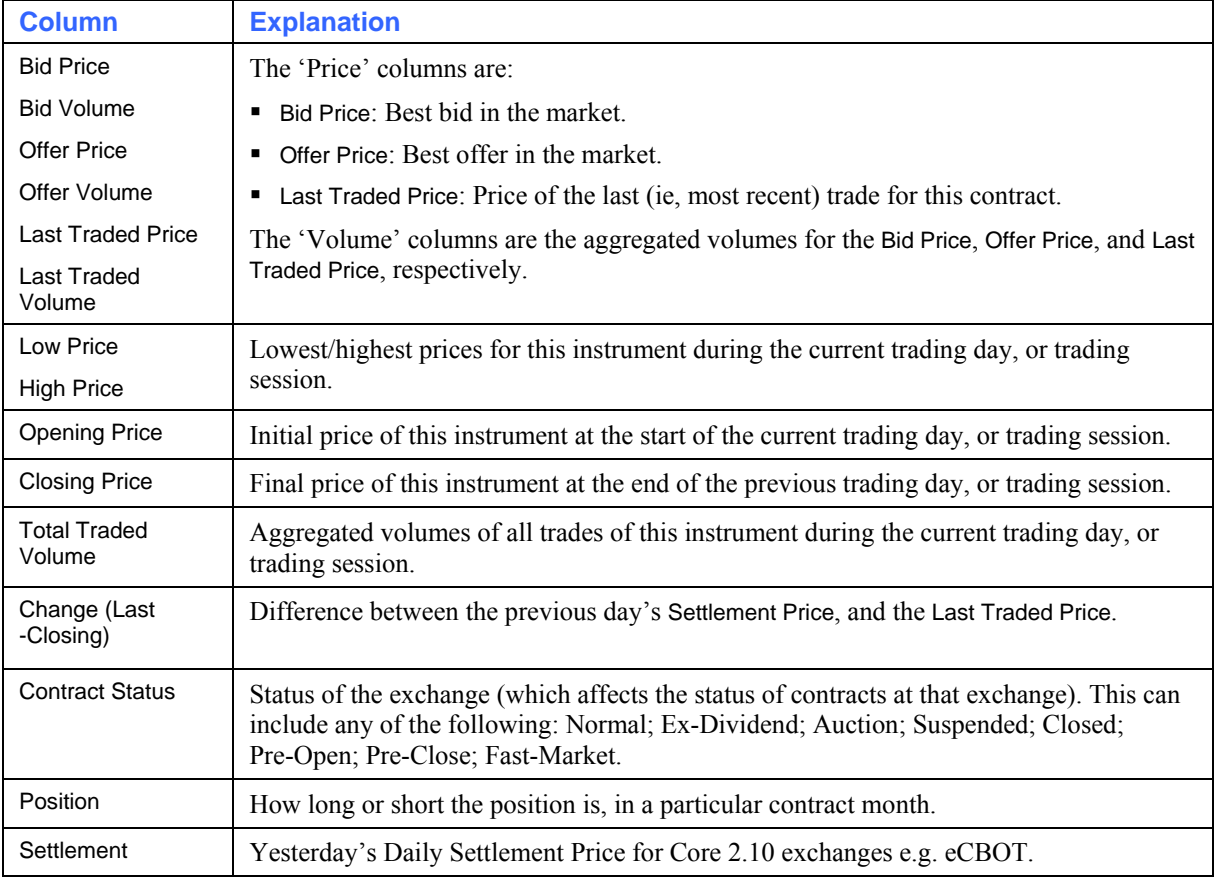

## <span id="page-34-0"></span>**Trading With Poem Professional**

This chapter explains the various ways in which you can trade with Poem Professional. This chapter contains the following sections:

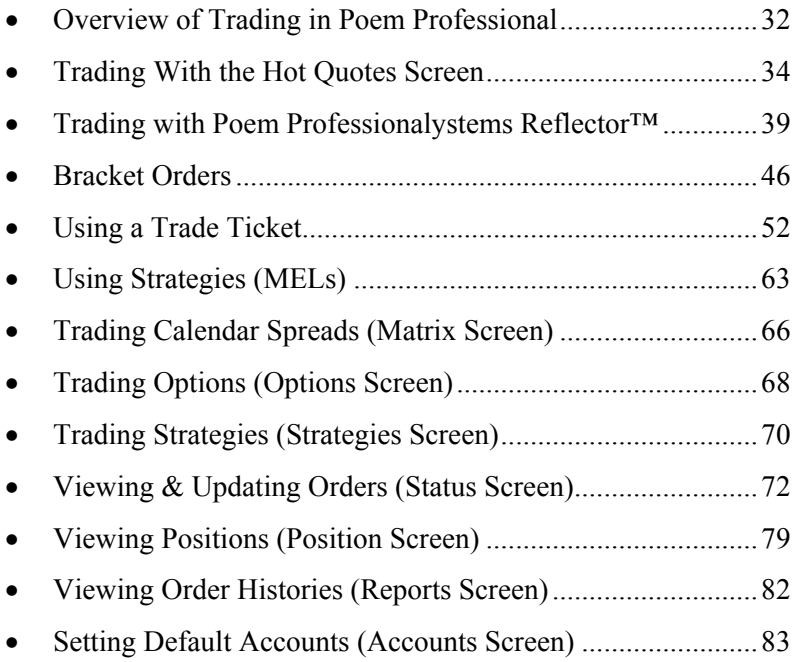

## <span id="page-35-1"></span><span id="page-35-0"></span>**Overview of Trading in Poem Professional**

All of the screens associated with trading, both entering trades and viewing trading-related data, are available as tabs on trading windows.

**Note**: Before you start trading, you're strongly advised to read the chapter Configuring Poem Professional (page [15](#page-18-1)): particularly the section about the Trading tab settings (page [20\)](#page-23-1), as these settings affect the orders you create.

The tabs with a **Trade** button (all tabs except Position, Reports, and Accounts) are the tabs from which you can enter a trade. They are as follows:

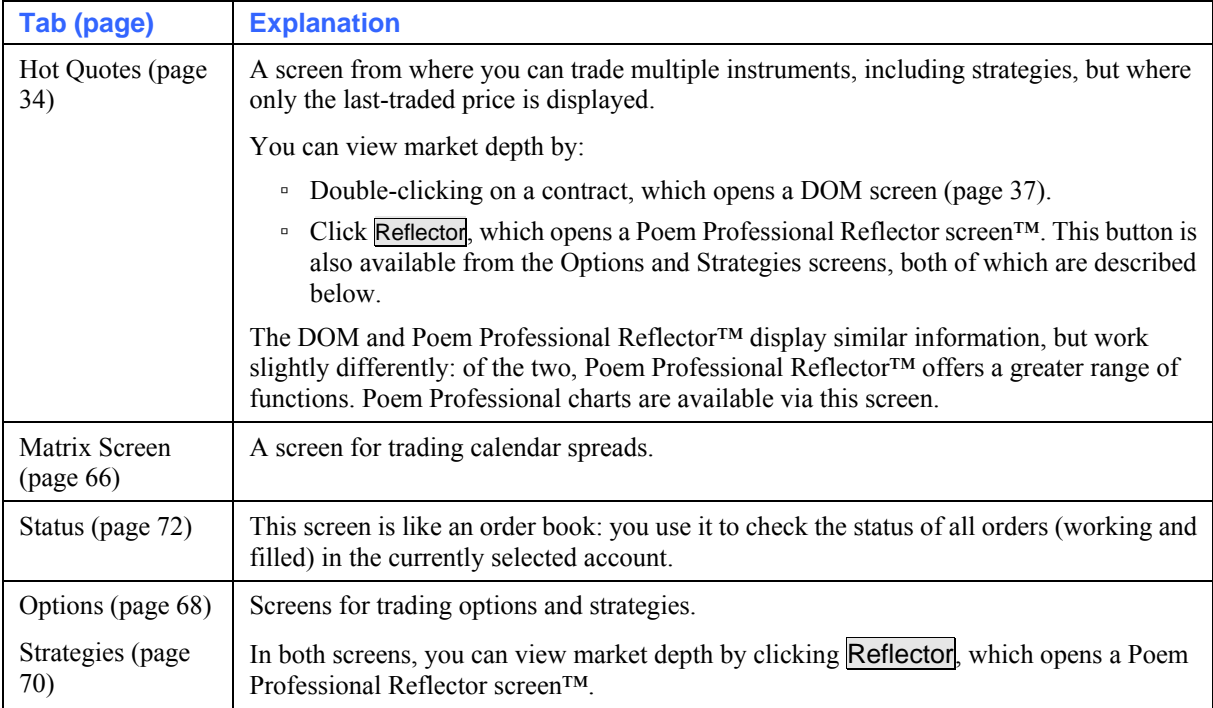

#### The remaining tabs are as follows:

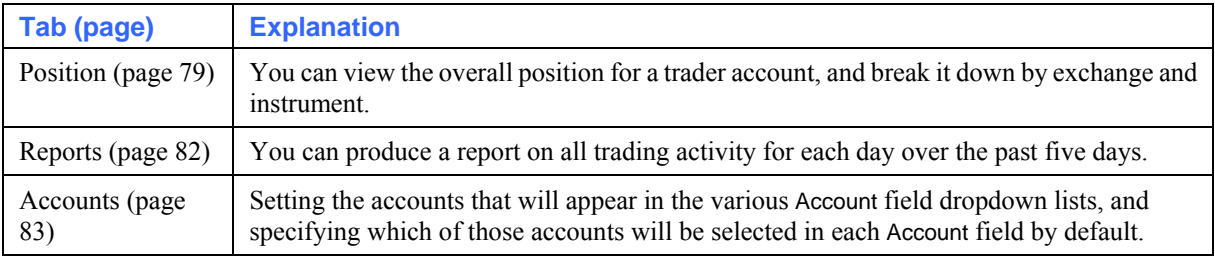
Notice that you can have multiple trading windows open at any one time, and even create suites of trading windows ("desktops"), which you can switch between: see Managing Desktops & Windows (page [11](#page-14-0)).

#### <span id="page-36-1"></span>**Sorting & Filtering Lists**

In the Status screen (page [72\)](#page-75-0), Accounts Screen (page [83](#page-86-0)) and Bulk Order Input screen (page [92\)](#page-95-0), you can sort and filter the lists of items:

 To sort by a column, left-click on the column heading. Click again and the order is reversed (ascending becomes descending, and vice versa). Notice the little icon that appears on a sorted column, to indicate both the column and the sort direction:

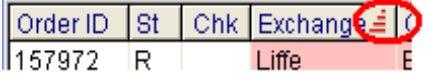

 To filter the list, right-click on a column heading and select an item. For example, to list orders from one exchange only, right-click on the Exchange column and select the relevant exchange. For some columns, you have an editable field, for inputting ranges and wildcards: eg, E\* for all items starting with the letter 'E'.

The heading of a filtered column changes colour, to indicate that filtering currently applies.

To restore a filtered list, right-click on any grid cell (not the column heading) and select Remove All Filters or Remove <column name> Filter, as appropriate. For an explanation of the other options on the pop-up, see Adjusting Columns (page [33](#page-36-0)). Notice also that you can reorder columns by dragging them by their headings to a new position.

### <span id="page-36-0"></span>**Adjusting Columns**

A number of screens contain a grid of columns and rows. You can reorder columns by clicking on a column heading and dragging it to a new position.

Furthermore, if you right-click in the grid area, you get a pop-up menu containing some or all of the following options:

```
Select Columns...
Size Columns to Fit Screen
Size All Columns to Contents
Size Column to Contents
Rename Columns
```
The options are as follows:

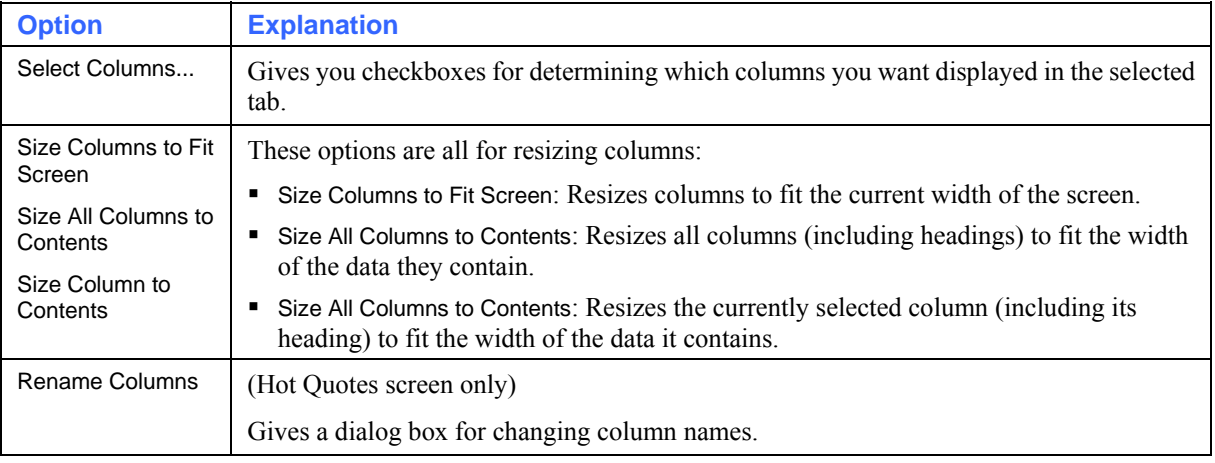

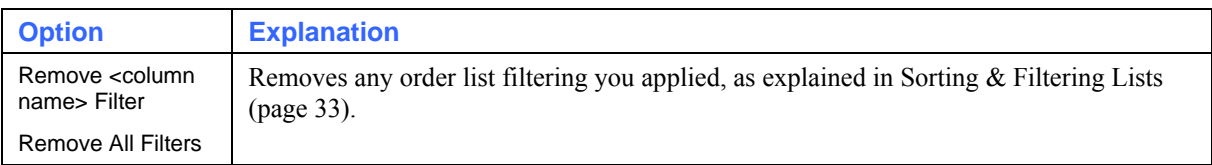

# <span id="page-37-0"></span>**Trading With the Hot Quotes Screen**

To trade using the Hot Quotes screen:

- **1** In any trading window, select the Hot Quotes tab.
- **2** Configure the Hot Quotes display to suit your style of trading: see Configuring the Hot Quotes Screen (page [29\)](#page-32-0).
- **3** Select the contracts you want to trade:
	- i. Click  $+$  Add in the bottom-left of the screen. A hierarchical list (All > exchanges > instruments > contracts) appears.
	- ii. Highlight the contracts to add. Contracts appear at the lowest level of the hierarchy: clicking on  $\oplus$  expands the hierarchy, and  $\oplus$  collapses it. Ctrl-click selects more than one item, and Shift-click selects a block of items.
	- iii. Press the spacebar, or double-click the highlighted items. They are then added to the grid, example below.

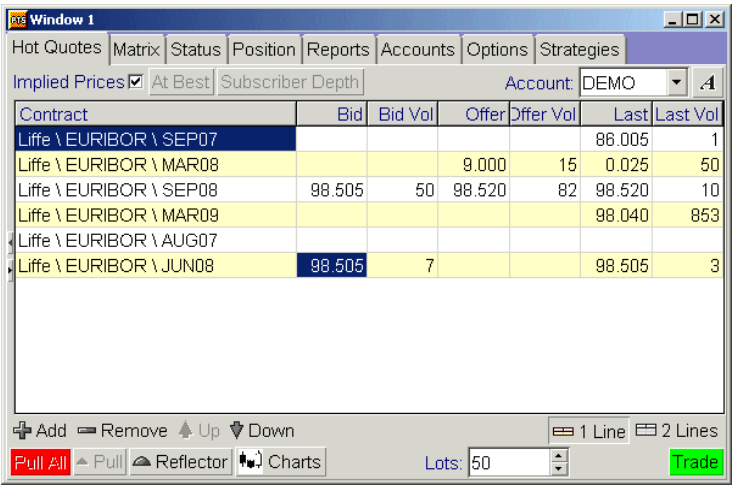

Tip: Keep Ctrl or Shift held down, if you used these to highlight the items. Otherwise, you will deselect the highlighted items, rather than add them to the grid.

To remove a contract, highlight it then click – Remove Notice the Up and Down buttons for repositioning the currently highlighted contract.

**4** Specify the following:

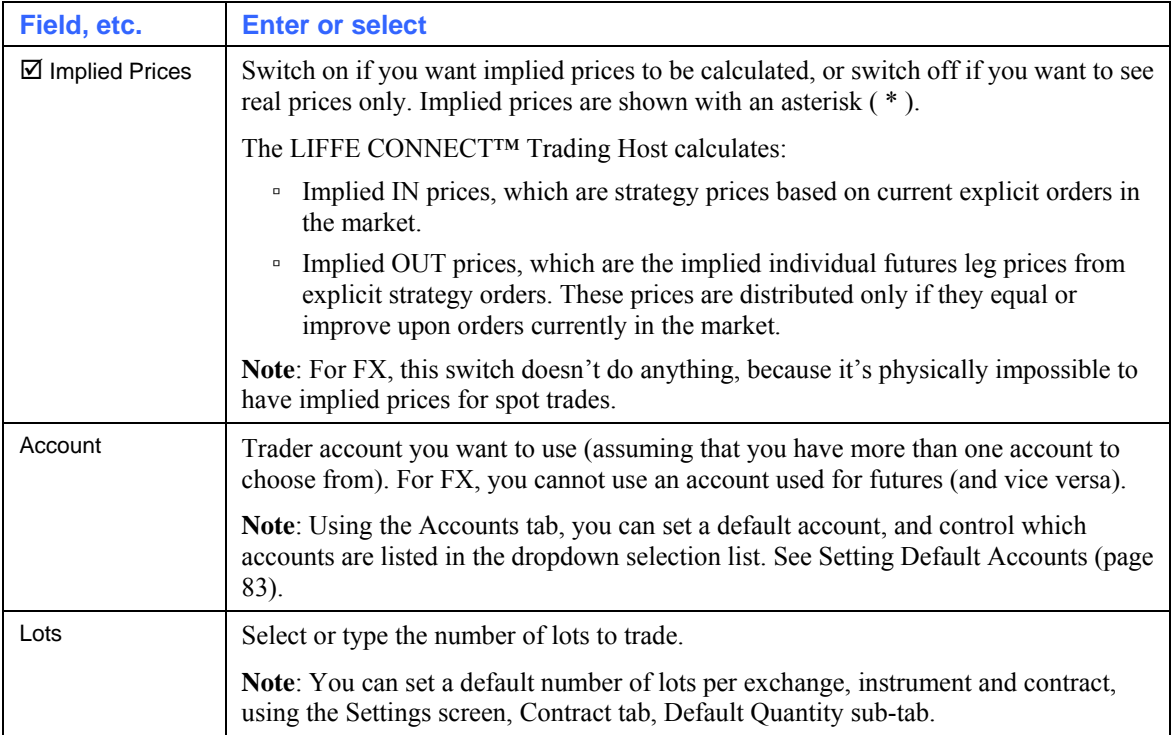

## **5** To trade, click on any of the following columns or buttons:

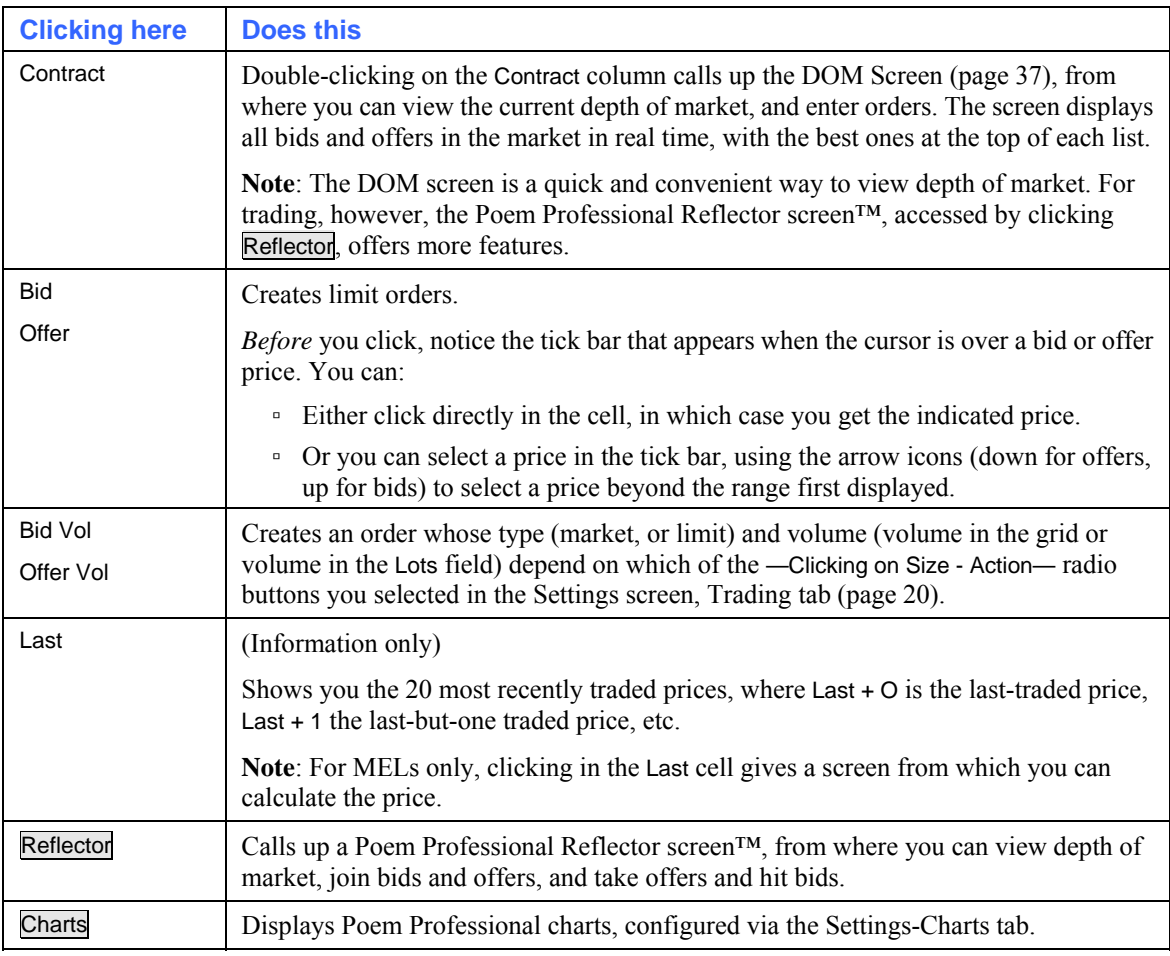

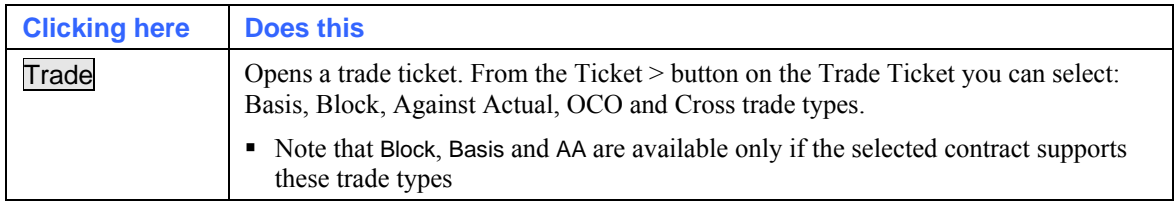

The At Best and Subscriber Depth buttons are both for the SFE (Sydney Futures Exchange) only:

- At Best opens a screen identifying the member that currently has the best offer/bid, so you know who your counterparty is.
- **Subscriber Depth** opens a screen that breaks market depth into individual order volumes.
- **1** To pull orders (ie, withdraw them from the exchange), you can use the following buttons:
	- **•** A Pull pulls bids only, offers only, or all the bids and offers for the contract concerned.
	- **Pull All** pulls all bids and offers currently in the market for the trader account (Account field) you are using: ie, all bids and offers for *all* contracts for that trader account, as opposed to just those for the currently selected contract.

If Settings screen, Trading tab, Pull All  $\boxtimes$  Show Trade Confirm is ticked, you'll get a confirmation dialog asking you whether you want to pull the orders; otherwise, the orders are pulled immediately. In the Status screen, pulled orders move from the 'working' part of the screen to the 'completed' part.

- **2** Depending on whether Settings screen, Trading tab (page [20\)](#page-23-0),  $\boxtimes$  Show Trade Confirm is ticked for the action you've performed:
	- Either the trade will be sent straight to the exchange.
	- Or you get a confirmation message, from where you choose whether to proceed or cancel the order.

### <span id="page-40-0"></span>**Using DOM Screens**

DOM screens are available from the Hot Quotes screen, Matrix screen, and Options screen. They display, in real time, all current bids and offers in the market, with the best ones at the top of each list. You can display up to twenty bids and twenty offers on the DOM screen. As well as viewing depth of market, you can trade from this screen.

**Note**: Not all exchanges support this feature.

To use a DOM screen:

**1** Is the DOM screen already open? If not, in the Hot Quotes screen, double-click on the Contract cell of the contract you want to trade.

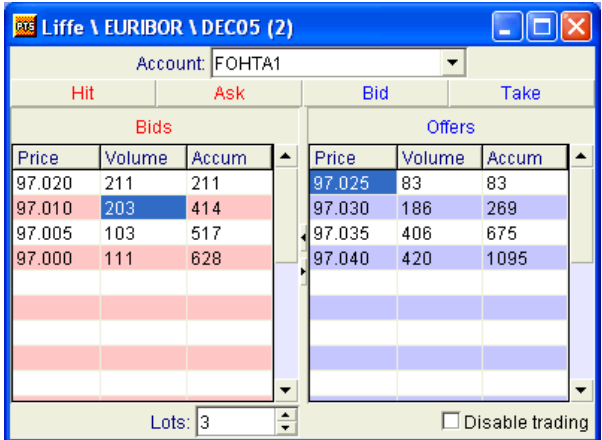

- **2** If necessary, change the Account to use for any orders you place, and the number of Lots (both default to the values set in the Hot Quotes screen when you opened the DOM screen).
- **3** You can reorder and resize the columns, as explained in Adjusting Columns (page [33\)](#page-36-0). Also, you can disable (and restore) trading capability from the DOM screen using  $\boxtimes$  Disable trading.
- **4** To create your order, you have the following choices:

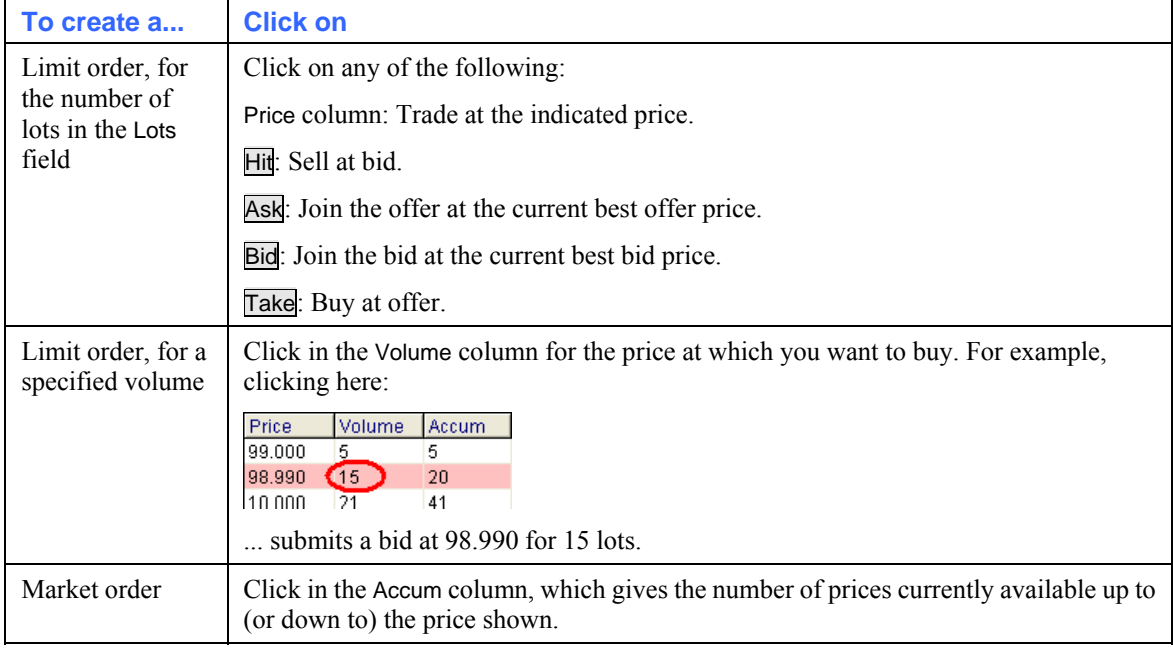

Note that you cannot pull orders from the DOM screen: but you can use the Status screen (page [72\)](#page-75-0) for pulling orders, and viewing the status of your orders at the same time.

- **5** Depending on whether Settings screen, Trading tab (page [20\)](#page-23-0), **⊠** Show Trade Confirm is ticked for the action you've performed:
	- Either the trade will be sent straight to the exchange.
	- Or you get a confirmation message, from where you choose whether to proceed or cancel the order.

# **Trading with Poem Professional Reflector™**

Using the Poem Professional Reflector™ screen, you can view the full depth of market for a contract, and trade at any displayed price/volume. Prices displayed include implied prices and the inside market (ie, prices between the bid and the offer).

Other features include the ability to: amend working orders (both the price and number of lots); pull orders; view P&L; view net positions and create bracket orders.

**Note**: You can trade only one contract within a single Reflector screen™. You can, however, open multiple copies of the screen, each with a different contract; or have one Reflector™ that is automatically populated with the last-selected contract. To switch between these two modes, use the Settings screen, Display tab,  $\boxtimes$  Floating Reflector checkbox. Also notice the display settings available in the Settings screen, Reflector tab.

To trade using Poem Professional Reflector™:

- **1** From a Hot Quotes screen (page [34](#page-37-0)), Options screen (page [68](#page-71-0)) or Strategies screen (page [70\)](#page-73-0), highlight the contract you want to trade.
- **2** Click Reflector. The screen opens, with the prices for the contract you selected.

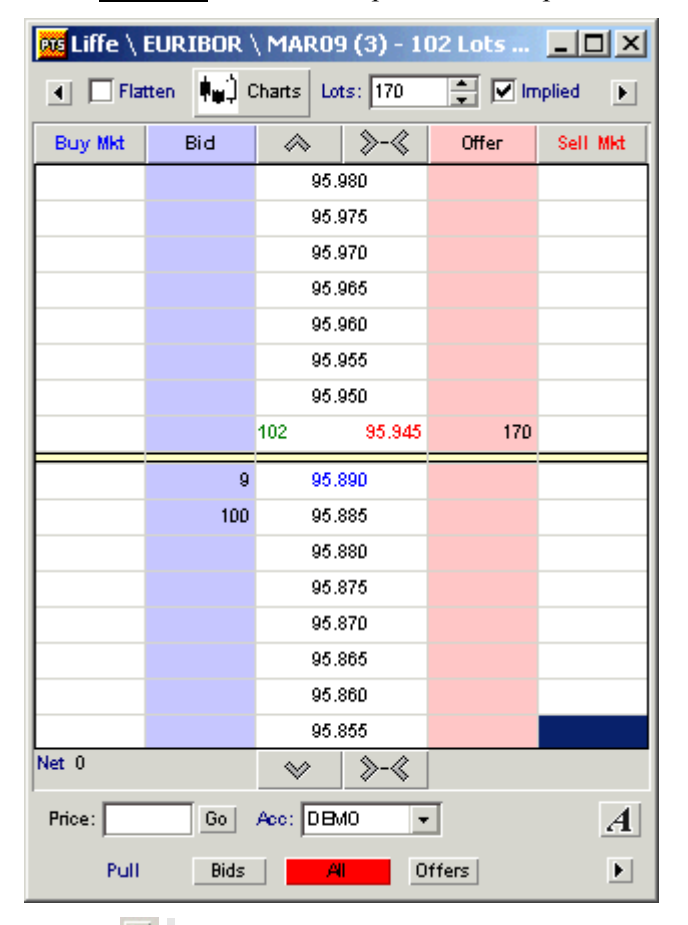

Use the  $\blacksquare$  | button located top right of the screen to display the 20 last-traded prices (where Last  $+ 0 =$  last price, Last  $+ 1 =$  last-but-one price, etc.), a pane listing your stop orders, and a lots pad.

The **button at the bottom right of the screen expands Reflector**<sup> $M$ </sup> to display as follows:

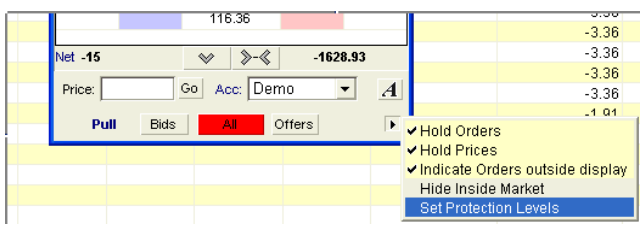

Prices, volumes and numbers of working and filled orders are displayed as follows:

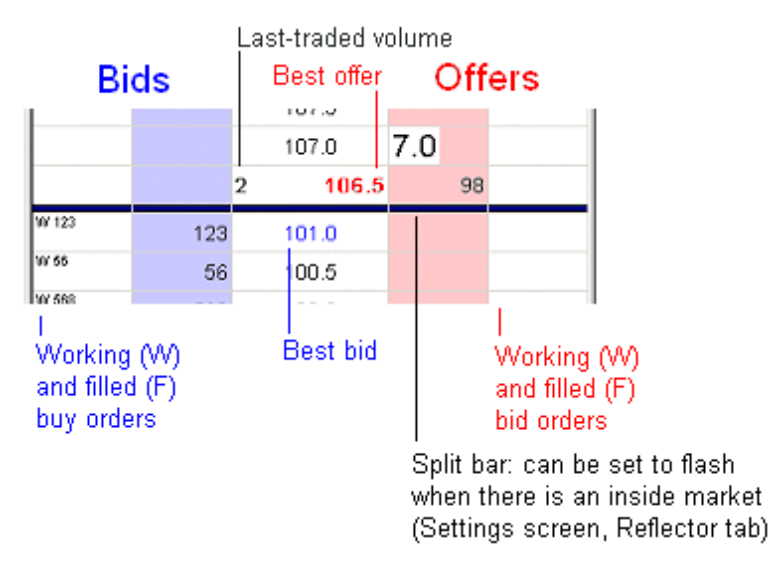

When you place the cursor over either the bid or sell working orders column, the price is displayed as well as the number of working orders:

 $\overline{wz_{240}}$ 

The horizontal bar ("split bar") separates bids from offers. If there is an inside market (ie, if there are prices between the best bid and best offer), the bar will flash – assuming that  $\Box$  Disable in the Settings screen, Reflector Tab is not ticked.

Notice the numbers at the bottom of the Bid and Offer columns:

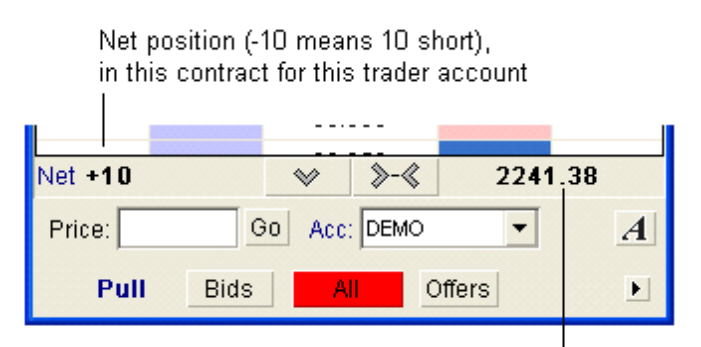

Global P&L for the selected trader account, in the system currency.

**3** Set the parameters of the trade (eg, number of lots), and configure the Reflector™ display, as follows:

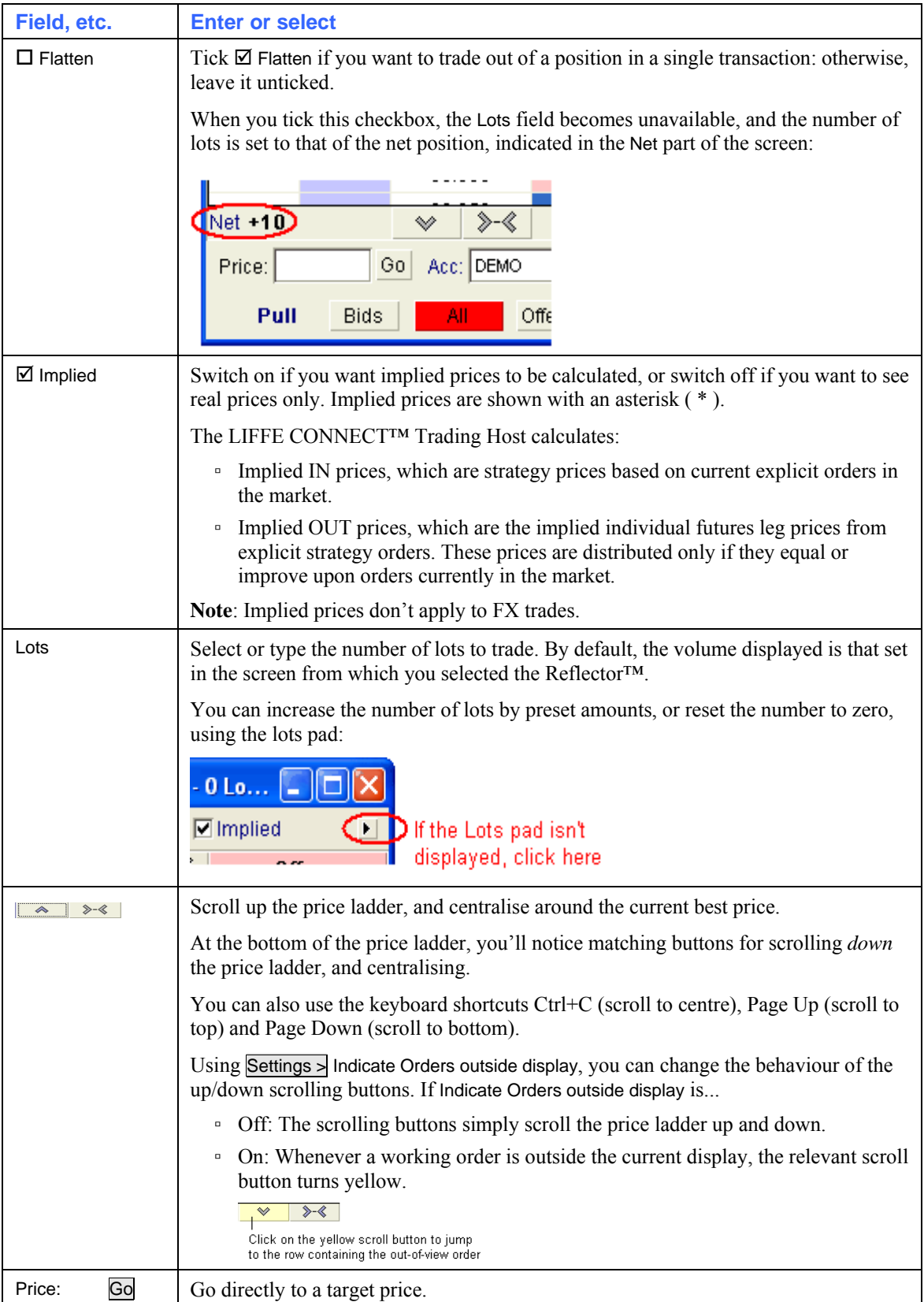

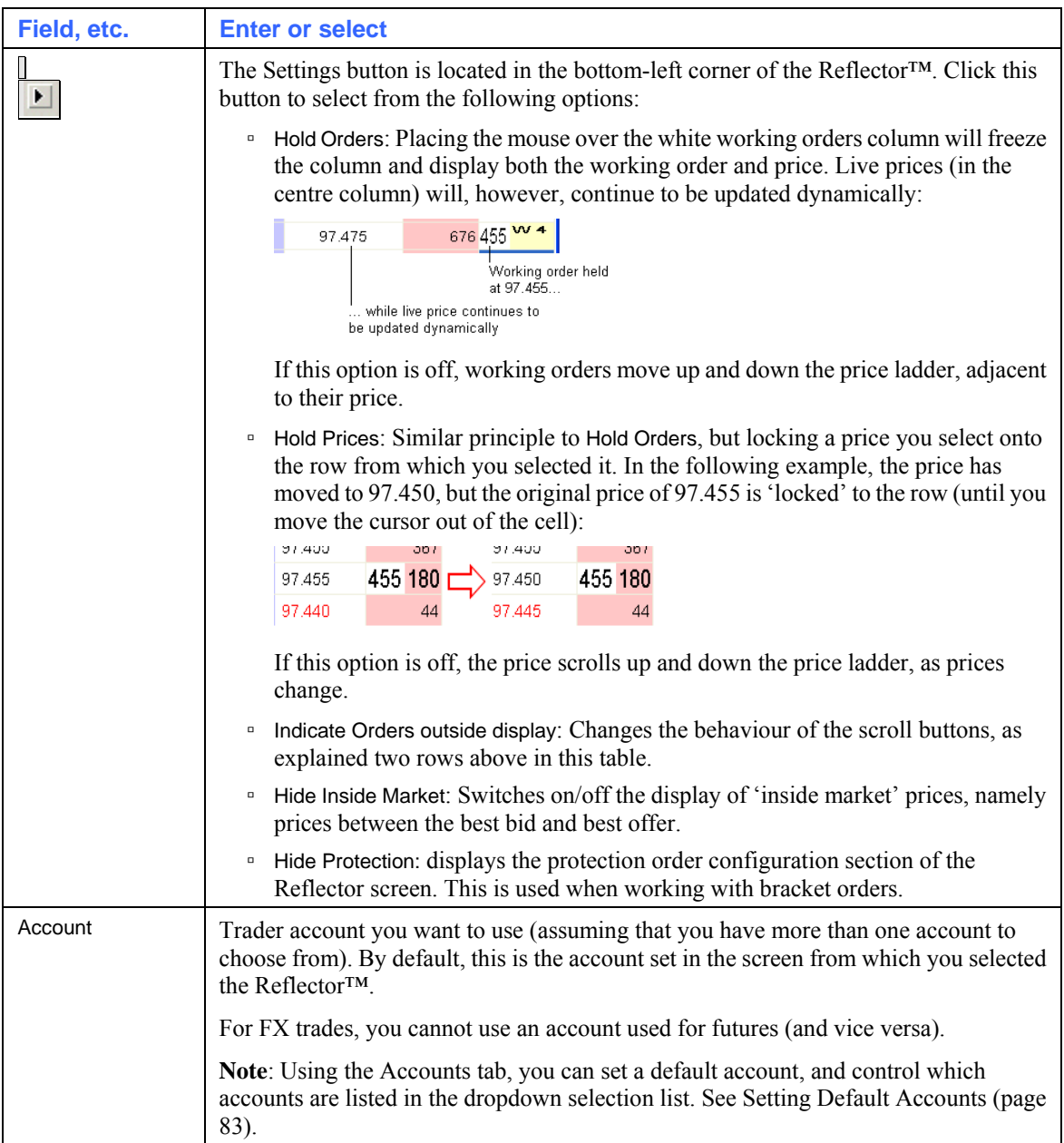

**4** Submit your order. You have the following choices:

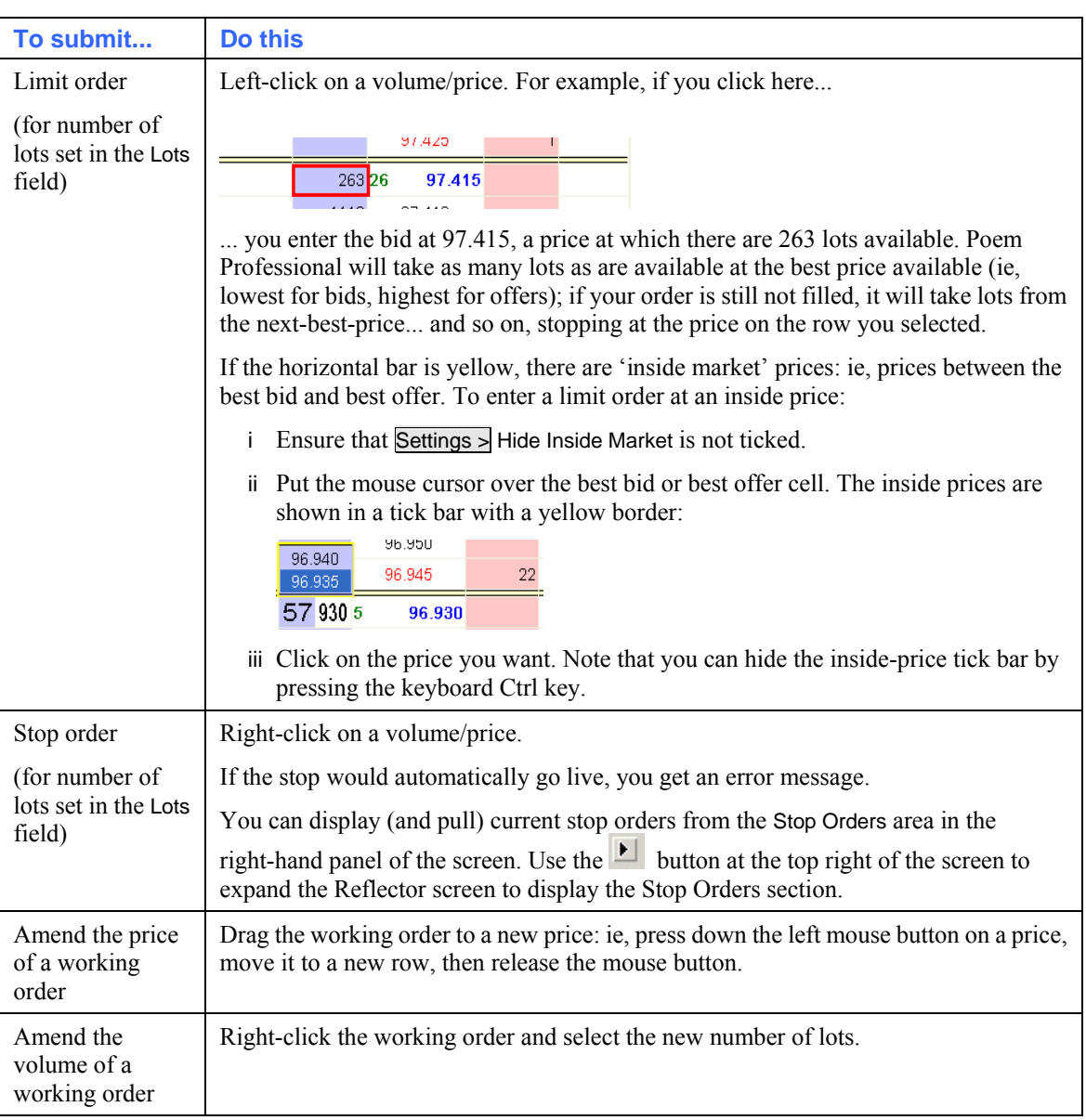

- Depending on whether Settings screen, Trading tab, Show Trade Confirm is ticked for the action you've performed:
- Either the trade will be sent straight to the exchange.
- Or you get a confirmation message, from where you choose whether to proceed or cancel the order.
- **5** To pull orders, you have the following choices:

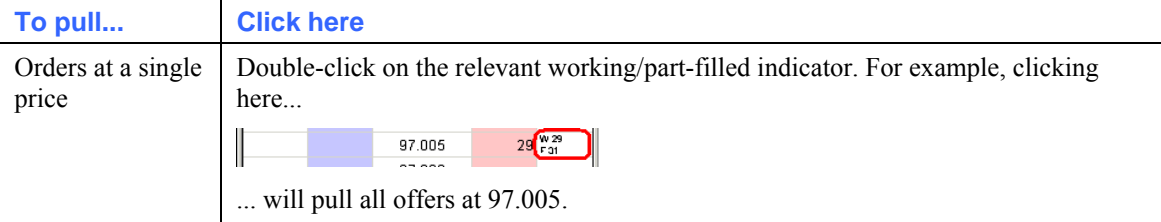

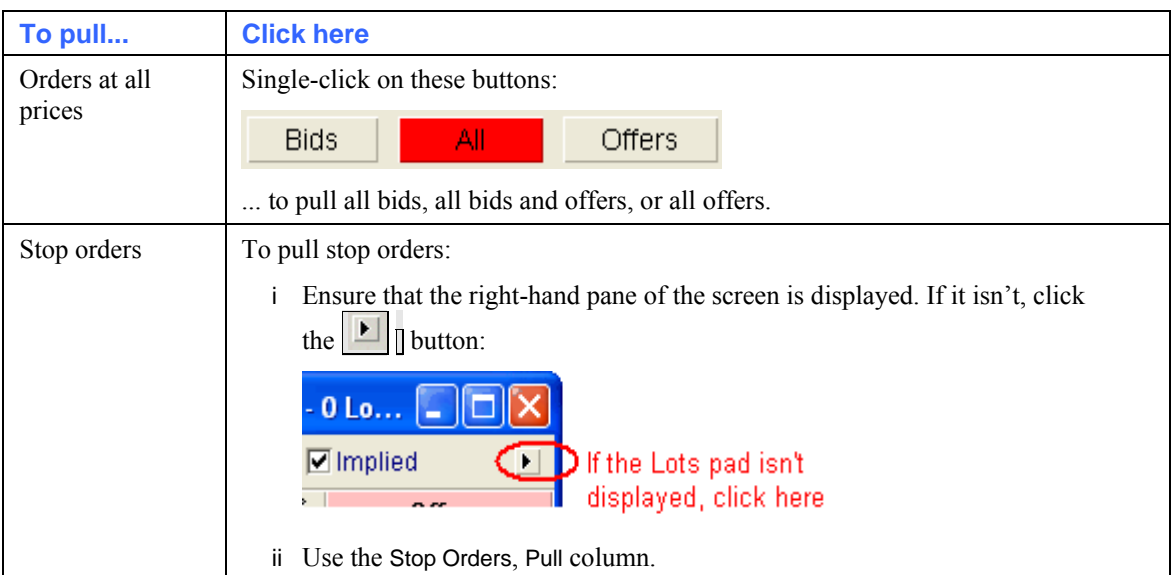

If Settings screen, Trading tab, Pull All þ Show Trade Confirm is ticked, you'll get a confirmation dialog asking you whether you want to pull the orders; otherwise, the orders are pulled immediately. In the Status screen, pulled orders move from the 'working' part of the screen to the 'completed' part.

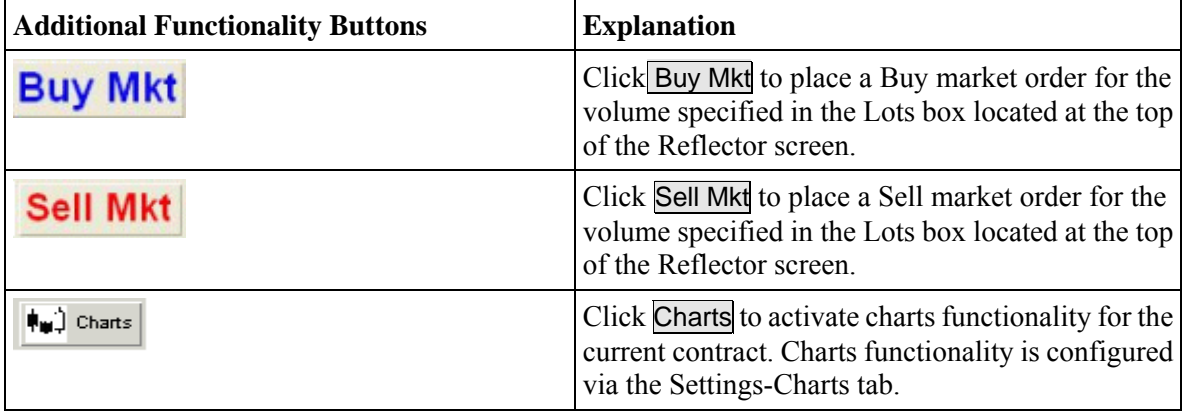

#### **PIG (Price Injector Gun)**

**Note**: This function is available only if your organisation has the required permission level. Please contact your Poem Professional Account Manager for more information.

If you click the  $\leq$  button in the top-left corner of a Poem Professional Reflector screen™, you will see the PIG (Price Injector Gun). Using the PIG, you can join or dime a bid/offer at specified lots sizes. 'Diming' means entering a bid one tick higher, or entering an offer one tick lower. You can do this either manually (page [44\)](#page-47-0) or automatically (page [45\)](#page-48-0).

#### <span id="page-47-0"></span>**Joining or Diming Manually**

In a Poem Professional Reflector™ screen, you can join or dime a bid/offer at specified lots sizes, with one click. To 'dime' means to create the new best bid or offer: ie, submit an order one tick higher than the current best bid, or one tick lower than the current best offer.

- **1** Open a Poem Professional Reflector screen™.
- **2** Expand the left panel, so that the PIG panel is displayed. The fields to use are the ones in the Manual part of the screen:

Net Position is the same as Net in the main part of the Poem Professional Reflector<sup>™</sup> screen: it shows the net position of the selected trader account (Account field) for the specified contract, taking into account all orders submitted by any method of trade entry.

**3** Select the number of lots in the field relating to the action you want to perform, then click on the relevant button, where:

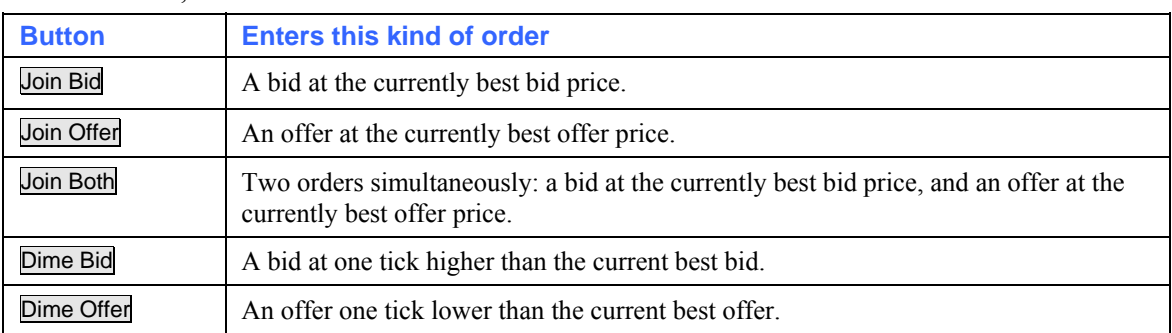

**4** To pull orders, use either the matching  $\blacktriangleright$  button, or the red button to pull all orders.

If Settings screen, Trading tab, Pull All  $\boxtimes$  Show Trade Confirm is ticked, you'll get a confirmation dialog asking you whether you want to pull the orders; otherwise, the orders are pulled immediately. In the Status screen, pulled orders move from the 'working' part of the screen to the 'completed' part.

#### <span id="page-48-0"></span>**Joining or Diming Automatically**

In a Poem Professional Reflector™ screen, you can automatically join or dime a bid/offer continuously, at predefined time intervals, until the volume you specify has been filled:

- **1** Open a Poem Professional Reflector screen™.
- **2** Expand the left panel, so that the PIG panel is displayed. The fields to use are the ones in the Automatic part of the screen:

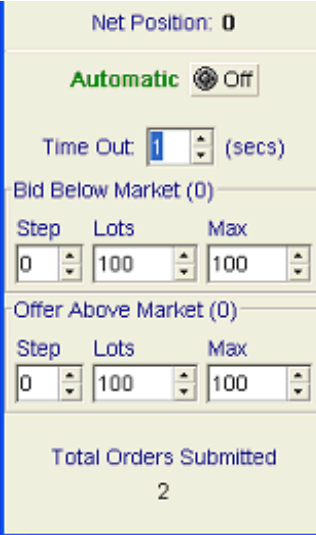

Net Position is the same as Net in the main part of the Poem Professional Reflector<sup>™</sup> screen: it shows the net position of the selected trader account (Account field) for the specified contract, taking into account all orders submitted by any method of trade entry.

**3** Fill in the fields, as follows:

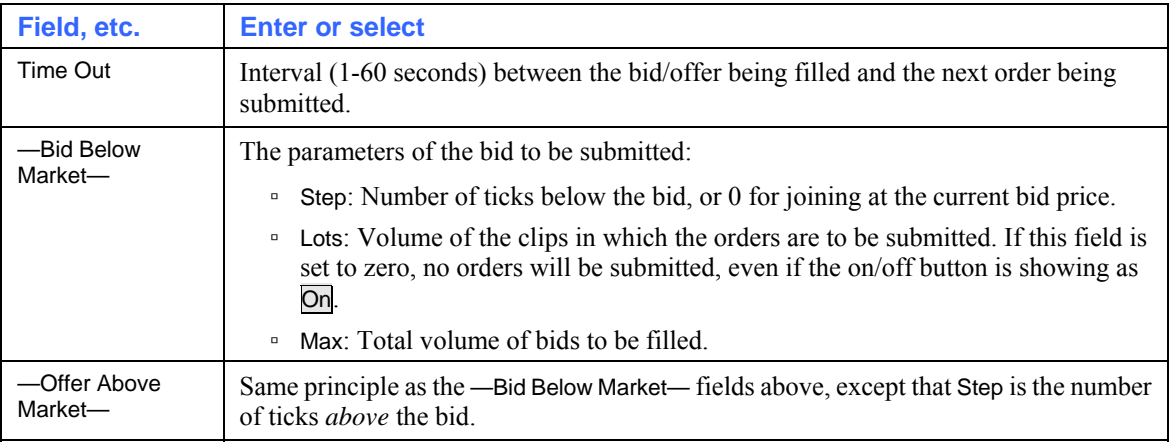

Note that you can submit bids and offers at the same time.

**4** Click Off to start the automatic price injection. The button changes to On.

Total Orders Submitted shows the total number of orders currently submitted to the market by the PIG. Furthermore, the numbers in parentheses in the —Bid Below Market— and —Offer Above Market— frames shows the number of lots fills for bids and offers individually.

- **5** You can stop the automatic price injection, either with or without pulling any orders already submitted:
	- Without pulling submitted orders: Set the Lots field to 0.
	- Click  $\overline{On}$ . The button changes to  $\overline{Off}$ , to indicate that the process has been stopped.

If Settings screen, Trading tab, Pull All ⊠ Show Trade Confirm is ticked, you'll get a confirmation dialog asking you whether you want to pull the orders; otherwise, the orders are pulled immediately. In the Status screen, pulled orders move from the 'working' part of the screen to the 'completed' part.

# **Bracket Orders**

You can use the Poem Professional Reflector™ screen to enter bracket Orders. Note that bracket orders can only be entered via the Reflector™ screen. A bracket order consists of two protective order types that "bracket" the parent order:

- a limit order that sets the target profit level. You can set up to three profit targets.
- a stop order that limits the loss or secures the profit for the trade. This can also be a Trailing Stop.

The limit order(s) and the stop order are protection orders in that they aim to protect the profit and limit any potential trade loss.

To enter a Bracket Order:

- **1** From any trading screen, highlight the contract you want to trade and click Reflector. The Reflector screen opens, with the prices for the contract you selected.
- **2** Click **■** located bottom right of the Poem Professional Reflector™ screen. This expands the screen to display as follows:

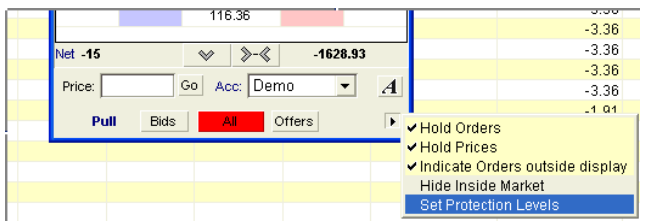

**3** Select Set Protection Levels to uncheck it. The protection configurable area of the Reflector screen displays, example below. You can now configure your bracket order as required.

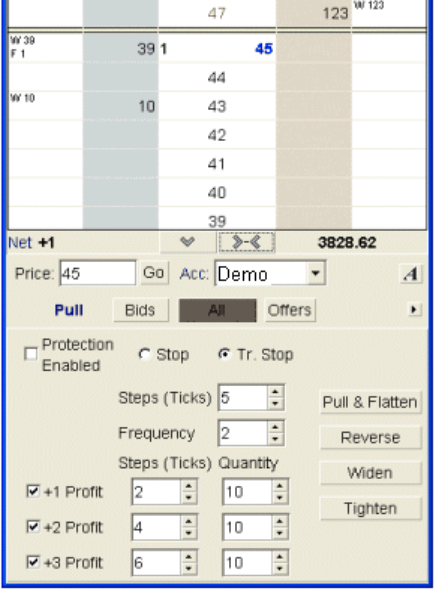

### **Stop/Trailing Stop Settings**

The stop or trailing stop order activates once the profit target order starts to fill. As the volume of the profit target order is filled, the volume of the stop order is amended down equally. A trailing stop follows (trails) market price movements. A buy trailing stop tracks the offer price as the market moves down. A sell trailing stop tracks the bid price as the market moves up. Stop orders are placed with a volume that equals the first fill of the protected order. These stop order volumes display in Reflector™ in brackets e.g. (W 27).

To enter a Stop component for your Bracket order:

- **1** Click Stop.
- **2** Enter the Steps (Ticks) value. This tick value determines how many ticks from the filled price the stop will work at.

To enter a Trailing Stop order:

- **1** Click Trailing Stop.
- **2** Enter the Steps value. This tick value determines how many ticks from the filled price the trailing stop will work at.
- **3** Enter the Frequency. This value determines by how much the filled price must change before the trailing stop is modified. The above example shows a frequency of 2. Hence the filled price must move by a price increment of 2 before the trailing stop is modified by 1 tick/step. If/when the trigger price trades, the order is placed to market.

### **Protection Order Settings**

You can select between zero and three levels of order protection. To enter a protection order:

- **1** Select the +1 Profit box.
- **2** Enter a value in the Steps (Ticks) box. This value is the number of ticks away from the filled price at which the protection (limit) order will be placed.
- **3** Enter a value in the Quantity box. This value is the maximum number of lots to be entered for this protection order.
- **4** To enter a second level of protection, click the +2 Profit box and repeat steps two and three.
- **5** To enter a third level of protection, click the +3 Profit box and repeat steps two and three.

The protection order volumes display in Reflector<sup>™</sup> in brackets e.g. (W 12). When a profit target is met (e.g.  $+1$  Profit), any subsequent profit targets are activated (e.g.  $+2$ Profit).

As the target profit levels are filled the stop order quantity is amended down equally (as in One Cancels Other, OCO).

To activate the stop/trailing stop/ protection orders, once configured, check the Protect checkbox  $\boxtimes$  (located left side of the Stop settings).

To deactivate the protection order settings uncheck the Protect checkbox.

### **Bracket Orders - Working Example**

The protected orders example below shows a volume of 30 lots filled at a price of 5900.0.

The protection orders configured are illustrated in the Reflector example below.

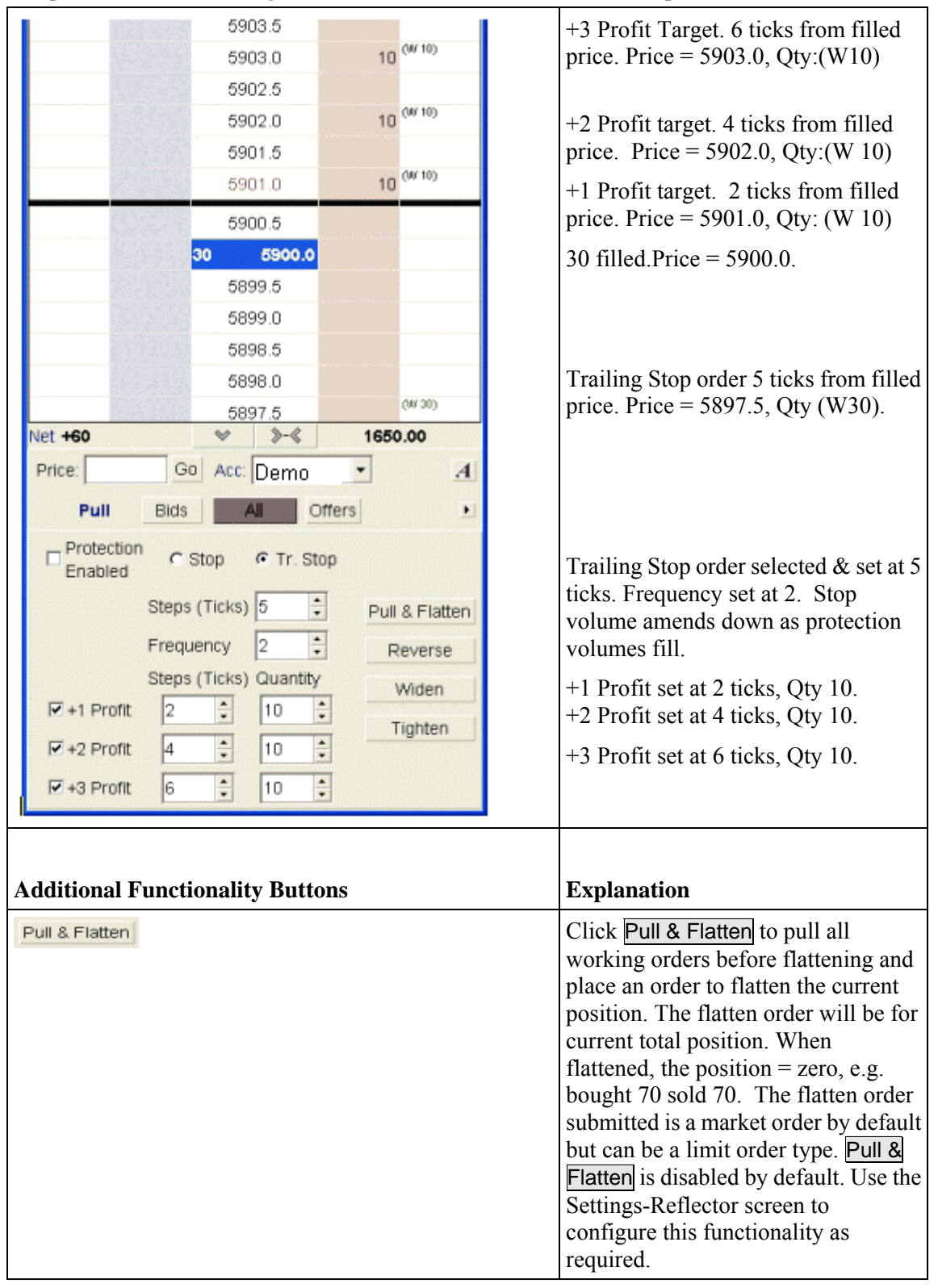

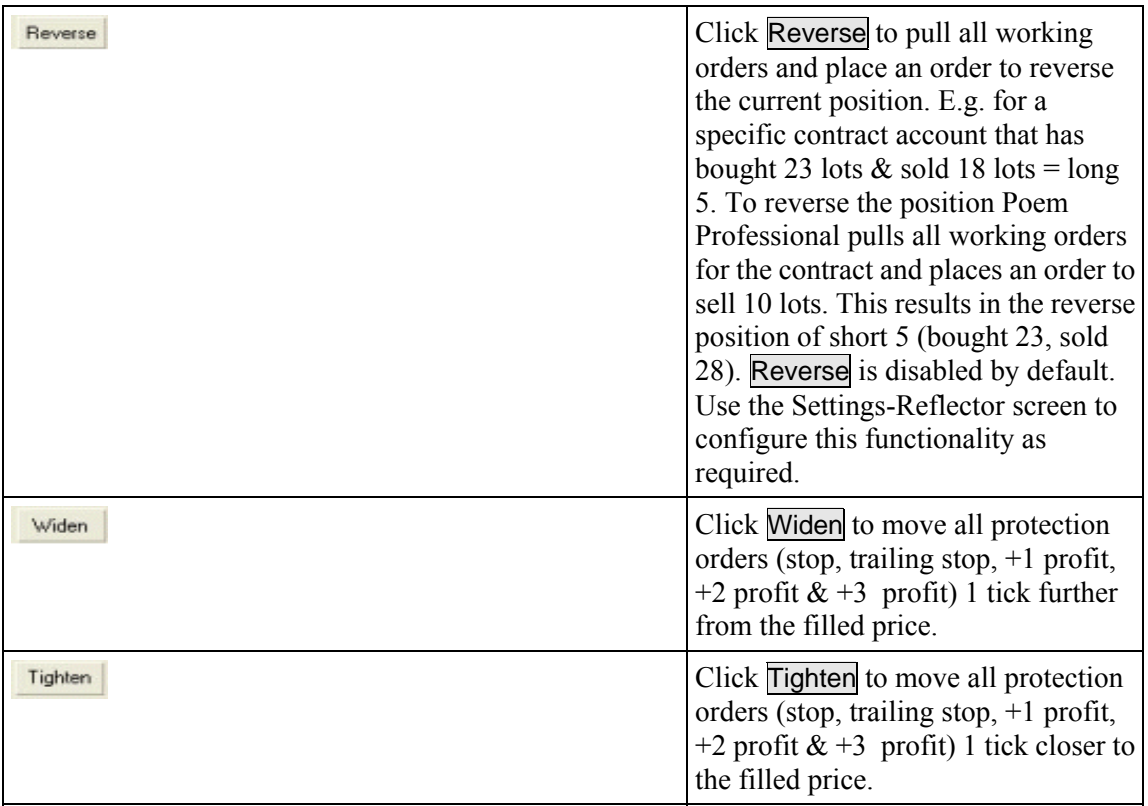

### **Amending/Cancelling Orders**

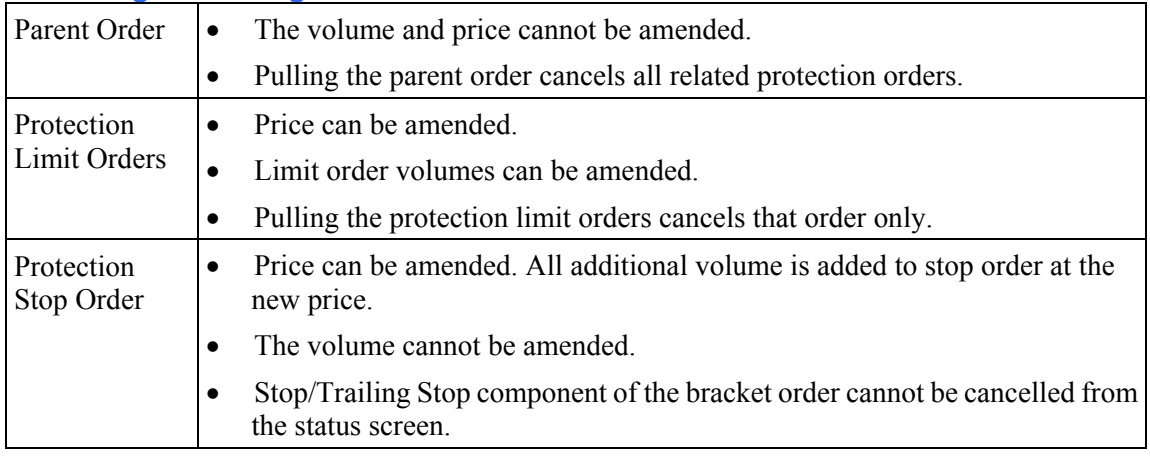

### **Bracket Orders - Status Screen**

Bracket orders display with a Br prefix on the Status Screen.

The working order group moves from the Working to the Completed section of the Status screen once all of the protection orders are filled, cancelled or balance cancelled.

Use the Status screen to cancel the bracket order itself, the protection order group and any limit order components of the bracket order.

A stop order component of the protection order group cannot be cancelled.

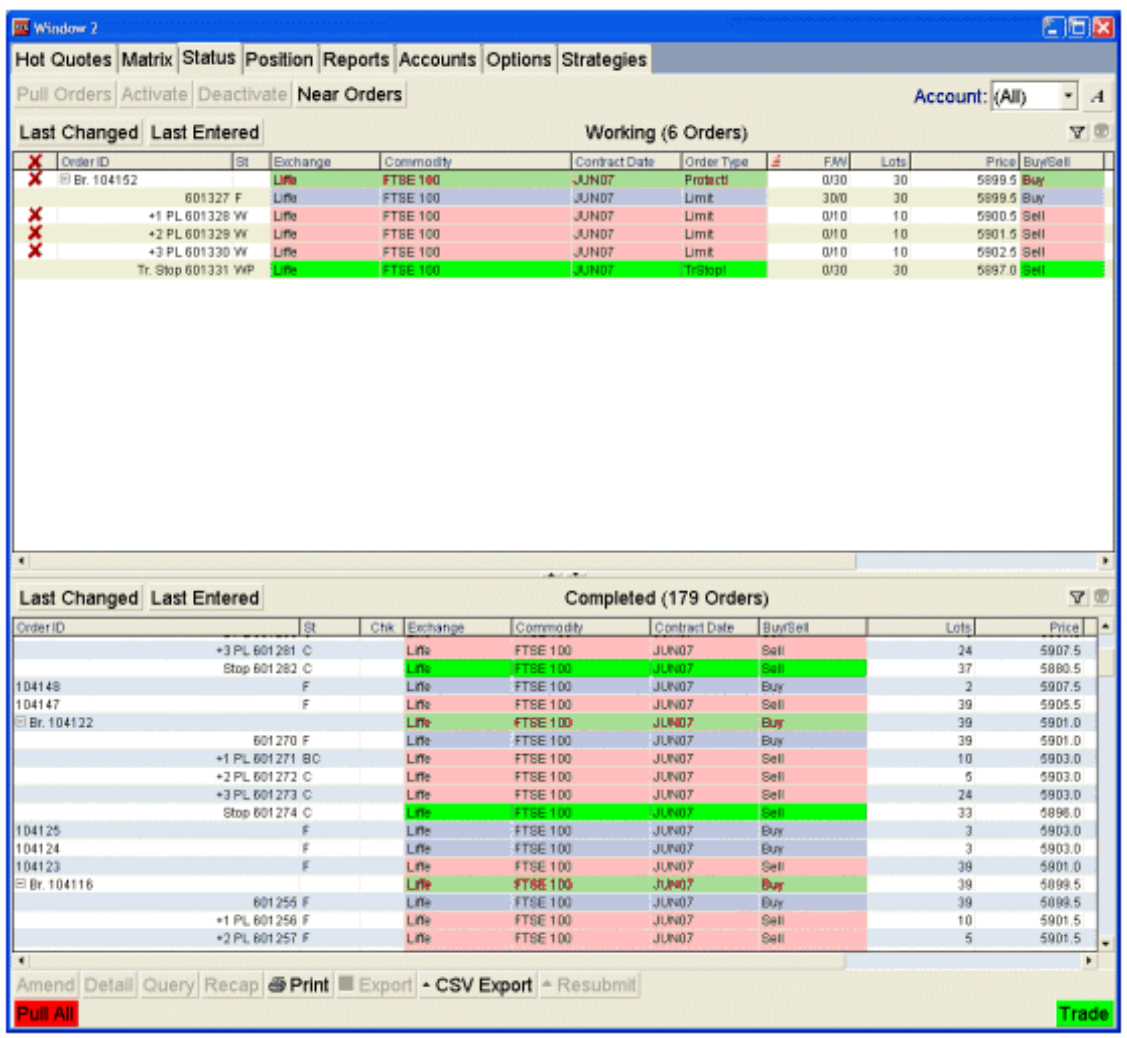

# <span id="page-55-0"></span>**Using a Trade Ticket**

If you click **Trade** in any of the screens in which it appears, a trade ticket appears. You can use the trade ticket either to enter a new order, or amend an existing order. For options, the trade ticket gives the premium to be paid for transacting the option, and the margin requirement (premium, multiplied by the number of lots).

**Note**: You can use keyboard shortcuts (F1-F10, Shift+F1...Shift+F10, etc.) to open a trade ticket with your selection of values already filled in. You can assign more than one shortcut key: eg, one for a default buy ticket, and another for a default sell ticket. See Creating Trade Ticket Templates (page [19\)](#page-22-0).

If you are permissioned to trade on an FX exchange, you must first select the required contract from the Hot Quotes screen and then click **Trade** to display an FX trade Ticket..

To use a trade ticket and submit an order to the exchange:

**1** In a screen from which the **Trade** button is available, highlight a contract and click **Trade**. Or, if you have set up a shortcut key for opening a buy or sell trade ticket, you can press that instead. A Trade Ticket displays.

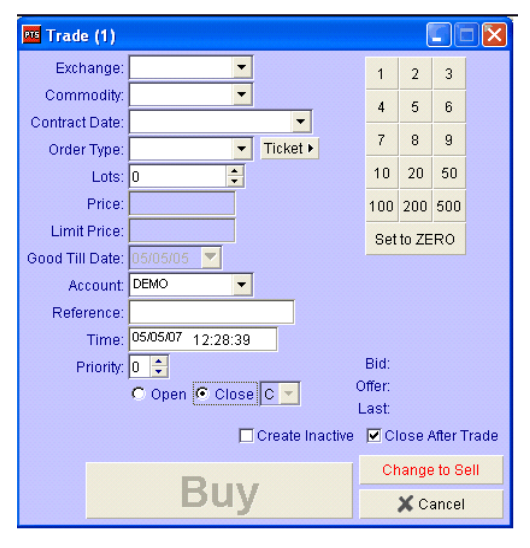

By default the trade ticket is a buy ticket for a limit order, at the last-traded price, using your default lot size. Notice how the trade ticket is blue for a buy, but changes to red for a sell.

- **2** From the Ticket > button,, select the type of trade you want to create.
- **3** Fill in the ticket, as follows. Notice how a number of the fields are filled in for you already, based on the contract you selected, but you can change the values:

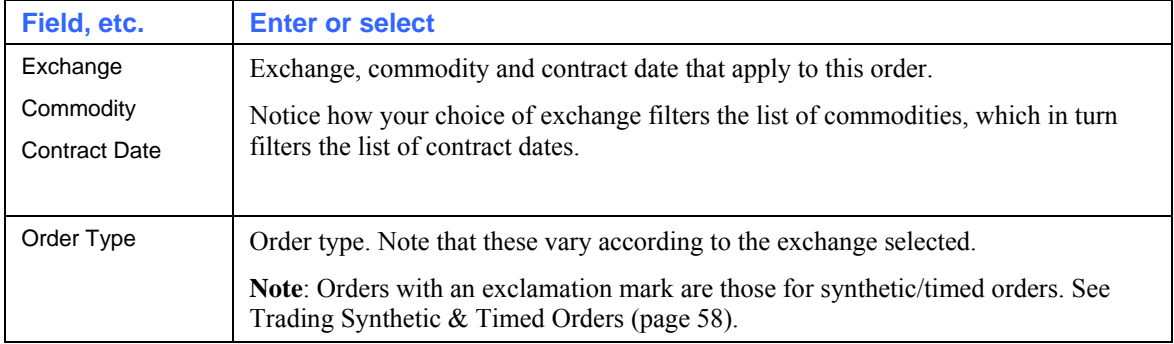

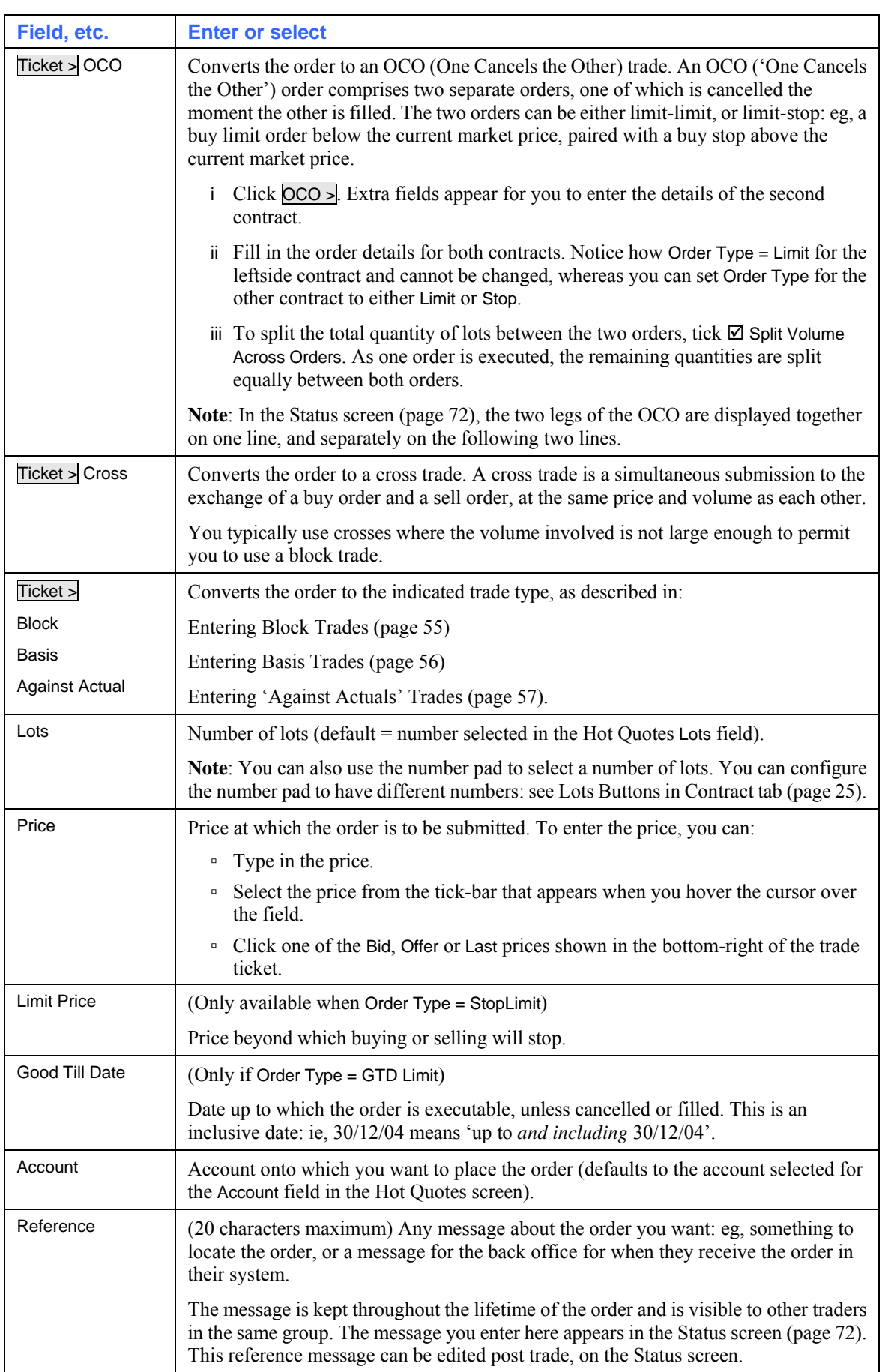

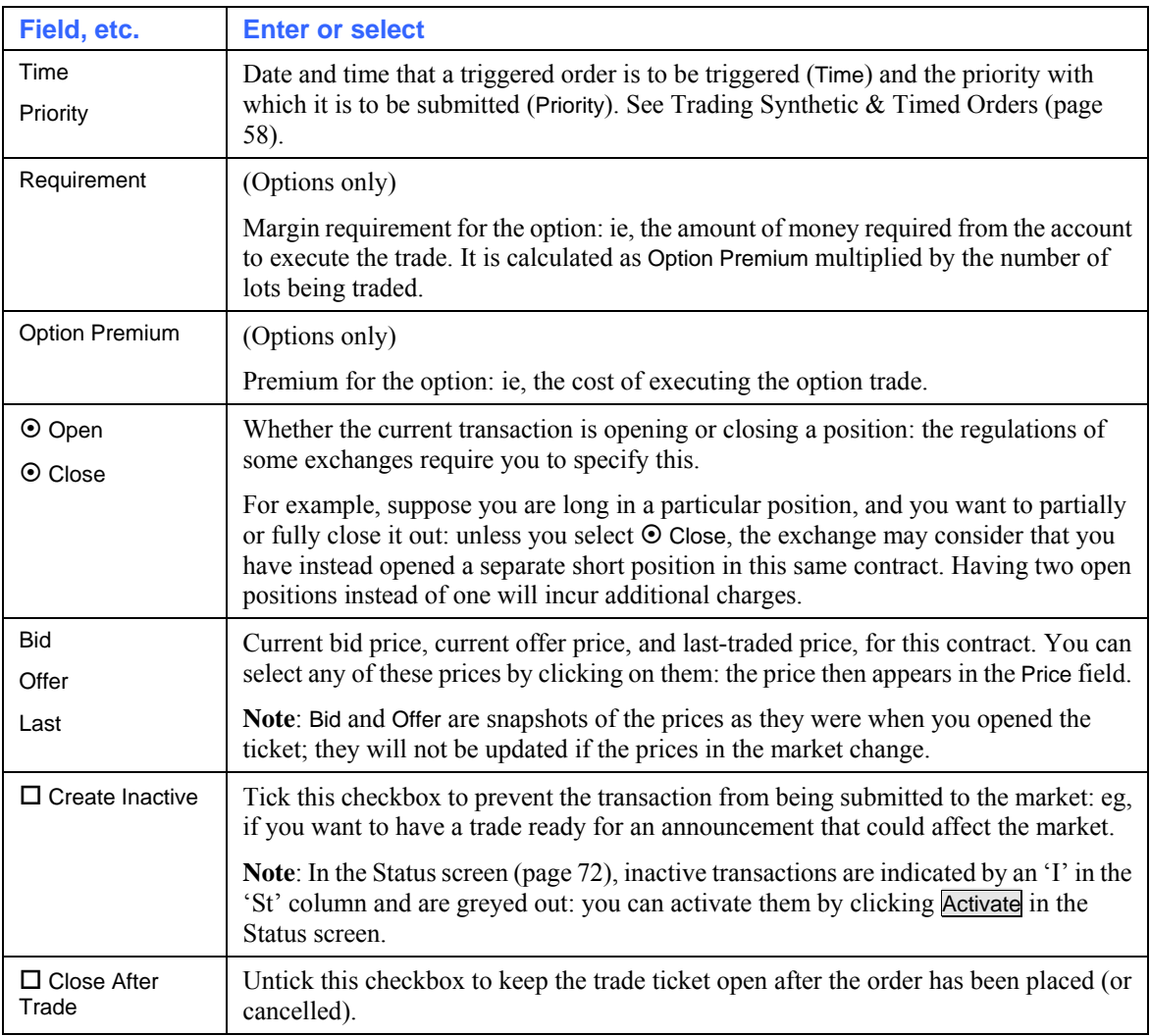

**4** Click Buy or Sell. The button is available only if all required fields have been filled in.

Warning: Clicking Change to Sell or Change to Buy does not automatically change a bid price to an offer price, and vice versa. You will need to reselect a price.

- **5** If you get the warning message, "Order cannot be entered without a volume", click OK to clear the message, then specify a number of Lots.
- **6** Depending on whether Settings screen, Trading tab (page [20\)](#page-23-0), ⊠ Show Trade Confirm is ticked for the action you've performed:
	- Either the trade will be sent straight to the exchange.
	- Or you get a confirmation message, from where you choose whether to proceed or cancel the order.

### <span id="page-58-0"></span>**Entering Block Trades**

**Note**: Block trades are only available to Poem Professional User Roles. The Block Trade ticket is only enabled when configured via SARA (by exchange, not by contract).

Block trades are large quantities of securities being traded at once. Usually, only institutional investors undertake such large trades. The LIFFE exchange allows high trade volumes in both outright and strategy (multi-leg) contract types. The block trade orders must include a buy side, a sell side, a trade price and a volume.

- **1** Open a Hot Quotes screen and select the contracts you want to trade, as explained in Trading With the Hot Quotes Screen (page [34](#page-37-0)).
- **2** Click **Trade** and select. If the option is greyed out and unavailable, it is because you have selected an exchange that does not support this trade type.

**Tip**: If a trade ticket of a different type is already open, you can change to another trade type by clicking < Ticket from within the trade ticket.

- **PIS** Trade (1) ⊋ Exchange: Liffe Exchange: Liffe  $\overline{3}$  $\overline{1}$  $\overline{2}$ Commodity: EURIBOR  $\overline{\phantom{a}}$ Commodity: EURIBOR  $\overline{4}$  $\overline{5}$  $6\overline{6}$ Contract Date: AUG05 JUN08 JUN09 F Contract Date: AUG05 JUN08 JUN09 F ~  $\overline{7}$  $\overline{8}$  $\overline{9}$ Order Type: Limit  $\overline{\phantom{a}}$ ◀ Ticket Order Type: Limit  $\frac{1}{\tau}$  $1<sub>0</sub>$  $20$ 50 Lots Price Price 100 200 500 **Rid: Limit Price** Offer Set to ZERO Last Good Till Date: Account: DEMO  $\overline{\phantom{0}}$ Account: DEMO  $\overline{\phantom{0}}$ Reference Reference 16/05/05 09:51:06 Time: Time Rid  $\overline{\div}$ Priority: Priority: ê Offer: ⊙ Open O Close O ▼ © Open O Close O ▼ Last □ Create Inactive ■ Close After Trade **Sell First Send Block** X Cancel Leg<sub>1</sub> 0.000 Leg<sub>2</sub> JUN08  $0.000$ Lea 3  $\sqrt{0.000}$
- **3** The trade ticket opens.

- **4** If you select a multi-leg contract type (as in the example above), you will get a price field per leg. The prices for each leg are initially set to the mid point between the buy and sell side of each leg: check and amend each leg price, as required.
- **5** Complete the rest of the trade ticket, as explained in Using a Trade Ticket (page [52\)](#page-55-0), clicking Send Block when you have done so.

### <span id="page-59-0"></span>**Entering Basis Trades**

A basis trade on the LIFFE exchange enables a trader to enter into a conditional transaction that involves both a LIFFE futures contract and a corresponding cash instrument. As such, a basis trade can include LIFFE's bond and swap futures, equity index futures and Short Term Interest Rate (STIR) futures contracts. Many different cash instruments are available to form the cash leg of the basis trade. Note that the Basis Trade ticket is only enabled when configured via SARA (by exchange, not by contract).

To enter a basis trade:

- **1** Open a Hot Quotes screen and select the contracts you want to trade, as explained in Trading With the Hot Quotes Screen (page [34](#page-37-0)).
- **2** Click **Trade** and select Basis. If the Basis option is greyed out and unavailable, it is because you have selected an exchange that does not support this trade type.

**Tip**: If a trade ticket of a different type is already open, you can change to another trade type by clicking < Ticket from within the trade ticket.

**3** The trade ticket opens.

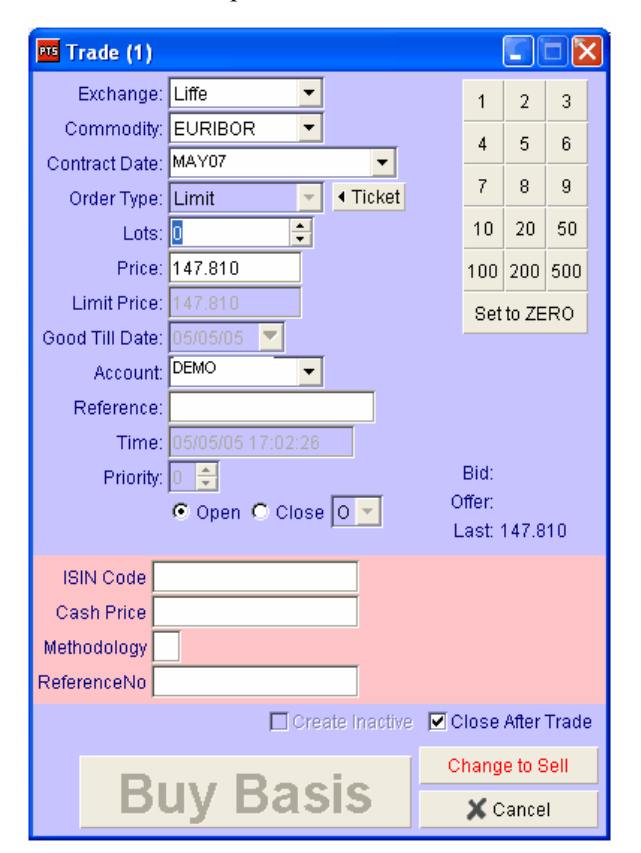

**4** Fill in the parameters specific to this trade type, namely:

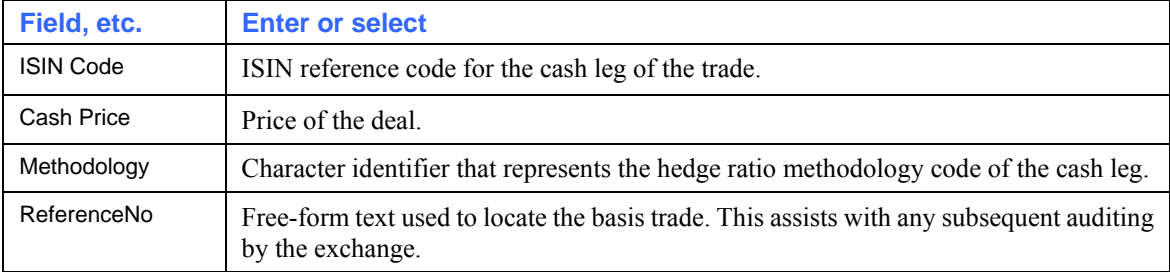

**5** Complete the rest of the trade ticket, as explained in Using a Trade Ticket (page [52\)](#page-55-0), clicking Buy Basis or Sell Basis when you have done so.

### <span id="page-60-0"></span>**Entering 'Against Actual' Trades**

An Against Actual (AA) contract type on the LIFFE exchange allows physical market participants to exchange futures contracts outside of the central order book, in order to price directly related physical contracts. Against Actuals are also known as Exchange For Physicals (EFPs). Note that the Against Actual Trade ticket is only enabled when configured via SARA (by exchange, not by contract).

- **1** Open a Hot Quotes screen and select the contracts you want to trade, as explained in Trading With the Hot Quotes Screen (page [34](#page-37-0)).
- **2** Click **Trade** and select AA. If the AA option is greved out and unavailable, it is because you have selected an exchange that does not support this trade type.

**Tip**: If a trade ticket of a different type is already open, you can change to another trade type by clicking < Ticket from within the trade ticket.

**3** The trade ticket opens.

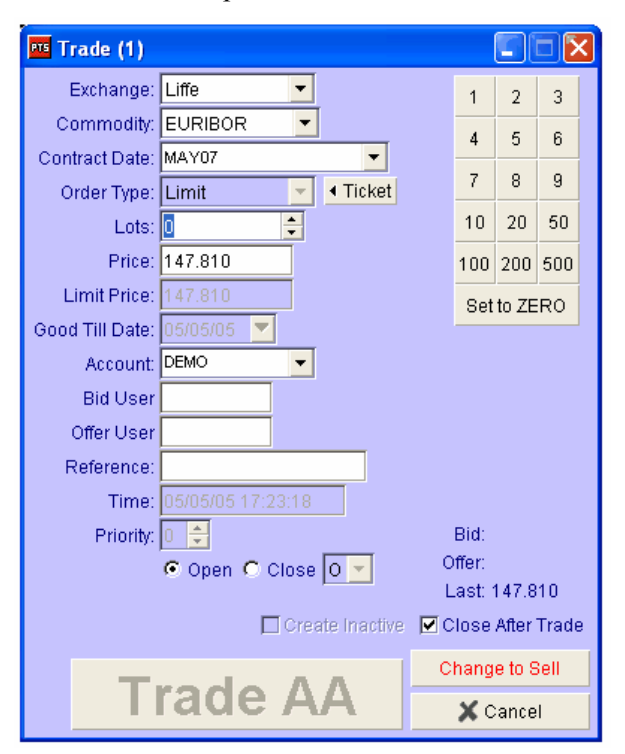

**4** Fill in the parameters specific to this trade type, namely:

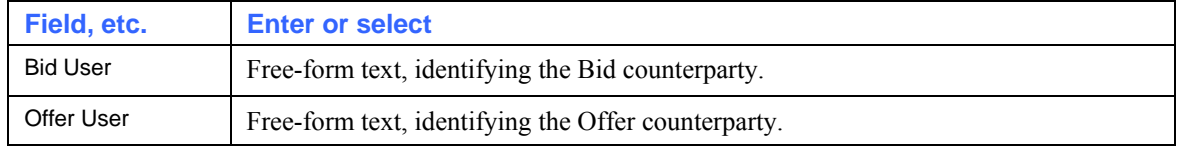

**5** The Order Type field cannot be edited for 'against actuals' trades. Complete the rest of the trade ticket, as explained in Using a Trade Ticket (page [52\)](#page-55-0), clicking Trade AA when you have done so.

Note that the value at which the AA is executed is not made available to the market.

### <span id="page-61-0"></span>**Trading Synthetic & Timed Orders**

Assuming that your Poem Professional installation has the SyOMS (Synthetic Order Management System) module, you can trade 'synthetic orders', namely orders that mimic order types not supported by a particular exchange. Examples include synthetic versions of stops, GTCs and GTDs. You can also trade time-triggered orders.

To enter synthetic or time-triggered orders, you use a trade ticket, as described in Using a Trade Ticket (page [52](#page-55-0)). The fields that apply specifically to synthetic and timed orders are as follows:

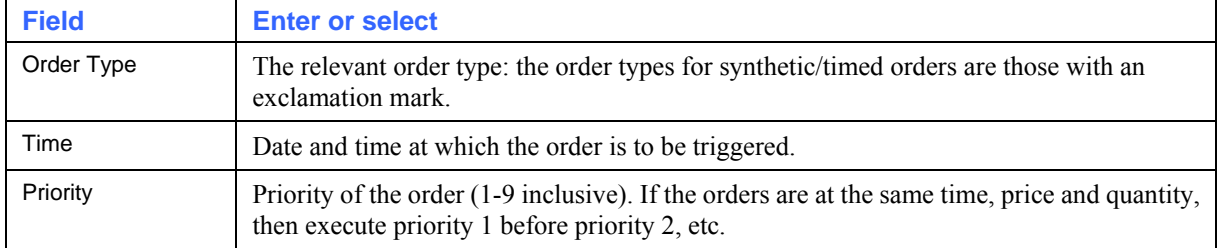

### **Trading on the LME (London Metal Exchange)**

When you open a trade ticket and Exchange = LME, you can choose between two types of trade, Outright and Carry, and the fields of the trade ticket are slightly different.

- **1** Open a trade ticket and fill in the standard trade ticket fields, as described in Using a Trade Ticket (page [52](#page-55-0)). Ensure that Exchange = LME.
- **2** Select the Type of trade:

~ Outright: This is a single-leg transaction, a single contract date with a fixed delivery date.

 $\odot$  Carry: This is a transaction with a near leg and a far leg.

The trade ticket changes slightly, according to whether you are entering an  $\odot$  Outright or a  $\odot$  Carry trade:

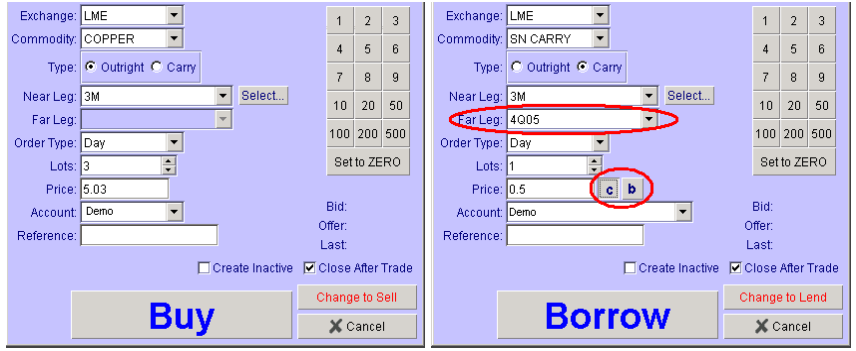

- **3** Select the leg(s) of the transaction:
	- Either use the dropdown lists in the Near Leg field and (for  $\odot$  Carry trades only) the Far Leg field.
	- Or click Select... to open the LME Contract Data Selection screen.

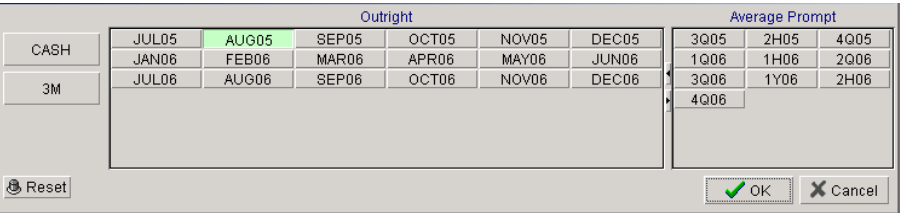

The Outright part of the screen is for outright trades, and the Average Prompt part for carry trades The buttons are as follows:

CASH if the delivery date is the day after tomorrow.

3M if the delivery date is three months from the current trading day.

TOM if the delivery date is tomorrow (whether this button appears depends on the trading day you select).

- **4** Now:
	- If entering an  $\odot$  Outright trade, click  $\overline{Buy}$  or  $\overline{Sell}$ . You have now finished entering the trade.
	- If entering a  $\odot$  Carry trade, continue with the following steps.
- **5** When you select  $\odot$  Carry,  $\circ$  and  $\circ$  buttons appear next to the Price field:
	- Either click  $\epsilon$  ('contango'), if the far leg has a higher price than the near leg. In this case, the price is submitted as a negative price (although it is not displayed as a negative price on the LME trade ticket).
	- Or click  $\overline{b}$  ('backwardation'), if the far leg has a lower price than the near leg.

If you click neither button, the price is assumed to be a backwardation.

- **6** Now click one of the following:
	- Either Borrow, to buy the near  $leg(s)$  and sell the far  $leg(s)$ .
	- Or Lend, to sell the near leg(s) and buy the far leg(s).

### <span id="page-62-0"></span>**Trading FX**

Using Poem Professional you can trade FX spot currency pairs.

**Note**: You can enter spot trades only if you have the correct permissions for doing so. Contact your broker or Poem Professional for more information on trading FX with Poem Professional.

To create an FX trade from the Hot Quotes screen:

- **1** Click Add, lower left corner of the Hot Quotes screen and then double click the required spot pair. The spot pair is added to your Hot Quotes screen.
- **2** Click to highlight an FX spot pair from the Hot Quotes screen.

**3** Click **Trade** (lower right corner of the Hot Quotes screen). An FX trade ticket opens, with the fields indicating the selected contract already filled in for you.

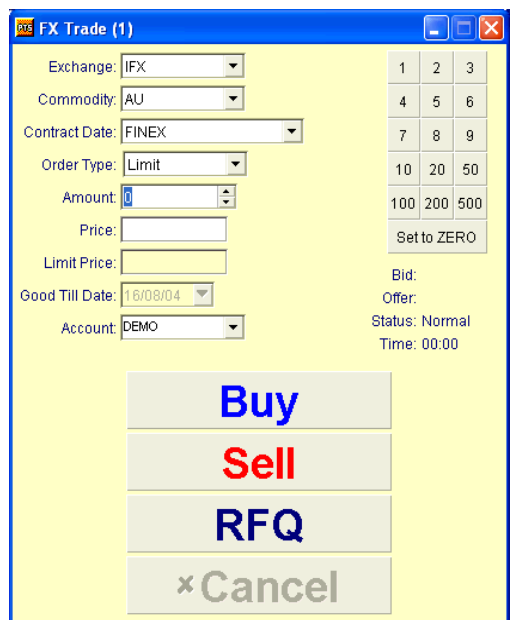

**4** The fields are as follows:

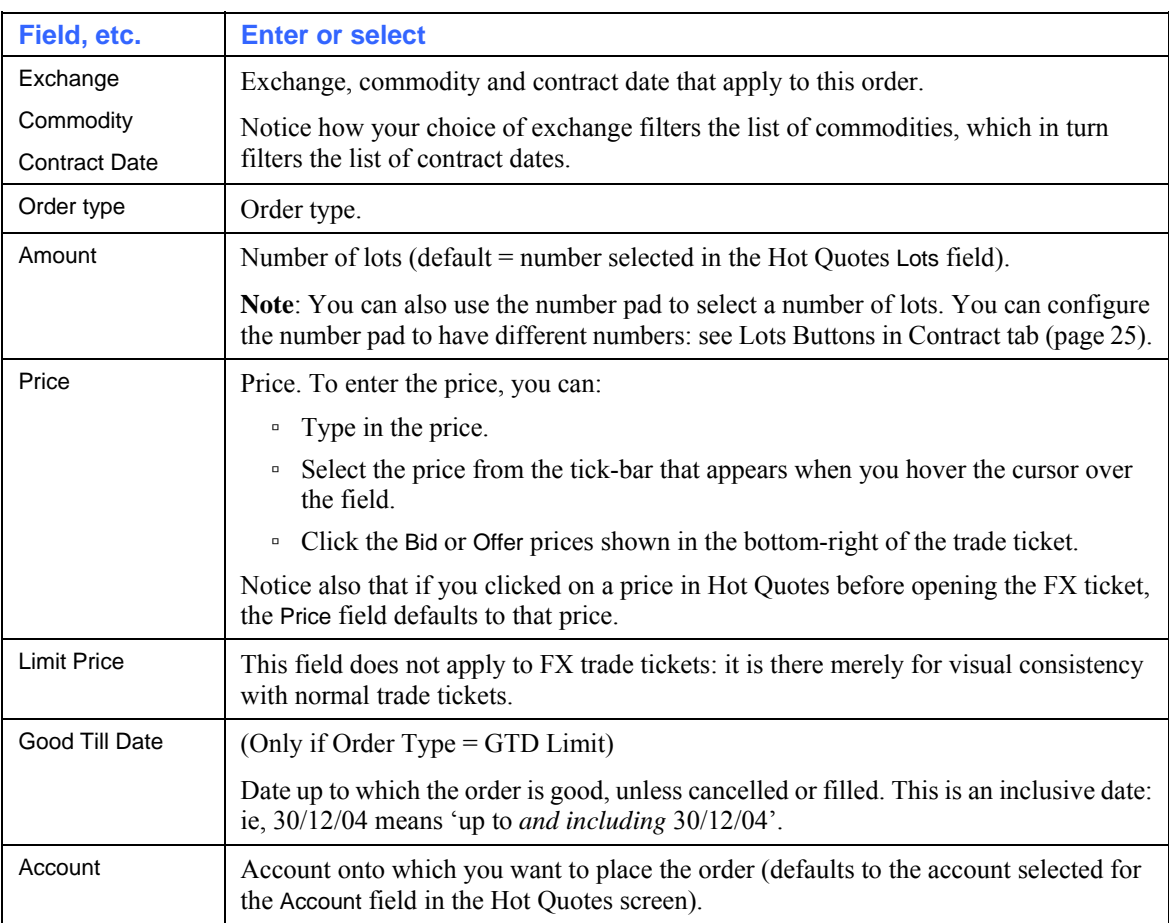

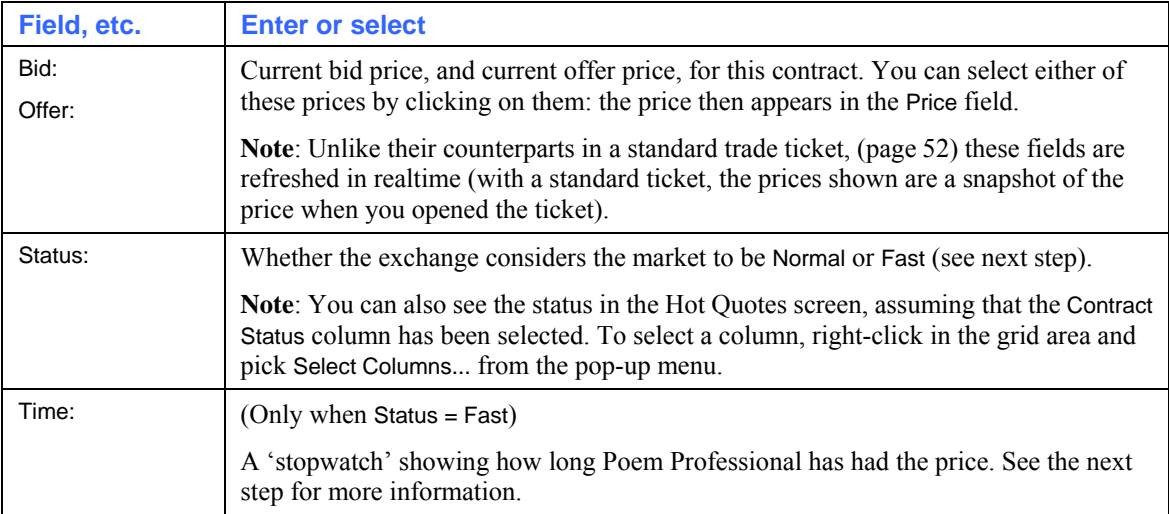

**5** Do you want to place a buy order, place a sell order, or request a quote?

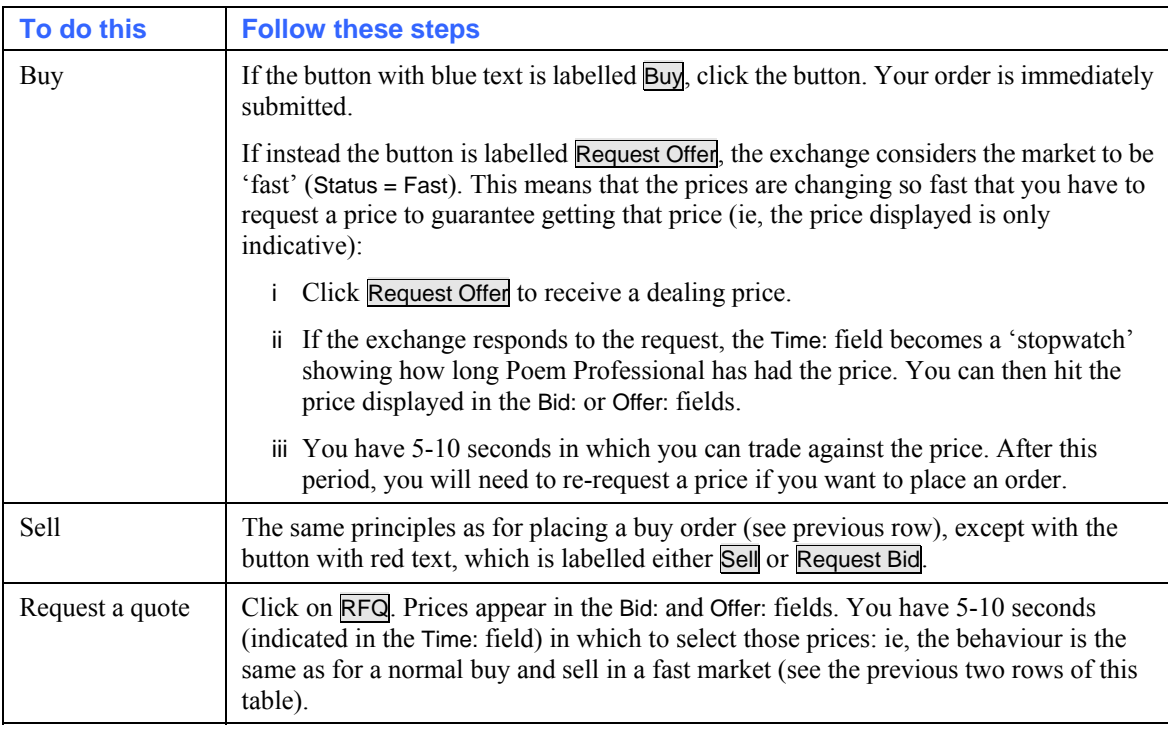

- **6** Depending on whether Settings screen, Trading tab (page [20\)](#page-23-0), **⊠** Show Trade Confirm is ticked for the action you've performed:
	- Either the trade will be sent straight to the exchange.
	- Or you get a confirmation message, from where you choose whether to proceed or cancel the order.

### **Use the Eurodollar Trade Ticket**

To display a Eurodollar Trade Ticket from the Hot Quotes screen and access the full range of Eurodollar order types (if you are permissioned to trade Eurodollar contracts):

**1** Click Add, lower left corner of Hot Quotes screen, and then double click the required Eurodollar contract.

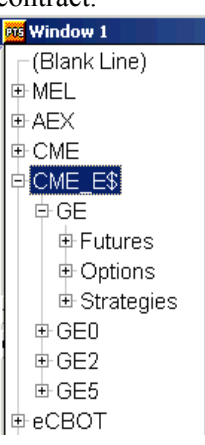

The Eurodollar contract is added to your Hot Quotes screen.

- **2** Click to highlight a Eurodollar contract from the Hot Quotes screen.
- **3** Click Trade (lower right corner of the Hot Quotes screen). A Eurodollar Trade Ticket displays, example below.

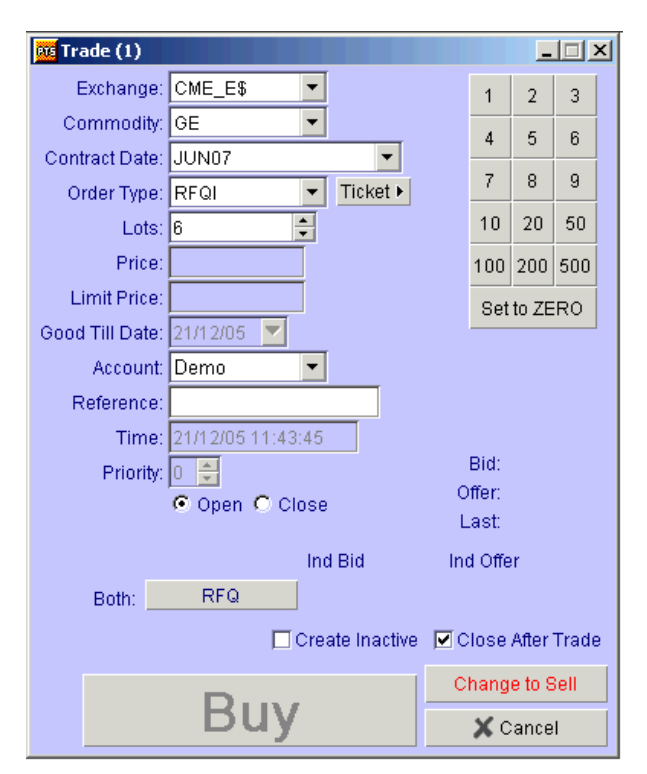

**4** Complete the Trade Ticket details according to your trading requirements.

*The following functionality is specific to CME Globex Eurodollar options only. Users must be familiar with the Eurodollar trading procedures at the CME.* 

#### **Indicative Bid/Indicative Offer (Ind Bid/Ind Offer) present on screen.**

If market makers have provided only Indicative Bid (Ind Bid) and Indicative Offer (Ind Offer) prices (which may be with or without volume), these can only be traded against via use of RFQT (Request For Quote Tradable). The best Indicative Bid and Indicative Offer prices represent the price range that the market makers are willing to trade against and are not tradable quotes. You will need to submit an RFQT in order to receive a tradable quote. Once you receive an RFQ notification (via pop up message, list ticker or messages screen) you can trade against the quoted price and volume.

#### **Indicative Bid/Indicative Offer (Ind Bid/Ind Offer) not present on screen.**

In the event that there are no bids and offers or indicative prices, you may request an indicative quote by selecting the order type RFQI (Request For Quote Indicative) and then click the RFQ Both button. This sends an RFQI asking the market makers to create the best indicative prices and volumes. Note that the indicative bids are often from a stream options quoting system and the active contracts will probably have several market makers making at least an indicative market automatically. Once an indicative price is shown, with or without volume, you can submit an RFQT to the market. Once you receive a successful RFQ notification that shows price and volume, you can then trade against that price and volume. Note that by way of CME Eurodollar trading procedure, you do not have to send an RFQI and then an RFQT i.e. if there is no market present you can initially submit an RFQT.

Also note that when trading Eurodollar Options, you can use the Poem Professional Options tab to display a range of Eurodollar specific columns. Right click in the Options screen to display the Select Columns dialog. Columns selectable include RFQI and RFQT.

# **Using Strategies (MELs)**

In Poem Professional you can create and trade strategies that are not supported by exchanges. In Poem Professional these strategies are called MELs (Multi-Exchange Leggers).

**Note**: You can create and trade MELs only if you have been assigned the correct permissions to do so. Only your system administrator can do this, using SARA (a separate application that only your system administrator can use).

Notice also that if you have the Strategy Calculator (page [87](#page-90-0)), you can create and trade exchange-supported strategies.

The name 'Multi-Exchange Legger' may suggest that MELs are only for trading across different exchanges. In fact, you can use MELs to trade both inter-market (eg, trading the DAX against the FTSE) and intra-market (eg, LIFFE Short Sterling against Gilts). For example, you could buy/sell an index against futures for the constituent securities. You could also use the automatic execution capabilities of the MEL to simulate icebergs (as a single-legged MEL): eg, unloading 100 lots, 10 clips at a time to a price.

MELs are executed automatically once the price criteria are met. Note that there is a small legging risk to trading unsupported strategies like this: ie, the risk that one leg executes while the other fails. Therefore it's advisable to use the clip size to reduce your exposure on larger trades: eg, sending 100 lots in clips of 10.

Poem Professional will calculate a 'MEL Price' for your strategy, using the parameters you set up to define the relationship between the different legs. This price is synthetic, existing only locally on Poem Professional and not at the exchange. Once a leg is executed, it exists as an entirely normal order at an exchange, unrelated to any other orders anywhere (except on your screen).

### <span id="page-67-0"></span>**Creating a MEL**

To create a MEL:

- **1** On Poem Professional's main screen, click Settings. The Settings screen appears.
- **2** Click the MEL Template tab. A configured MEL Template example is as below.

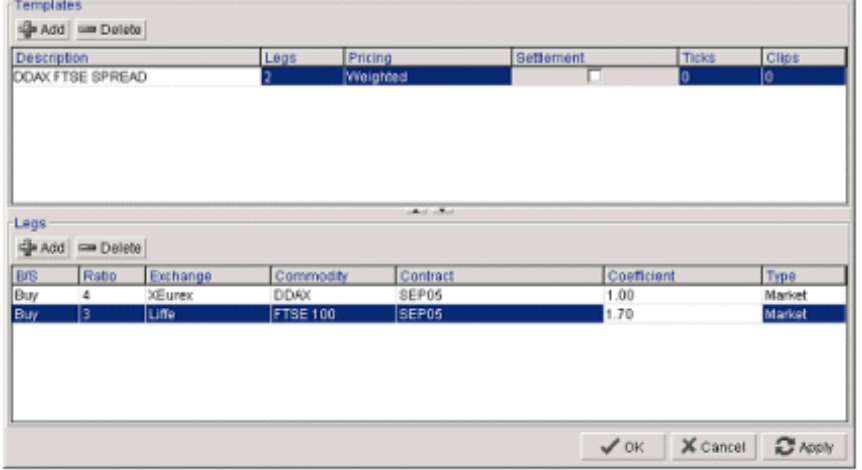

The —Templates— frame (top half of the screen) is for defining the attributes of the MEL.

The —Legs— frame (bottom half) is for defining the legs it contains.

Notice the up and down arrow buttons between the frames, which you can use for maximising one frame (or equalising the two frames, if one frame is already maximised).

**3** In the —Templates— frame, click Add and fill in the row, as follows:

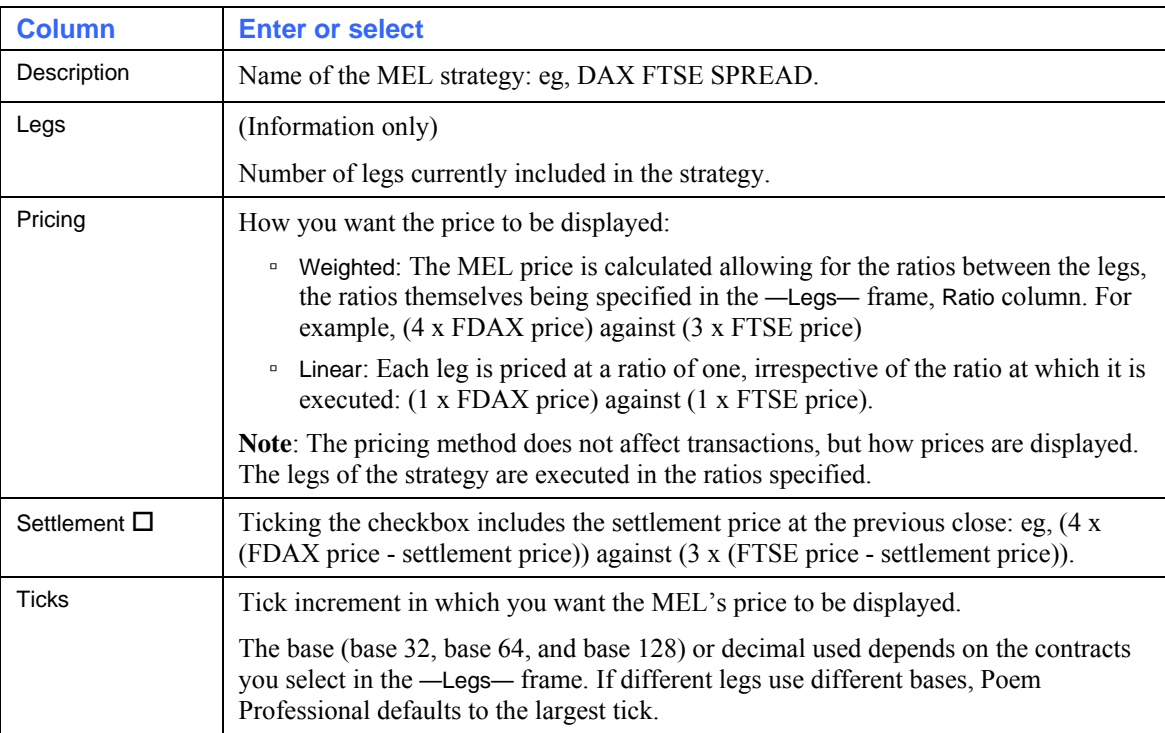

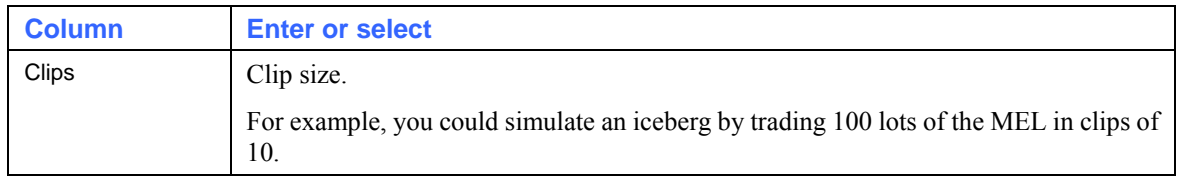

**4** Add the legs. Each leg represents a separate buy or sell operation, which will be executed the number of times shown in the Ratio column. In the example above, 4 FDAX will be bought for every 3 FTSE sold. The legs will be executed in the order they are shown in the list - so create them in the order you wish them to be executed.

For each leg you add:

- i. Click Add.
- ii. Fill in the row, as follows:

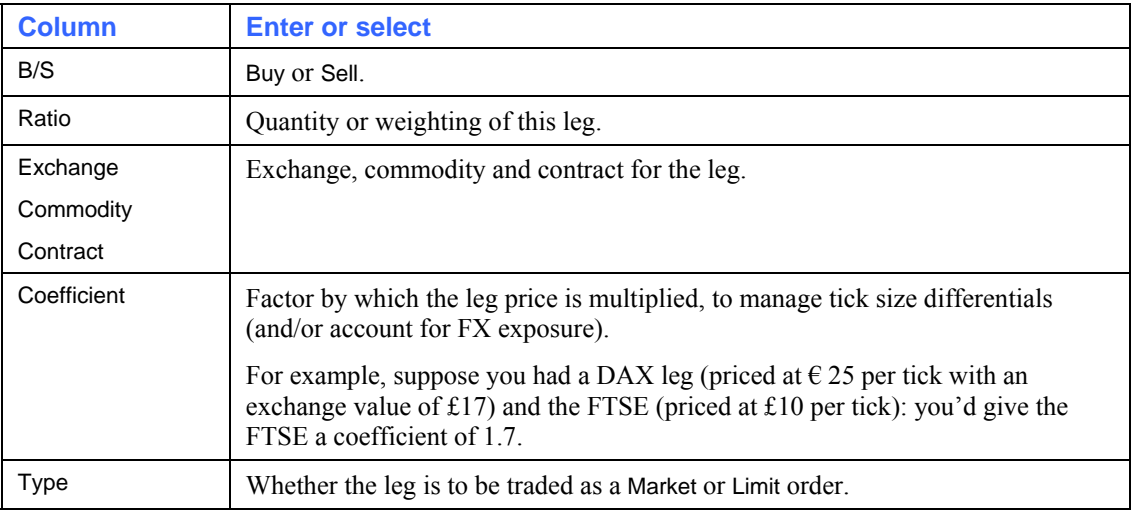

**5** Once the MEL is set up, click  $\overline{OK}$  to save and close the Settings dialog.

### **Trading a MEL**

To trade a MEL, follow these steps:

- **1** In the Hot Quotes screen (page [34](#page-37-0)), click + Add.
- **2** Highlight then double-click the MELs you want to trade. They are then added to the Hot Quotes screen.

Note that the MEL branch of the contracts selection tree appears at the top, above all the exchange branches: but it appears only if at least one MEL has been created. For help with creating MELs, see Creating a MEL (page [64](#page-67-0)).

Notice also how you can show/hide the legs of the MEL, and trade each leg individually:

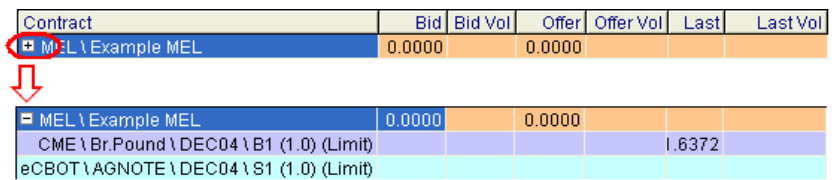

**3** Trade the MELs, as explained in Trading With the Hot Quotes Screen (page [34\)](#page-37-0). Note, however, that you can enter the MEL only as a limit order, not as a market order.

Once you have entered a MEL, the following happens:

**1** Until the price criteria for all legs have been met, or improved upon, the MEL order is held locally in Poem Professional, with an HO (Held Order) status: this is to reduce the probability of legging risk (ie, the individual legs are traded separately, and end up trading outside the price of the strategy), to minimise the transaction throughput, and to increase your chances of an improved fill. The legs of the MEL will be submitted in the sequence in which the were configured in the MEL template (page [64\)](#page-67-0), beginning with the first on the list.

To view orders with an HO (or any other) status, use the Status screen (page [72](#page-75-0)).

- **2** Once the price criteria have been met, all legs of the MEL are submitted to the exchange(s) as limit orders, at the best price at which they can be filled. The only volumes that the MEL will submit (up to the clip size) are those at which fills can be guaranteed for that specified MEL price.
- **3** If, after a MEL has sent orders to the exchange, it fails to fill one or more of them (ie, it remains in a working state), the MEL remain as a working order in the Status screen. No further orders will be submitted from that MEL strategy until the unexecuted legs are either filled or cancelled.
- **4** The MEL will remain the market as a working order until the order price is reached (or you amend the order price so that it is reached), or until you cancel the unexecuted legs. The price of the hung legs can be amended in the Status screen (page [72](#page-75-0)). Note that if there are any hung legs, the MEL won't execute any later legs until the hung legs have been executed or cancelled.

## **Trading Calendar Spreads (Matrix Screen)**

You can trade calendar spreads in Poem Professional. To do so, you use the Matrix screen, as follows:

- **1** In any trading window, select the Matrix tab.
- **2** Click Commodity (bottom-left corner) to choose the exchange and instrument.
- **3** Click Contracts to select the contract dates to trade.

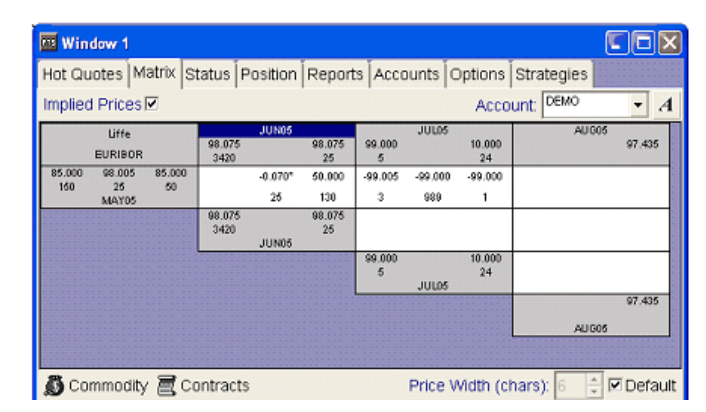

Note that you can have only one exchange/instrument at a time: to remove the existing one, simply select another. This will automatically remove all contracts you selected for the previous instrument.

**4** Specify the following:

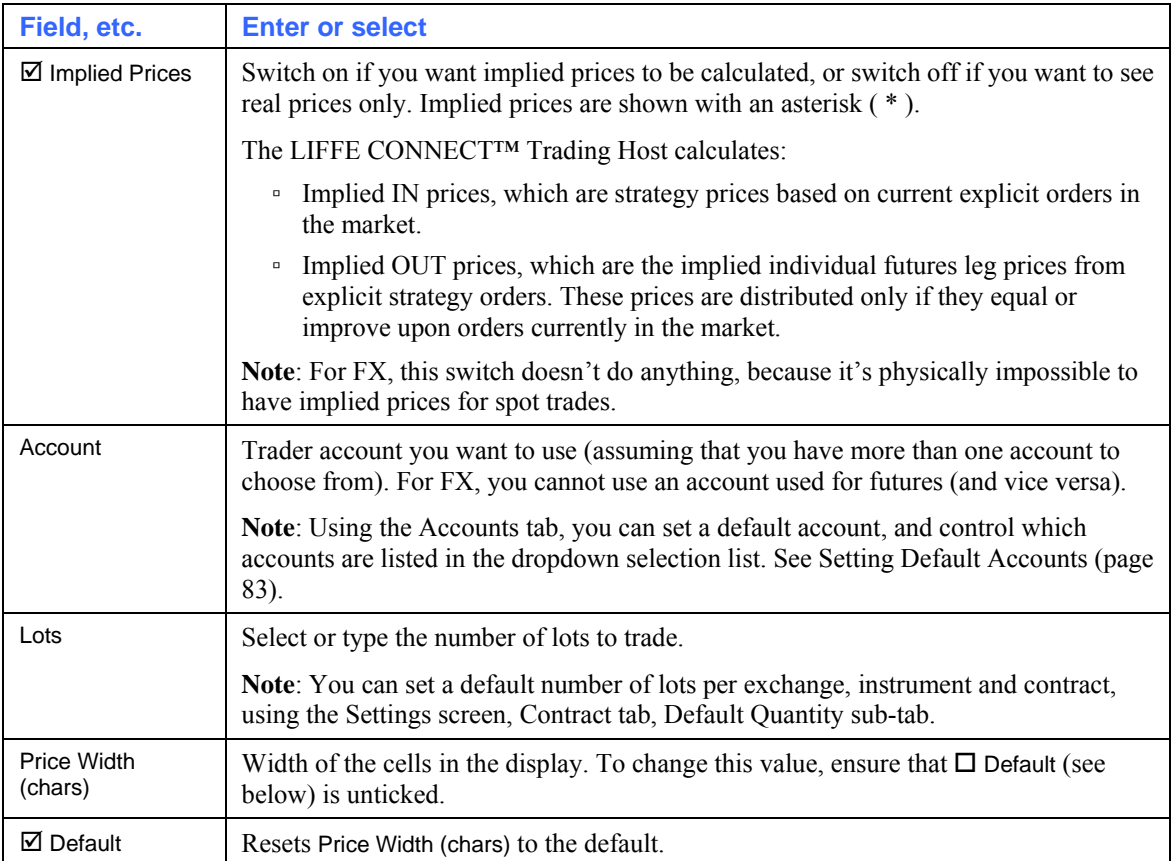

**5** Once you have set the number of Lots, you can trade the outright in the grey squares (left) and trade the spread in the white squares at the heart of the matrix. The prices and volumes are arranged as follows, with implied prices shown with an asterisk  $(*)$ :

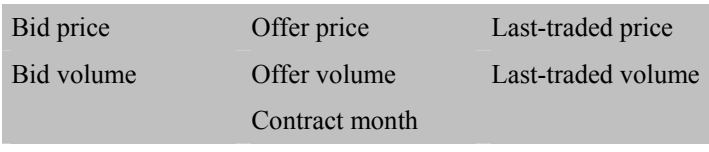

For example:

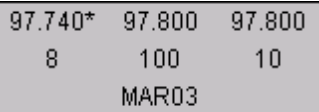

You enter limit and market orders as on the Hot Quotes screen (page [34](#page-37-0)), namely:

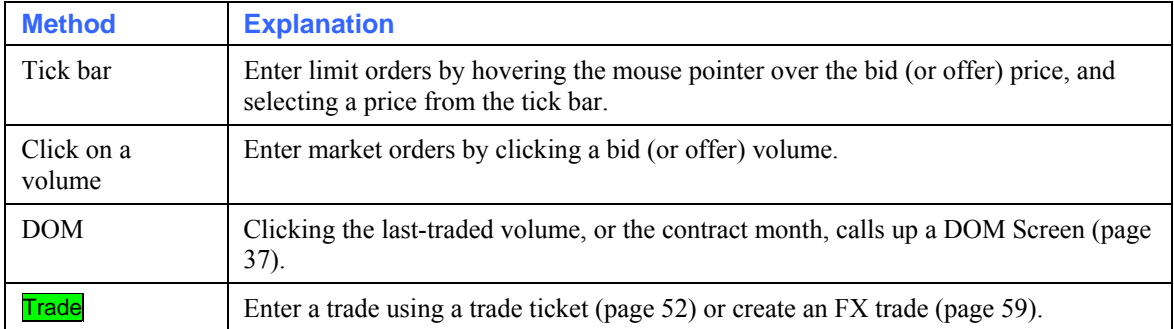

You can also see the price history (last 20 trades) for this contract, by clicking the last-traded price. The price history is automatically updated as new trades are entered.

**6** To pull all bids and offers, click **Pull All.** (It is not possible, as it is on other screens, to pull only orders, or only bids.)

# <span id="page-71-0"></span>**Trading Options (Options Screen)**

To trade an option:

- **1** From any trading window, select the Options tab.
- **2** Select the first option you want to trade (you can add several options, but only one at a time):
	- i. Click  $\overline{+}$  Add in the bottom-left of the screen.
	- ii. The tree hierarchy shows exchanges > underlyings > options. Display the option you want, clicking on  $\oplus$  to expand a branch, and  $\oplus$  to collapse it. Notice how the option names end with C for calls, or P for puts.
	- iii. Double-click the option. It is then added to the grid.
- **3** For any other options you want to add, repeat step 2. The options you select appear in separate panes within the screen.

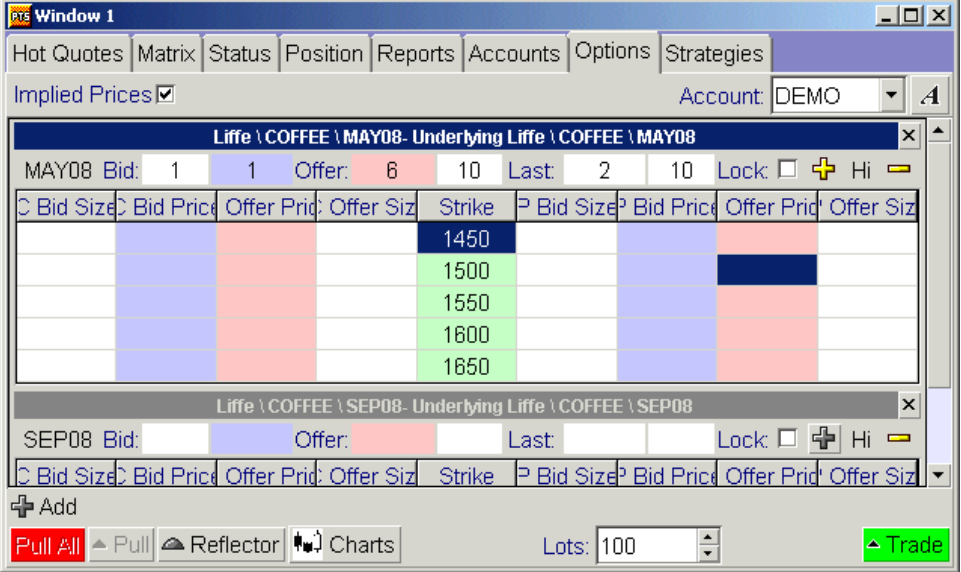

You can remove and replace options already displayed:

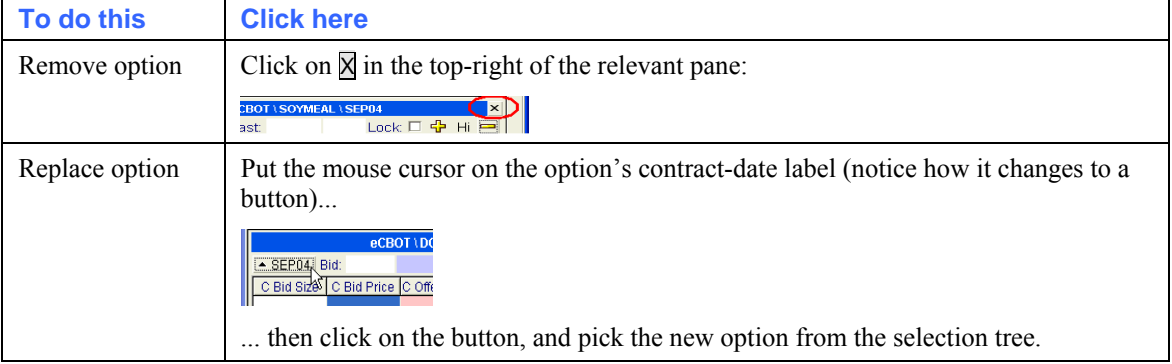

**4** In the outer frame of the tab, specify the following:
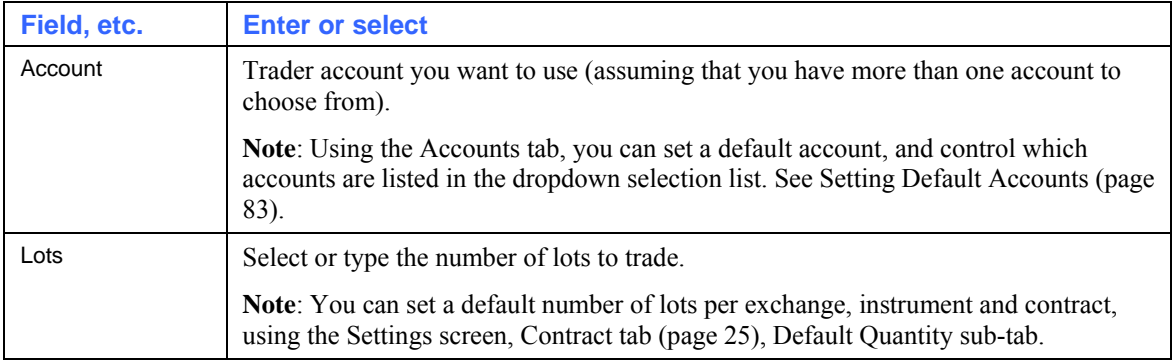

**5** Within the pane for the option you want to trade, set the following:

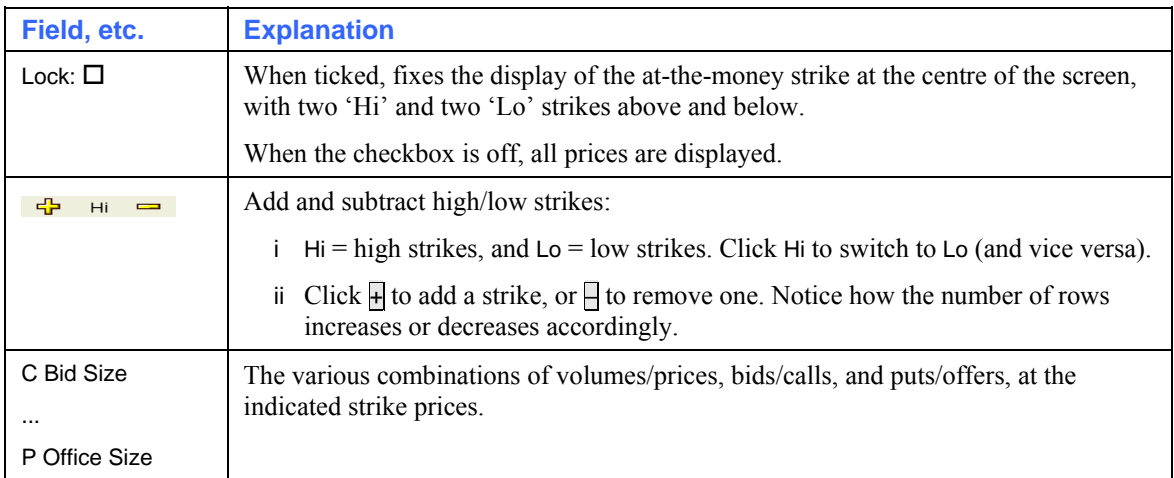

**6** To trade, you can use the Reflector and **Trade** buttons, which are the same as their Hot Quotes counterparts. You can also click on any cell, except Last Traded:

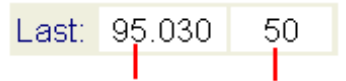

#### Last-traded price

#### Last-traded volume

Notice the colour scheme for cells: white  $=$  volume, blue  $=$  bids, and pink  $=$  offers:

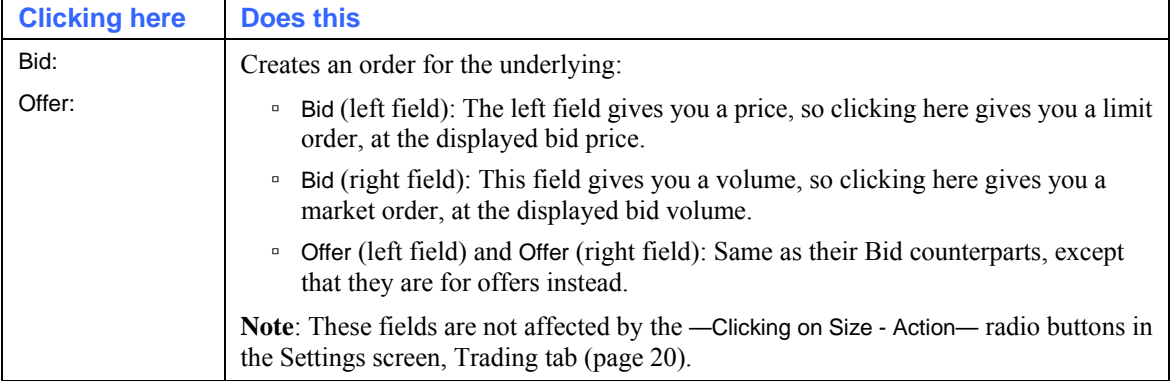

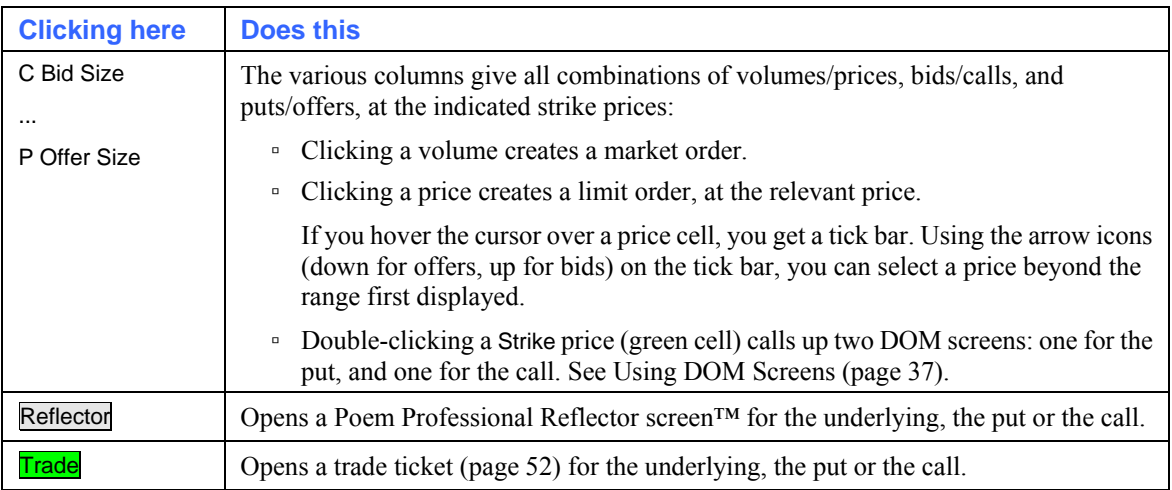

- **7** To pull orders, use **Pull All** to pull all working orders; or <u>**Pull**</u>, which gives you a selection list for pulling all bids/offers/orders for the selected call or put.
- **8** To display implied prices (displayed with an asterisk), select the Implied Prices checkbox.

## <span id="page-73-0"></span>**Trading Strategies (Strategies Screen)**

Using the Strategies tab of a trading window, you can trade strategies (for both options and futures). The screen is similar to the Hot Quotes screen (page [34\)](#page-37-0), from where you can also trade strategies. The difference is that the Strategies screen shows only strategies, and is dynamically updated with any new strategies that are created in the market.

**Note**: If you have the Strategy Calculator (page [87\)](#page-90-0), you can create exchange-supported strategies.

You can view and trade option and future strategies. Follow these steps:

- **1** In any trading window, select the Strategies tab.
- **2** Click + Add, and select the strategies you want to monitor. The hierarchical list (exchanges > instruments > contracts) looks and works the same as in the Hot Quotes Screen (page [29\)](#page-32-0).
- **3**  $\text{Click} > \text{to display the selection tree in the left-hand pane:$

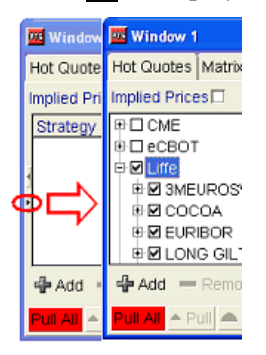

Tick the strategies you want to monitor. Unticking an item will stop the Strategies screen from scanning for its details, and will remove it from the grid display. Notice how (un)ticking an item causes all its children to be (un)ticked as well, although you can subsequently (un)tick those children independently of each other. When you log off, any selection you make will **not** be remembered: you will need to retick the strategies you want to monitor.

Notice that if an implied price is worse than the best bid or offer, it won't be displayed: the real price will be displayed instead.

- **4** If necessary, adjust the columns (page [33\)](#page-36-0): ie, change the selection of columns, reorder columns, and auto-adjust their widths. For an explanation of the columns you can choose from, see Strategies Screen Columns (page [71](#page-74-0)).
- **5** Apart from the choice of columns, the screen is just a simplified version of the Hot Quotes screen. For help using this screen, then, please see the following sections:
	- Configuring the Hot Quotes Screen (page [29\)](#page-32-0)
	- Trading With the Hot Quotes Screen (page [34](#page-37-0)).

## <span id="page-74-0"></span>**Strategies Screen Columns**

By right-clicking in the grid of the Strategies screen (page [70\)](#page-73-0) and clicking on Select Columns, you can choose from the following columns:

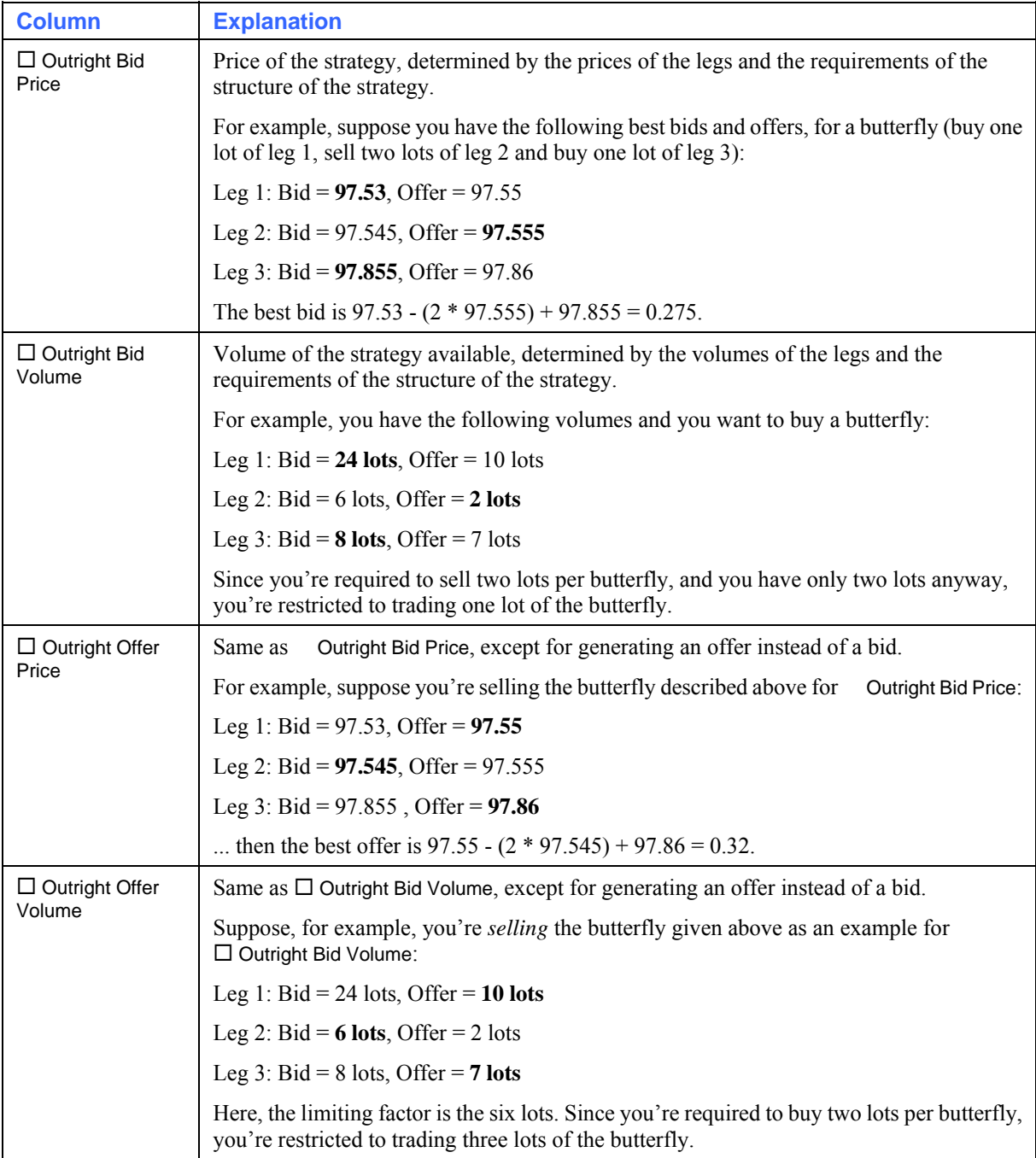

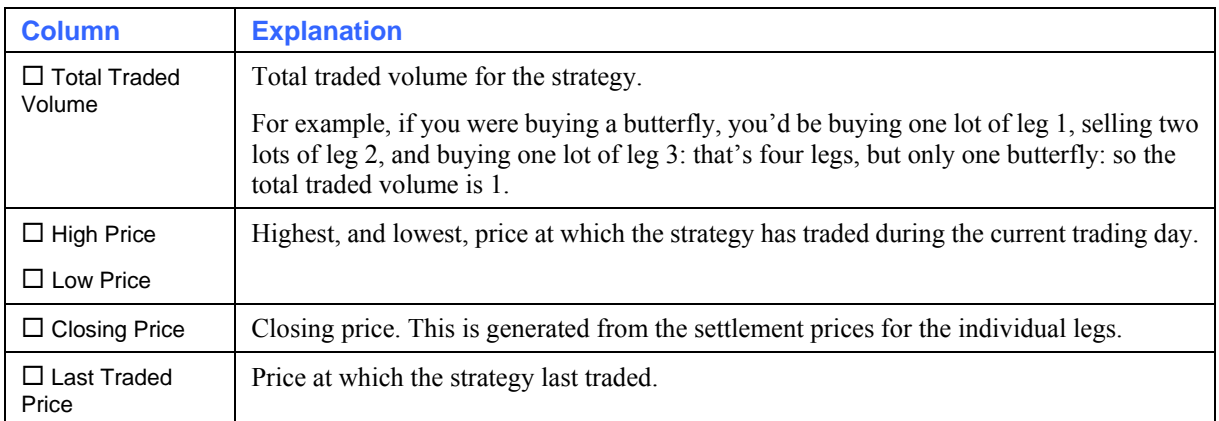

## <span id="page-75-0"></span>**Viewing & Updating Orders (Status Screen)**

You can check the status of all working, filled and completed orders in a trader account group: including the reason that an order was rejected. You can also pull, amend and resubmit orders, and reactivate inactive orders.

To do all of this, you use the Status screen. It is likely that you will want to keep this screen open throughout your trading day to keep track of all the orders you have submitted.

Follow these steps:

**1** In a trading window, select the Status tab, example below.

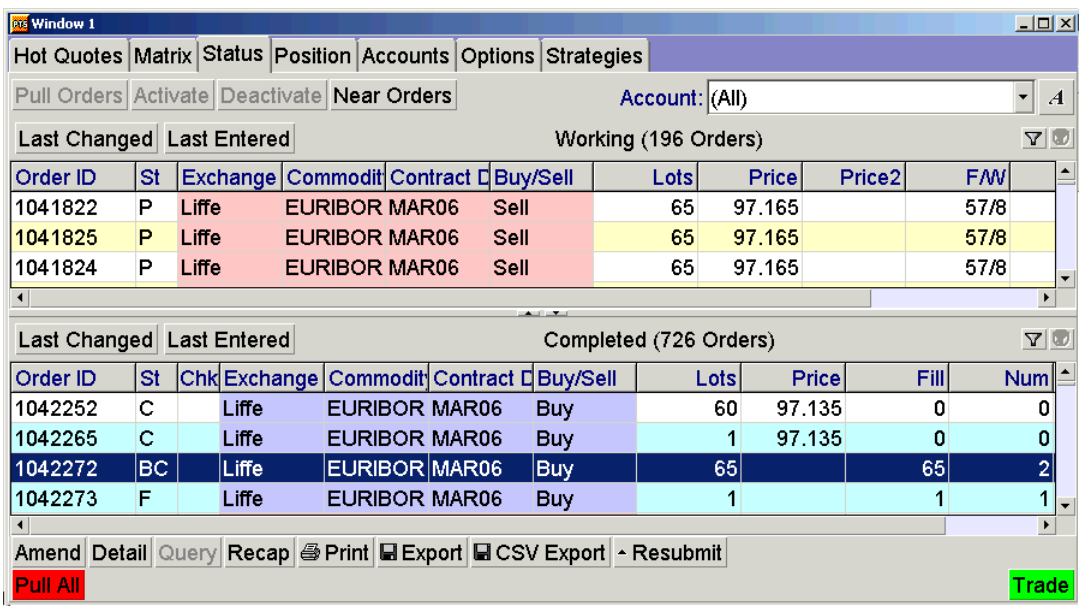

**2** In the Account field, select which of your trader accounts you wish to monitor (assuming that you have more than one account).

Using the Accounts tab, you can set a default account, and control which accounts are listed in the dropdown selection list. See Setting Default Accounts (page [83\)](#page-86-0).

- **3** If necessary, you can sort and filter (page [33\)](#page-36-1) the list of orders. You can also adjust the columns (page [33](#page-36-0)): ie, change the selection of columns, reorder columns, and auto-adjust their widths. Furthermore, you can change the colour scheme (page [16\)](#page-19-0).
- **4** The following two columns always appear in the display:

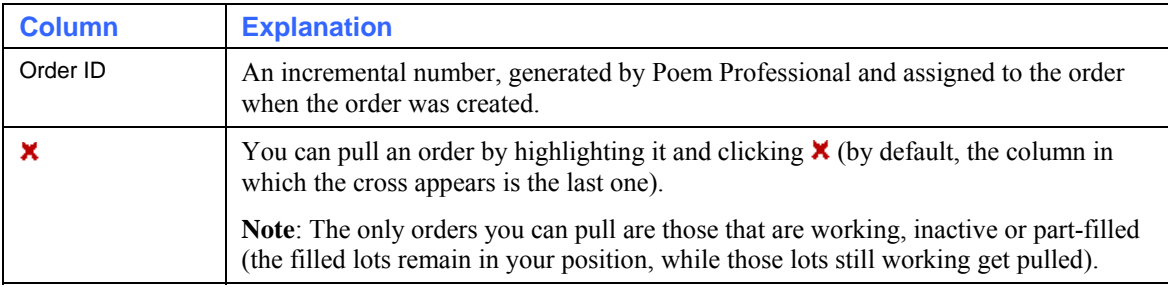

You can control which of the remaining columns are displayed by right-clicking on any grid cell and selecting Select Columns. You can display an Entry Time column, for all order types. You can also display a Time Triggered column for  $SyOMS$  order types. One of the most useful columns is Status, which shows whether the order is working, queued, filled, rejected, etc. Also note that you can check why rejected orders were rejected, using the Reason column. To identify how an order was submitted and its origin, use the APIM Code column.

For an explanation of Status, Reason and all the other columns available, see Status Screen Columns (page [77\)](#page-80-0).

**5** Notice the buttons available within the Status screen. The buttons in the Working Orders (upper) pane relate to working orders only, and are as follows:

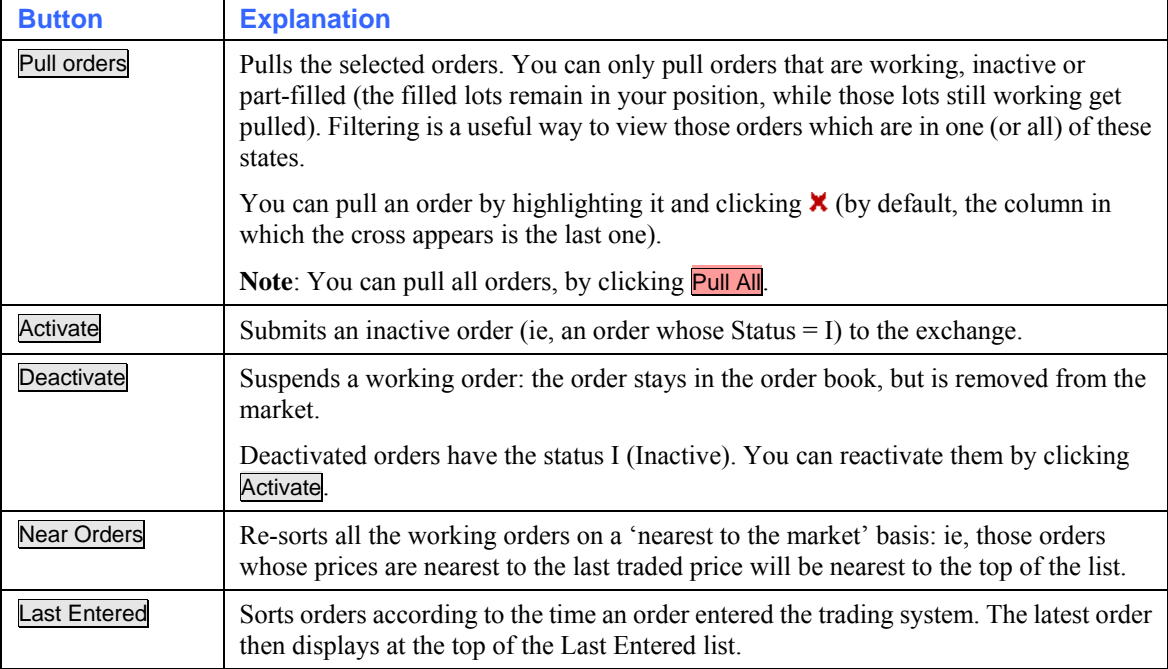

#### The rest of the buttons are as follows:

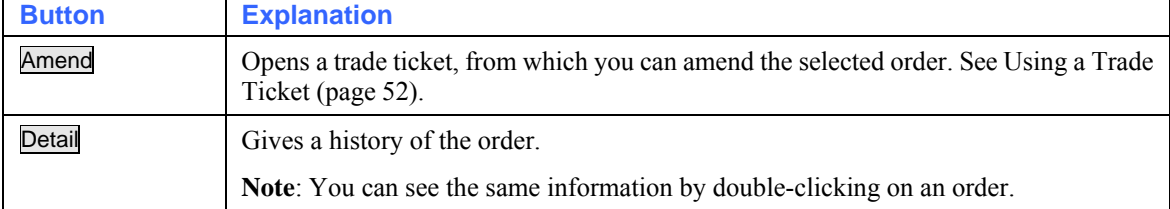

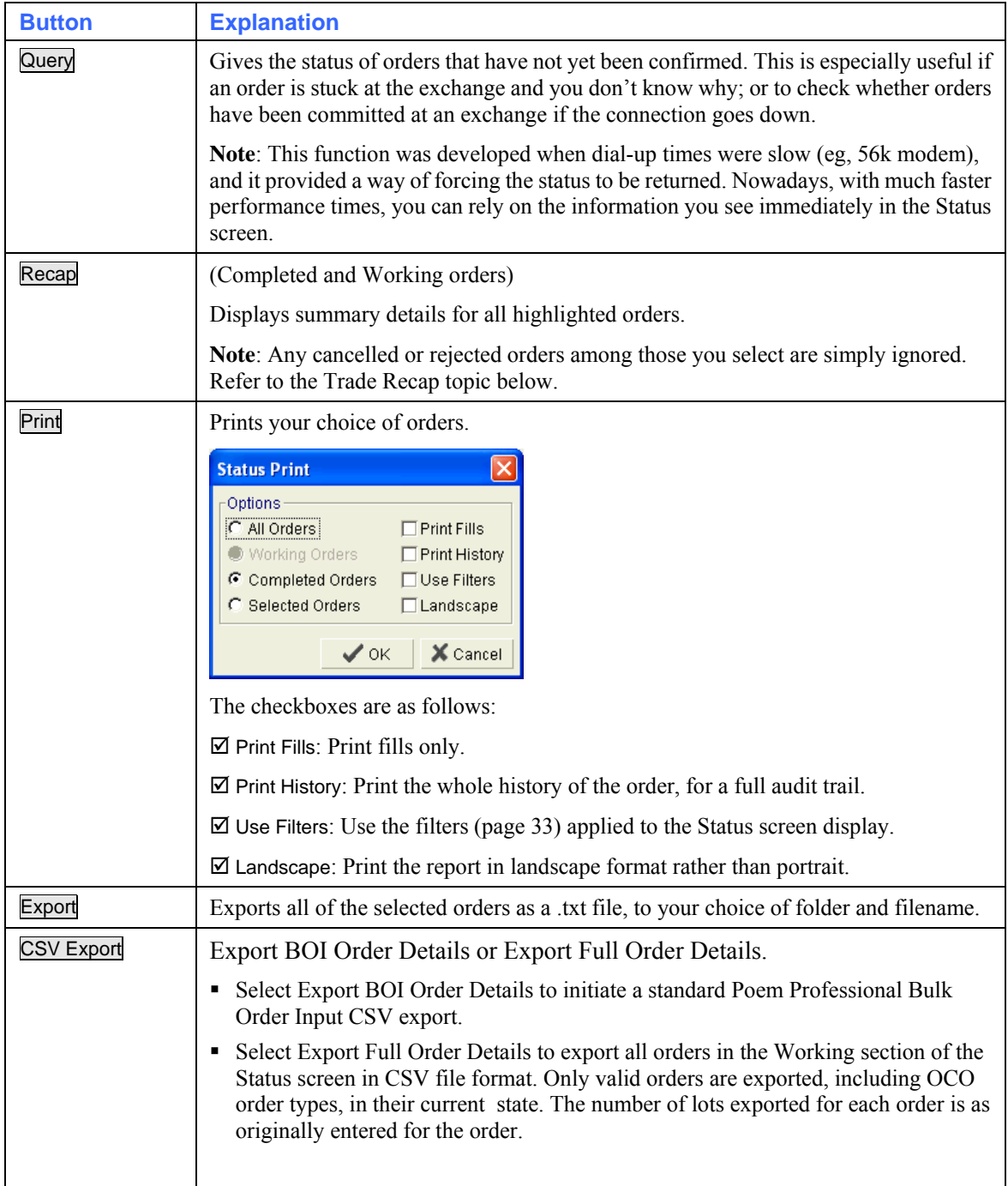

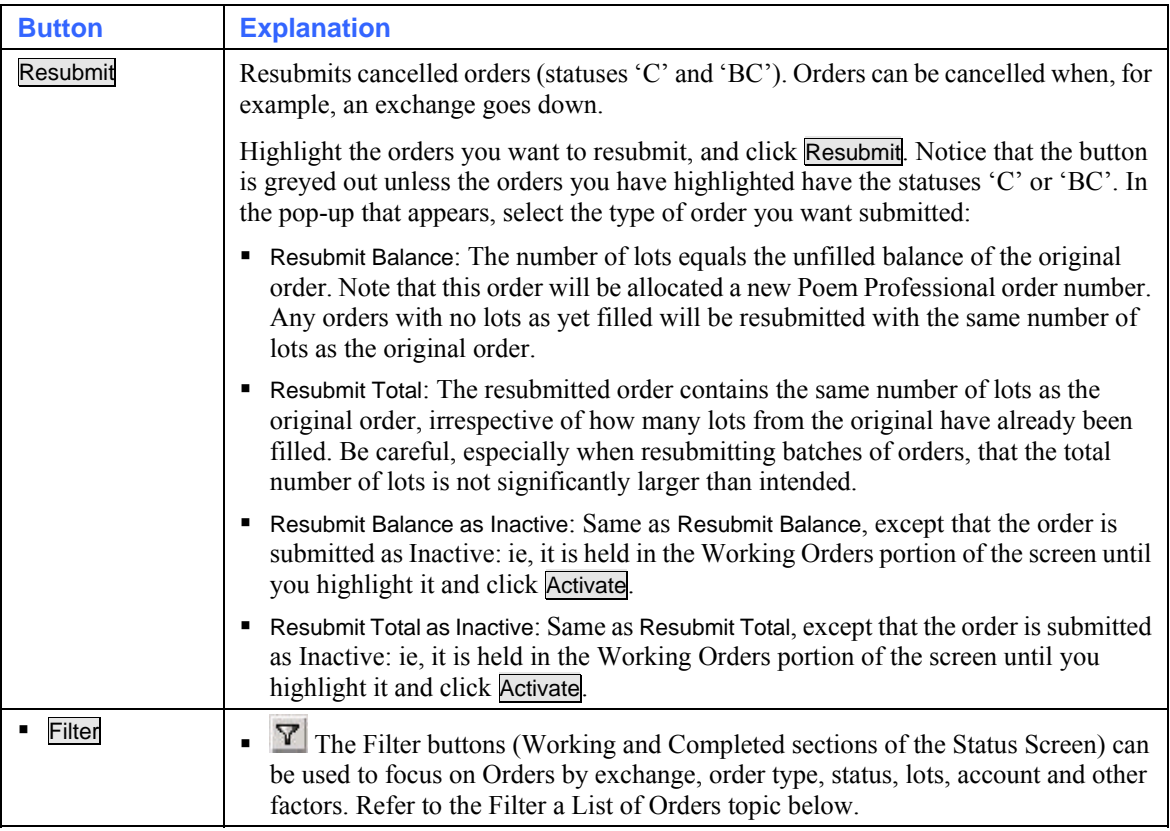

## **Filter a List of Orders**

You can sort or filter the list of orders in the Status Screen, as described below.

- To sort by a column, left-click on the column heading. Click on the column heading again and the sort order is reversed. An icon displays on a sorted column to indicate both the column and the sort direction.
- To filter the list, right-click on a column heading and select an item from the options that display. For example, to list orders from one exchange only, right-click on the Exchange column and select the relevant exchange. For some columns, you have an editable field, for inputting ranges and wildcards: e.g., E\* for all items starting with the letter 'E'.

The heading of a filtered column changes colour, to indicate that filtering currently applies.

- To restore a filtered list, right-click on any grid cell (not the column heading) and select from the options that display. You can also change the order of columns by dragging their headings to a new position.
- Use the Completed Orders filter button to display the Completed Orders Filter screen, example below, and select filter options as required.

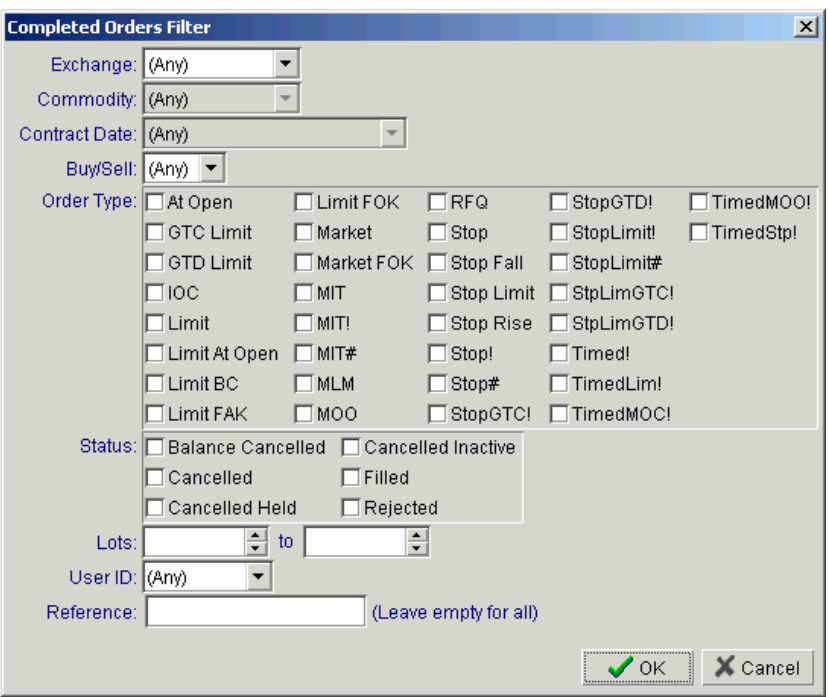

 Use the Working Orders filter button to display the Working Orders Filter screen, example below, and select filter options as required.

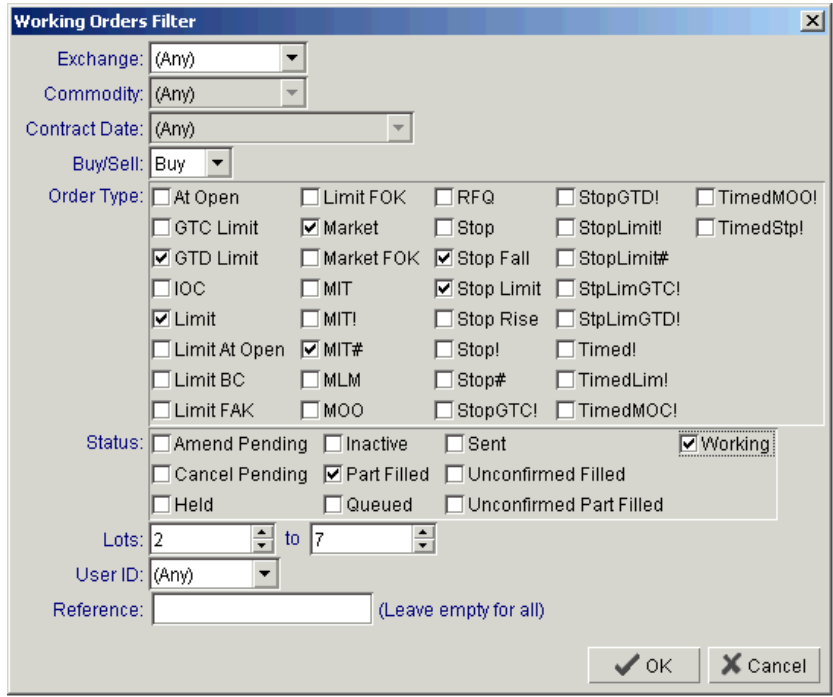

 To turn filtering OFF from the Status screen, use the filter OFF button, adjacent to the filter button,  $\nabla$   $\omega$ .

## **Trade Recap**

Recap is used when working with the **Completed and Working** orders section of the Status Screen. You can export the data displayed by the Recap screen to a csv file from where the data can be manipulated as required. You can use the Trade Recap functionality even when cancelled or rejected orders are included amongst the orders selected. After you click Recap an Order Recap screen then displays together with a Save Report screen.

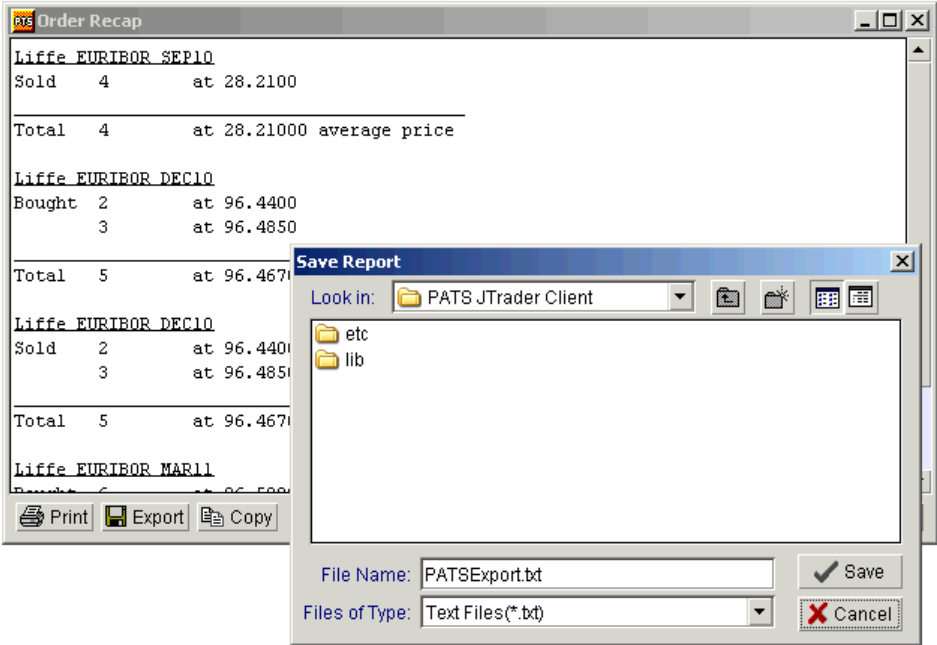

Complete the Save Report screen and click Save to export the data as a csv file. Note that you can also Copy the contents of the Order Recap screen to the Windows clipboard and subsequently paste where required.

## <span id="page-80-0"></span>**Status Screen Columns**

By right-clicking in either of the two panes in the Status screen (page [72\)](#page-75-0) and clicking on Select Columns, you can choose from the following columns:

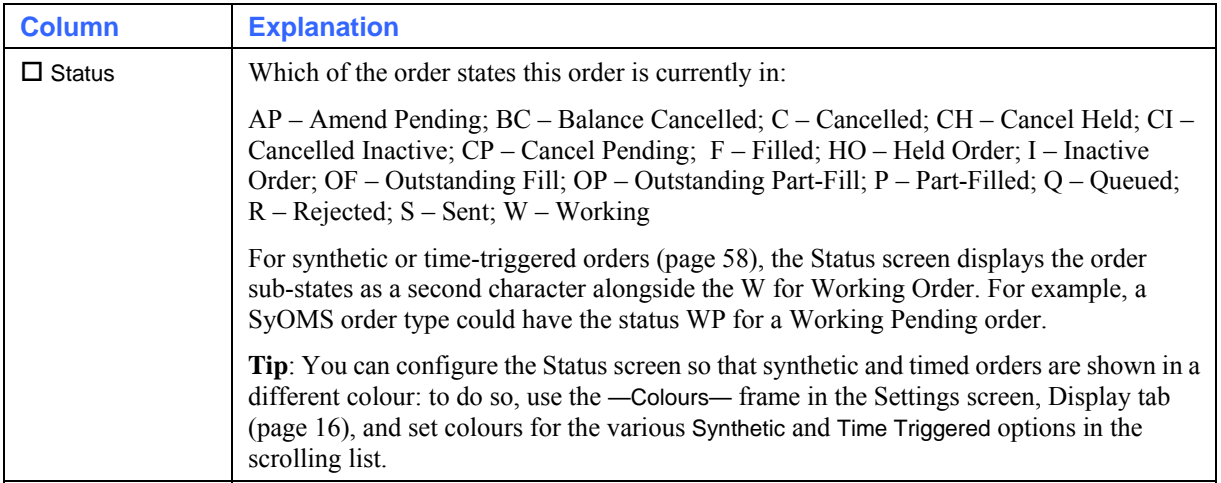

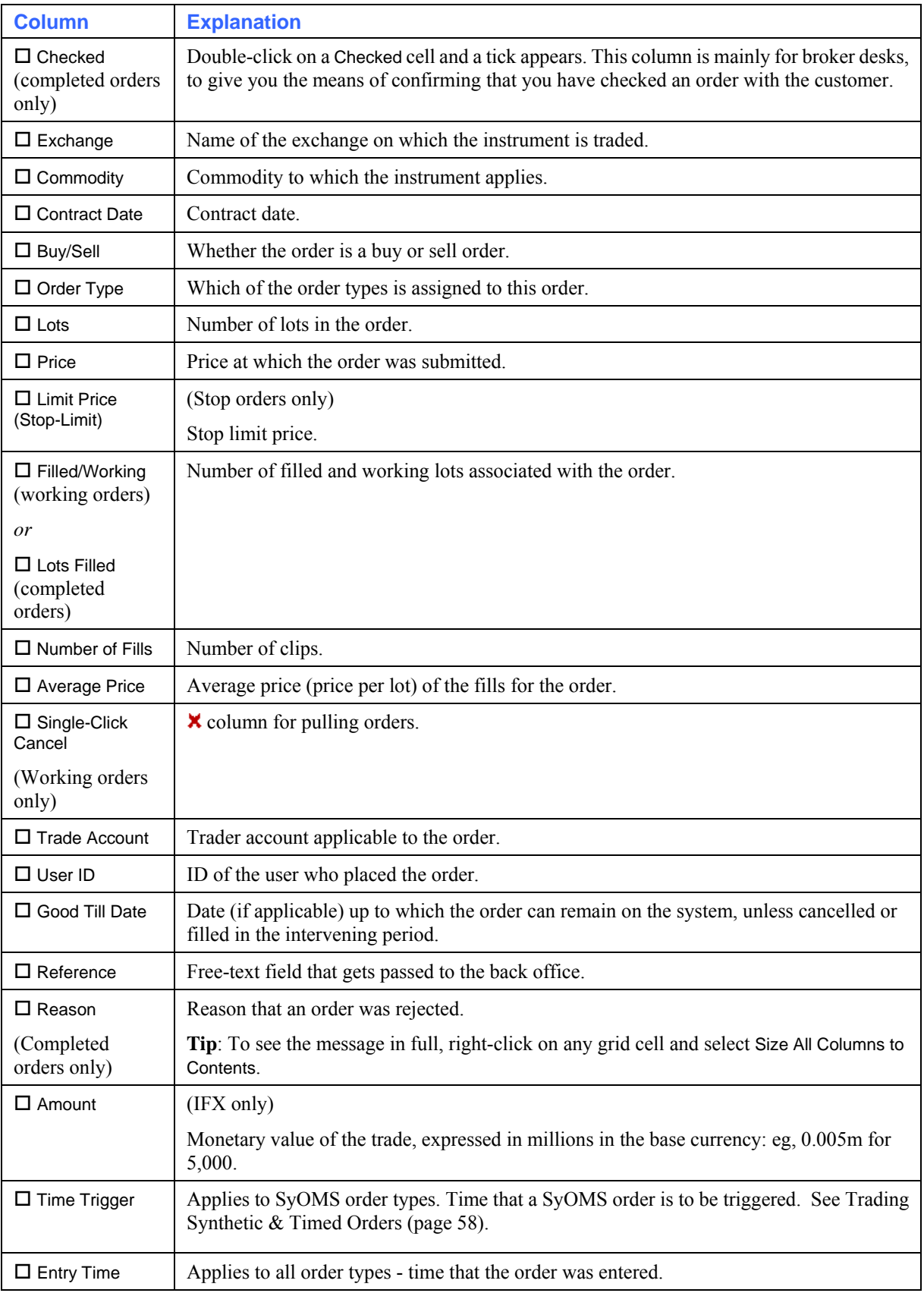

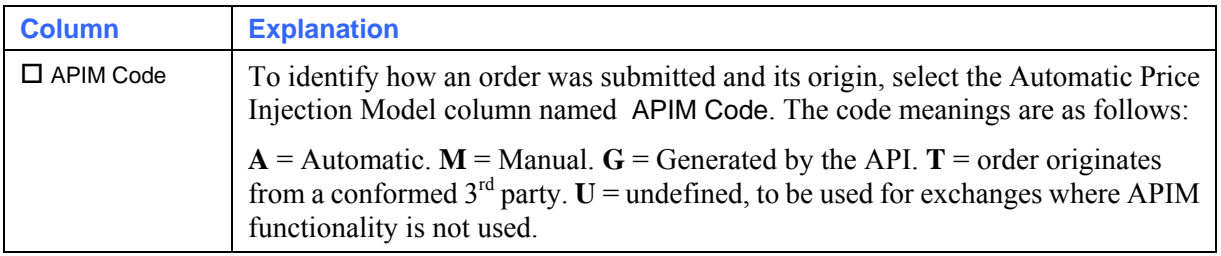

## <span id="page-82-0"></span>**Viewing Positions (Position Screen)**

You can view the overall position for a trader account, and break it down by exchange and instrument. To do so, you use the Position screen, available from the Positions tab of any trading window.

You can view total buys, sells, and trading costs (commission per exchange charges); P&L on open and closed positions; and average position price. Furthermore, by clicking on a contract, you can see the fills making up the position in that contract. Positions and their P&Ls are automatically updated after every trade.

Follow these steps:

**1** In any trading window, select the Positions tab.

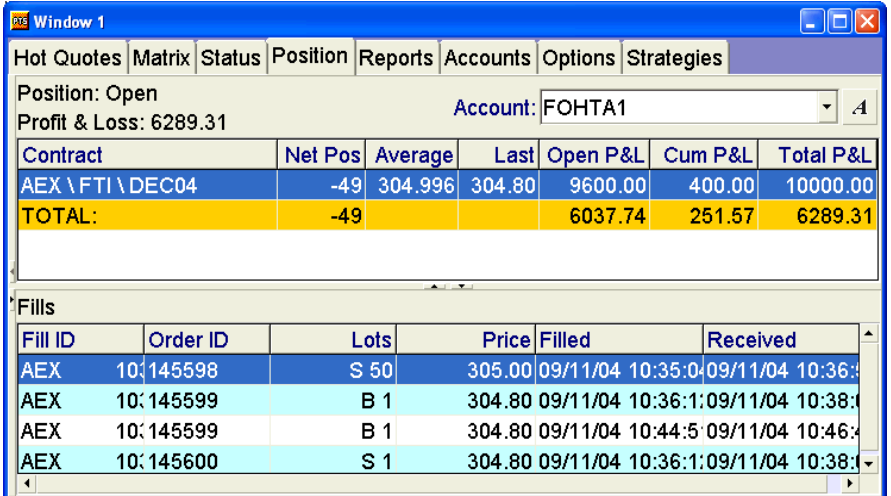

In the upper pane, you have the positions in each contract, with the results expressed in the currency of the contract. In the orange-coloured TOTAL: row, you have the totals, expressed in the system currency.

**2** In the position tree in the left-hand pane, select the position you want to view. To view the position tree, click here:

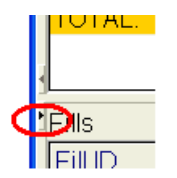

**3** In the Account field, select the relevant account. Using the Accounts tab, you can set a default account, and control which accounts are listed in the dropdown selection list. See Setting Default Accounts (page [83](#page-86-0)).

Notice the following information:

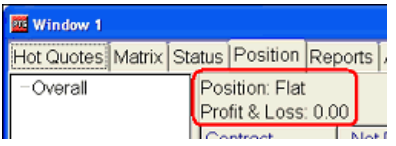

where:

- **Position gives the real-time state of the trading account: either Open or Flat.**
- **Profit & Loss gives the total gross P&L, in the system currency.**
- **4** To see the fills for a particular contract, highlight the relevant contract in the upper pane of the window, and the fills will be displayed in the bottom pane.
- **5** If necessary, adjust the columns (page [33\)](#page-36-0): ie, change the selection of columns, reorder columns, and auto-adjust their widths. The following two sections list the columns you can choose from: see Position Columns (page [81](#page-84-0)) and Fill Columns (page [82](#page-85-0)).

To suppress the display of the P&L value right-click in the grid of the Positions screen and click on Select Columns. The Select Columns checklist displays.

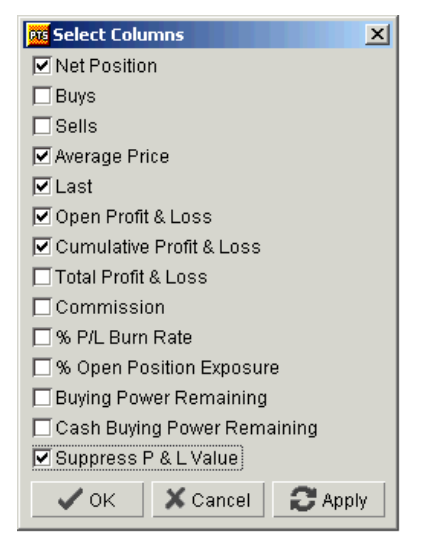

Use the Select Columns checklist to select Suppress P & L Value and click Apply. The following screen example shows P & L suppressed.

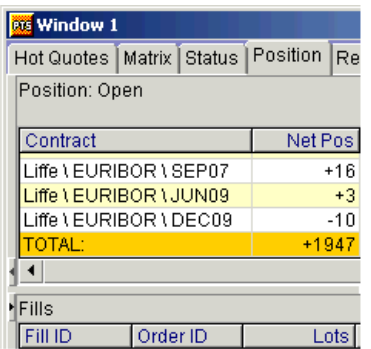

## <span id="page-84-0"></span>**Position Columns**

By right-clicking in the Positions pane of the Position screen (page [79](#page-82-0)) and clicking on Select Columns, you can choose from the following columns:

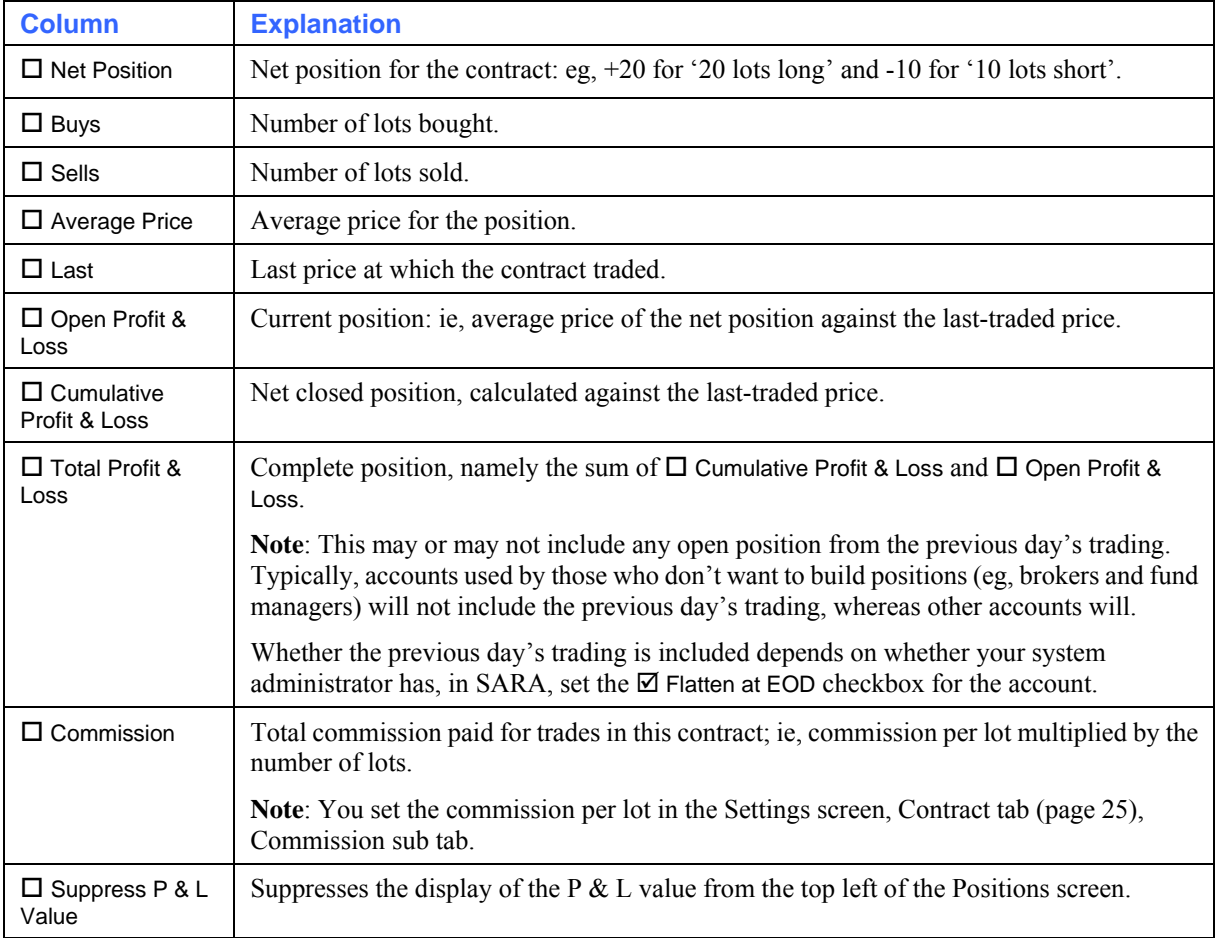

The remaining columns relate to 'buying power' – a figure relating to how much cash is available for trading. If you have no buying power remaining, you can no longer trade until more cash is available. The concept of buying power is explained in depth in the SARA User Guide.

The buying power columns are as follows:

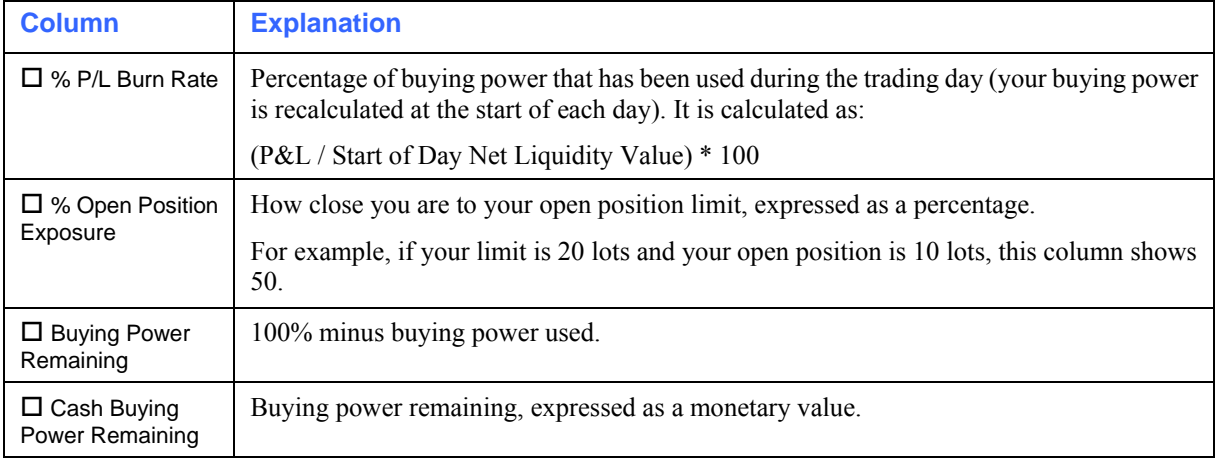

i.

## <span id="page-85-0"></span>**Fill Columns**

By right-clicking in the Fills pane of the Position screen (page [79\)](#page-82-0) and clicking on Select Columns, you can choose from the following columns:

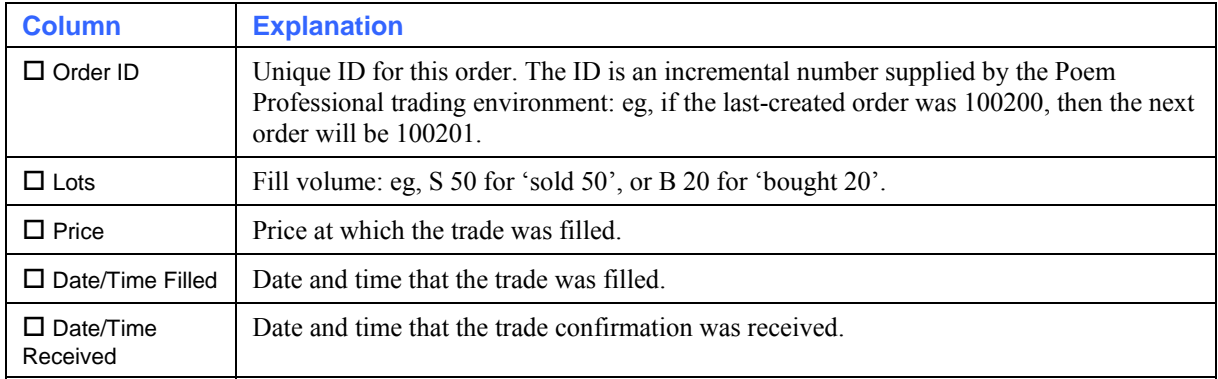

## **Viewing Order Histories (Reports Screen)**

You can produce a report on all trading activity for each day over the past five days. The reports give the following information about orders: the trader accounts to which they were assigned; their order IDs; the contracts traded; fill sizes, and the dates and times of fills; and average prices. Cancelled orders are also included, expressed as zero fills.

Follow these steps:

**1** In any trading window, select the Reports tab.

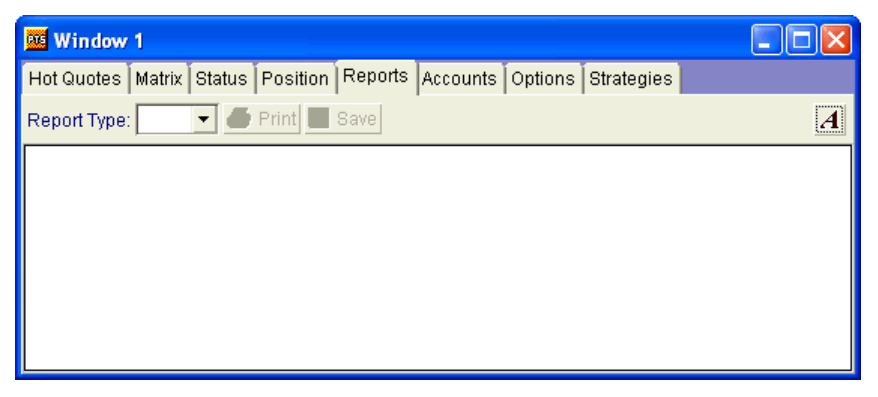

**2** In the Report Type field, select the day you require (Monday Trades, Tuesday Trades, etc.). If you can't select a day, it is because no trading occurred on that day.

You can change the size of the font in the report using the  $\overline{A}$  button. Notice also how, in the report, trades are grouped by trader-account name, and then listed by order ID.

**3** Now you can either **Print** the report, or **Save** it to file.

## <span id="page-86-0"></span>**Setting Default Accounts (Accounts Screen)**

You use the Accounts screen to set which account appears by default in each of the Account fields, and control which accounts are listed the dropdown lists of those Account fields.

All the tabs in a trading window (except Reports and Accounts) have a field called Account, for selecting the trader account you want to use. This is assuming that the Settings screen, Display tab (page [16\)](#page-19-0) ,  $\boxtimes$  Display Account Field checkbox is ticked: otherwise, the Account field appears only on the Status and Position screens.

To set default accounts:

**1** In the trading window for which you want to set the default account, select the Accounts tab.

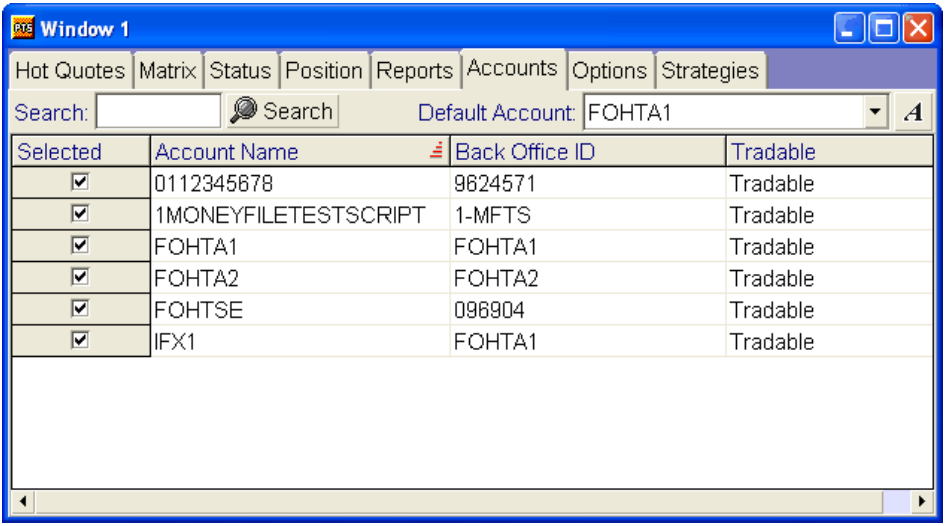

- **2** If you have a long list of accounts, you can filter the list:
	- i. In the Search field, enter the name: either the first letter(s) or the full name.
	- ii. Press Search. The matching account is highlighted in the list.
- **3** If necessary, you can sort and filter (page [33\)](#page-36-1) the list of accounts.
- **4** Now:

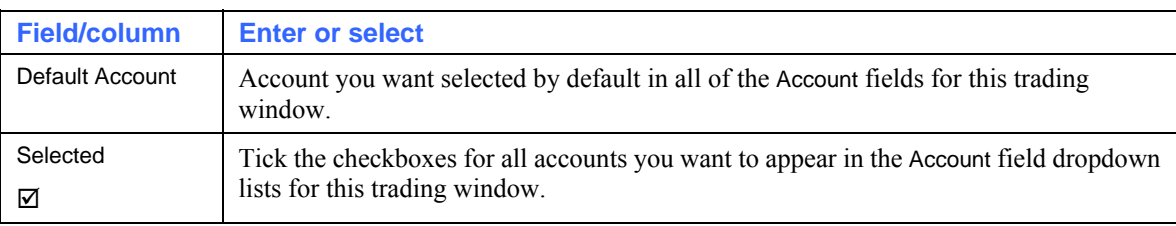

# <span id="page-88-0"></span>**Poem Professional Tools**

The Poem Professional tools are those items available from Poem Professional's Tools menu.

**Note**: All of these functions are available only if your organisation has the required permission levels. Please contact your Poem Professional Account Manager for more information.

This chapter contains the following sections:

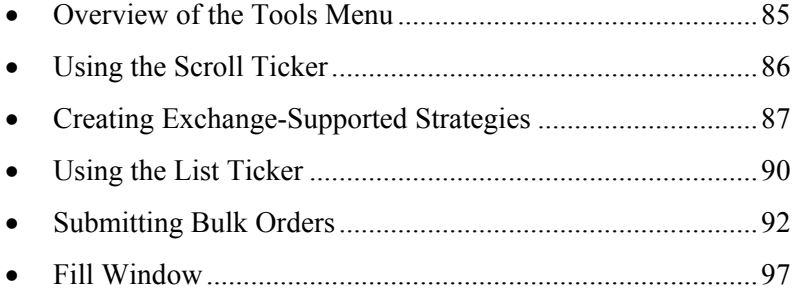

## <span id="page-88-1"></span>**Overview of the Tools Menu**

This section gives an overview of the options available from the Tools menu on Poem Professional's main menu.

**Note**: All of these functions are available only if your organisation has the required permission levels. Please contact your Poem Professional Account Manager for more information.

The Tools menu on Poem Professional's main menu gives you the following options:

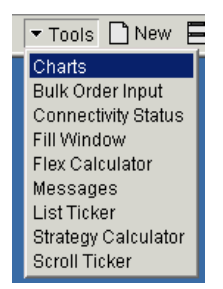

The options are as follows:

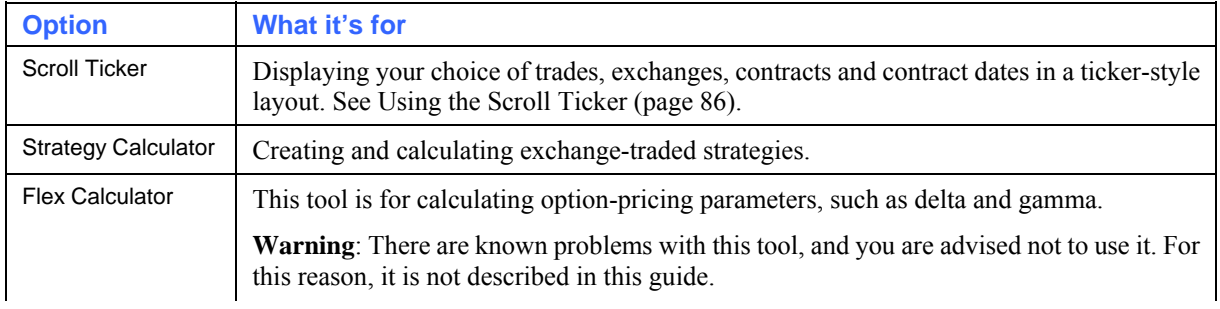

<span id="page-89-0"></span>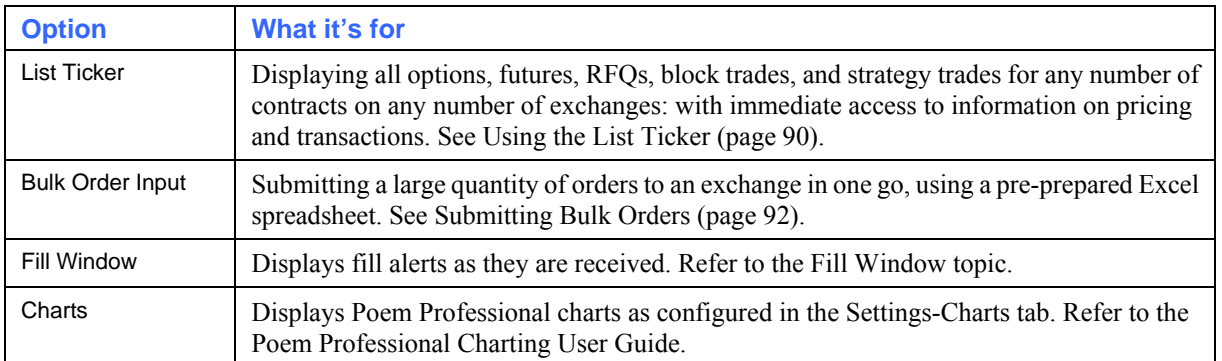

## <span id="page-89-1"></span>**Using the Scroll Ticker**

You can display your choice of trades, exchanges, contracts and contract dates in a ticker-style scrolling layout, using Tools/Scroll Ticker. Note that you can only display trades from here, and not enter or amend them.

**Note**: This function is available only if your organisation has the required permission level. Please contact your Poem Professional Account Manager for more information.

Follow these steps:

 $\sim$ 

- **1** From Poem Professional's main menu, select Tools/Scroll Ticker.
- **2** By default, everything is selected. You can deselect items by clicking the  $\Box$  button...

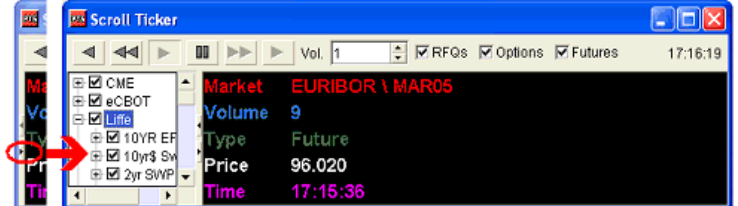

... and unticking the items you don't want. Notice how (un)ticking an item causes all its children to be (un)ticked as well, although you can subsequently (un)tick those children independently of each other.

**No.** 

 $\sim$ 

**3** Control the ticker display using the buttons. They work like the controls on a DVD player, letting you rewind, fast-forward, pause and play the items that have appeared since you opened the ticker:

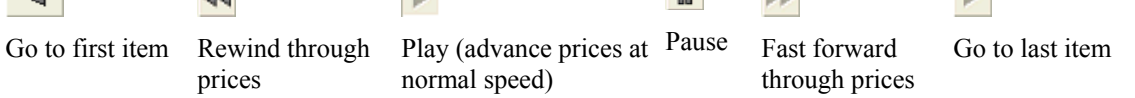

The rest of the items on the control panel are as follows:

 $\overline{A}$ 

 $\mathbf{K}$ 

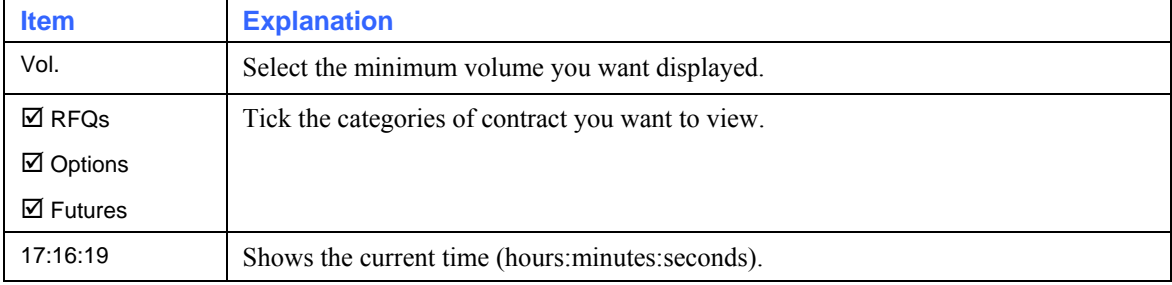

 $\mathbf{h}_{\mathbf{r}}$  .

## <span id="page-90-1"></span><span id="page-90-0"></span>**Creating Exchange-Supported Strategies**

You can create any strategies supported by an exchange. The strategies you create are immediately available to the market. Notice also that you can create strategies not supported by an exchange, using Poem Professional's MEL functionality: see Using Strategies (MELs) on page [63.](#page-66-0) Also, you can trade calendar spreads using the Matrix screen (page [66](#page-69-0)).

**Note**: This function is available only if your organisation has the required permission level. Please contact your Poem Professional Account Manager for more information. Also note that before you can use the Strategy Calculator, your system administrator will need to set up the Strategy Creator administrative module, and you may need to specify an IP address and port number in the Network Settings dialog box (page [8](#page-11-0)).

Follow these steps:

**1** From Poem Professional's main menu, select Tools/Strategy Calculator. Notice how you can close the right-hand panel using the  $\bigtriangleup$  button, which appears in the top-right corner of the screen.

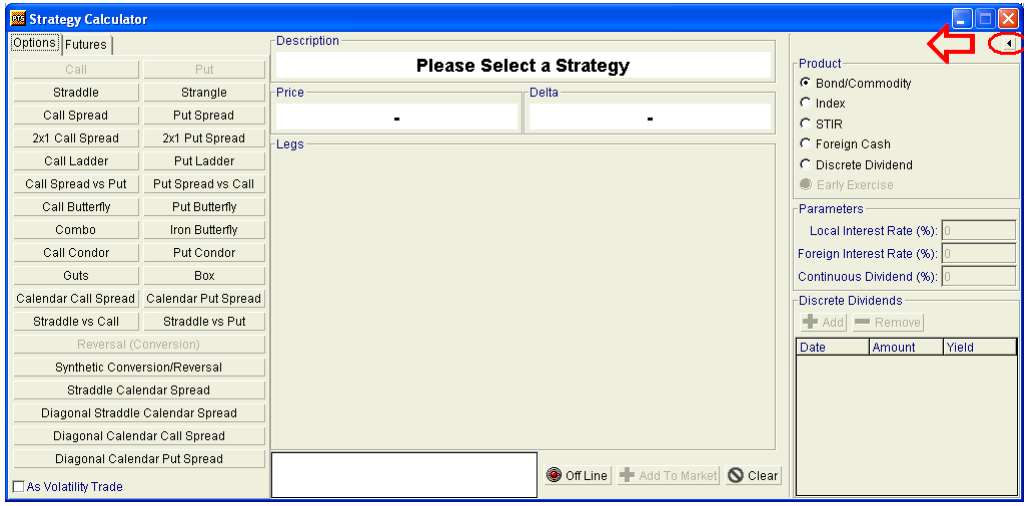

- **2** Select the Options or Futures tab, depending on whether the strategy you are creating is based on options or futures.
- **3** (Options tab only) Switch on  $\boxtimes$  As Volatility Trade if you want to create a strategy where the risk of the option is offset against the current value of the underlying: ie, a trade that is created as delta-neutral. Notice how the selection of available strategy types changes.
- **4** From the left-hand frame, select the type of options strategy (page [89\)](#page-92-0) or futures strategy (page [90\)](#page-93-2) you want to create. The —Legs— frame is then populated with a row per leg of the strategy, each row of which comprises the following fields:

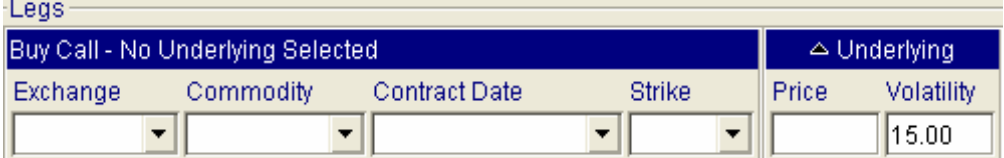

Fill in all the available fields for each leg. Notice how, for futures strategies, Strike and Volatility are displayed but are uneditable (since they apply only to options strategies).

Note that the Futures tab of the Strategy Calculator also supports Inter Commodity Spreads on eCBOT, example below.

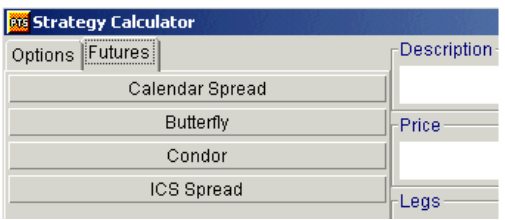

Notice the Off Line / On Line button (it changes from one to the other each time you click it):

<sup>● Off Line</sub>  $\Rightarrow$  ● On Line</sup>

When you are offline, you can enter your own prices: eg, for calculating 'what-if' prices. When you are online, however, the Price fields are dynamically updated with the current market price.

Notice how the —Description— of the strategy is automatically built up for you, based on the parameters you set for its legs. Also, the theoretical —Delta— and —Price— are calculated for you.

**1** In the —Product— frame, select the product you're trading. The Strategy Calculator then applies the relevant pricing model:

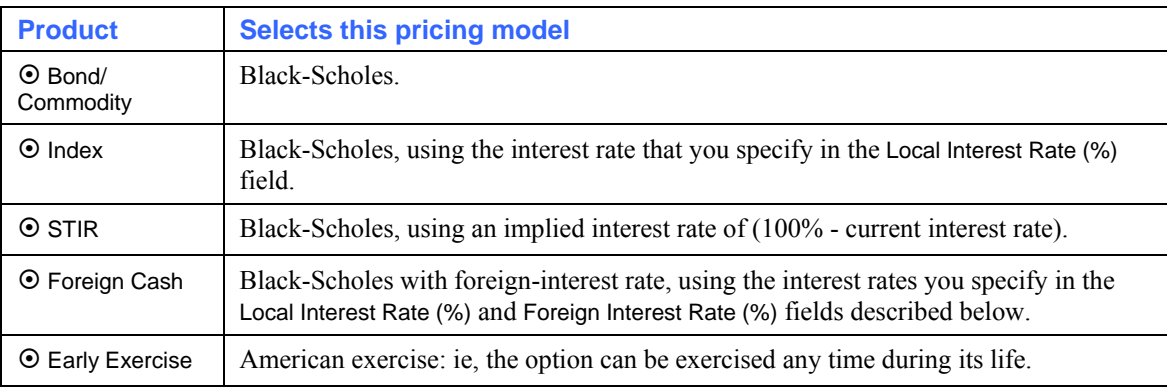

**2** Fill in the remaining fields. Which fields are available depends on which —Product— you selected:

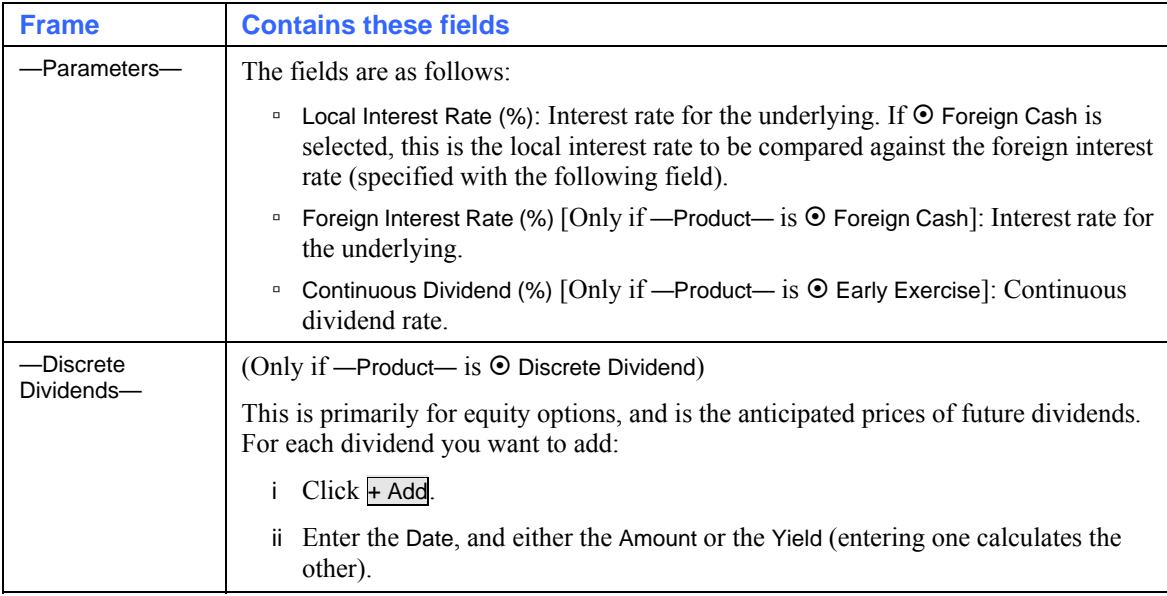

**3** To create the strategy and make it available to the market, click  $\overline{+}$  Add To Market.

## <span id="page-92-0"></span>**Options Strategies**

The types of option strategy you can choose from on the Strategy Calculator (page [87\)](#page-90-0) are described in the following table. Notice how the selection of available strategies changes according to whether  $\Box$  As Volatility Trade is ticked.

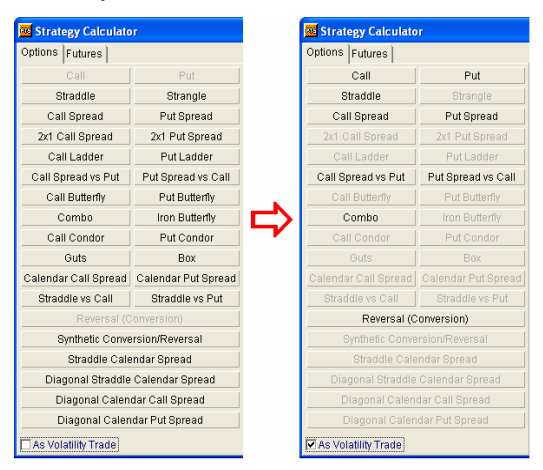

The options strategy types are as follows:

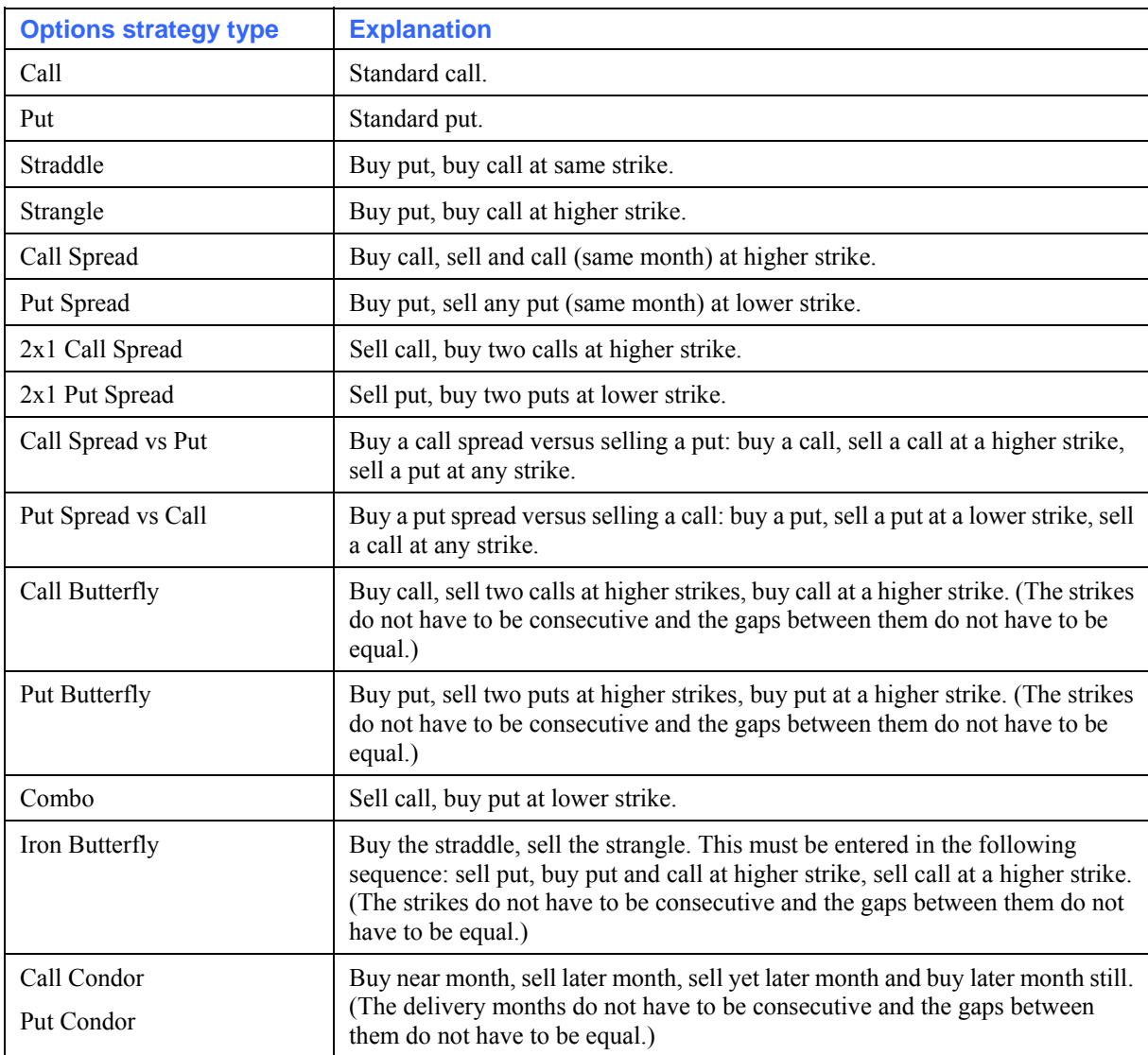

<span id="page-93-0"></span>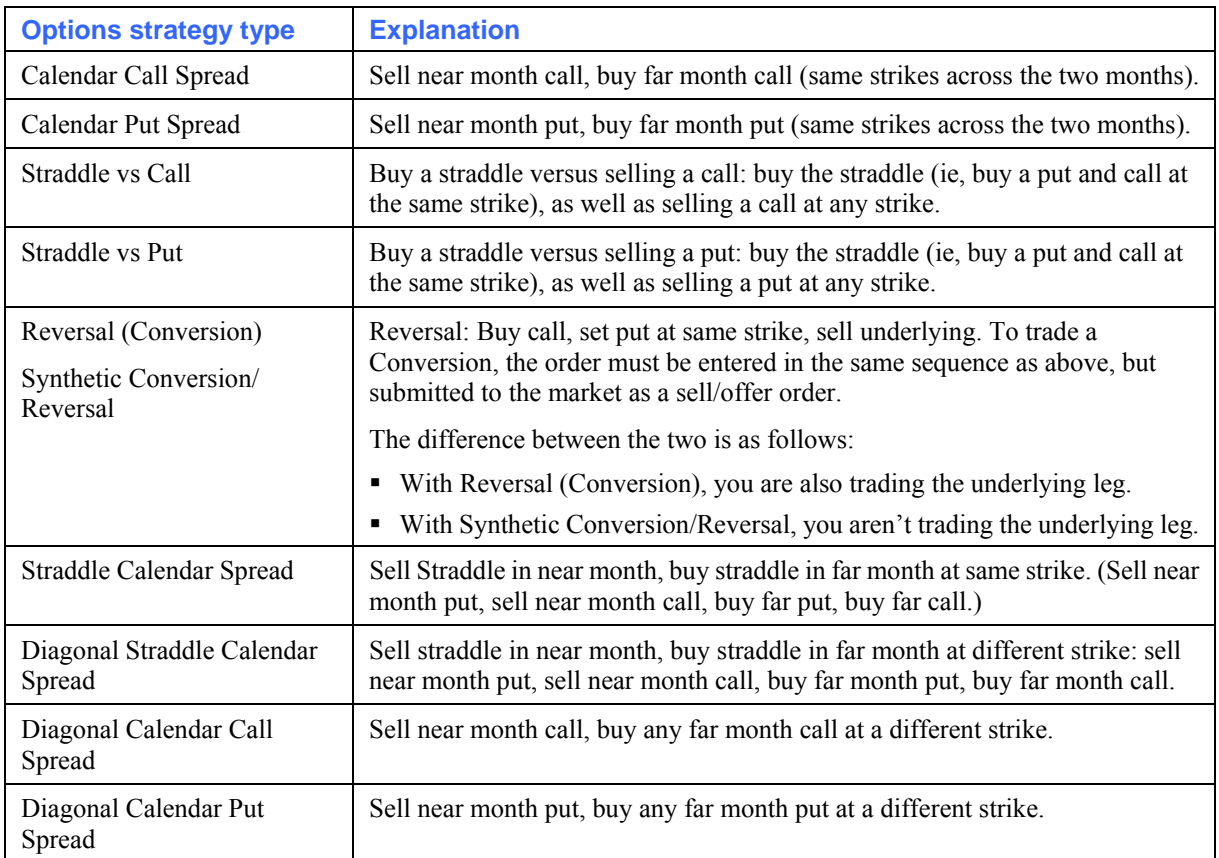

## <span id="page-93-2"></span>**Futures Strategies**

The types of future strategy you can choose on the Strategy Calculator (page [87\)](#page-90-0) are as follows:

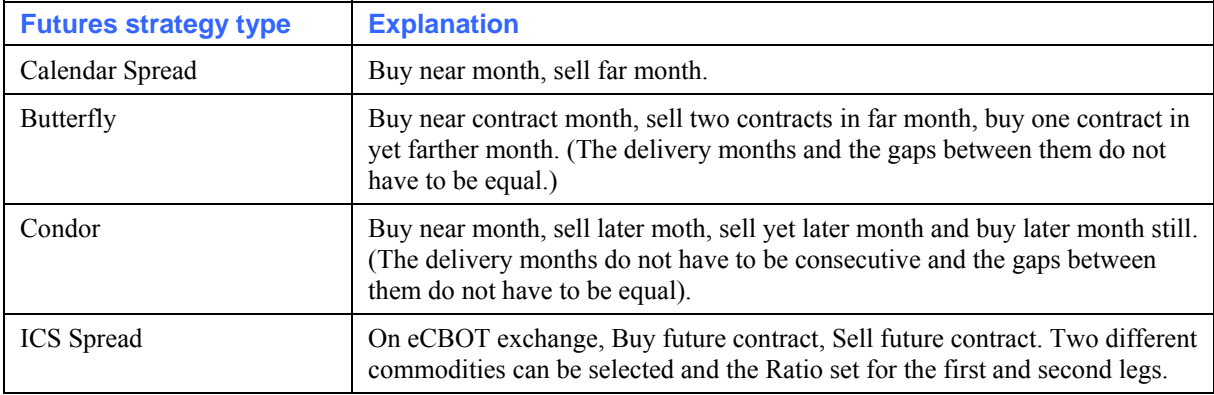

## <span id="page-93-1"></span>**Using the List Ticker**

The List Ticker (available from Tools/List Ticker) displays all options, futures, RFQs, block trades, and strategy trades for any number of contracts on any number of exchanges. It provides immediate access to information on pricing and transactions. Note that you can only display trades from here, not enter or amend them.

**Note**: This function is available only if your organisation has the required permission level. Please contact your Poem Professional Account Manager for more information.

Follow these steps:

**1** From Poem Professional's main menu, select Tools/List Ticker.

**2** By default, everything is selected. You can deselect items by clicking the  $\overline{\phantom{a}}$  button, and unticking the items you don't want. Notice how (un)ticking an item causes all its children to be (un)ticked as well, although you can subsequently (un)tick those children independently of each other.

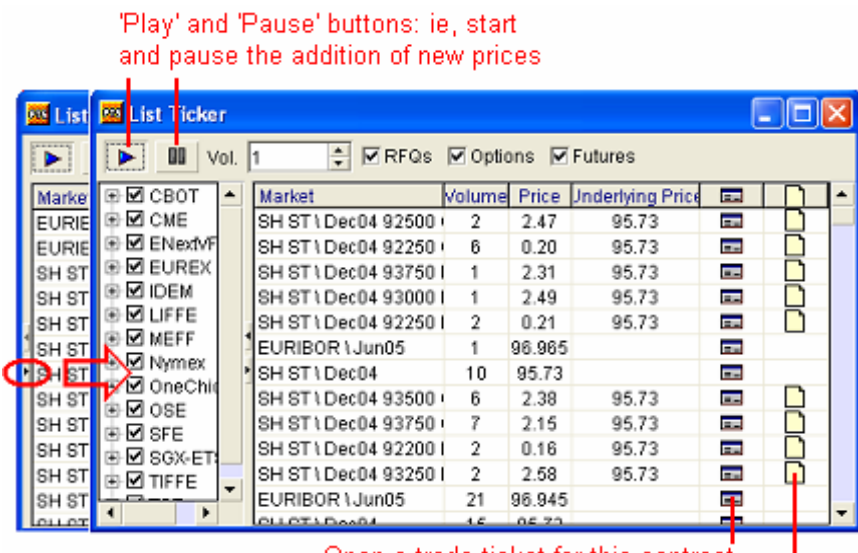

Open a trade ticket for this contract ı Open an Options screen for this contract

- **3** You can adjust the columns (page [33](#page-36-0)): ie, change the selection of columns, reorder columns, and auto-adjust their widths.
- **4** The rest of the screen is as follows:

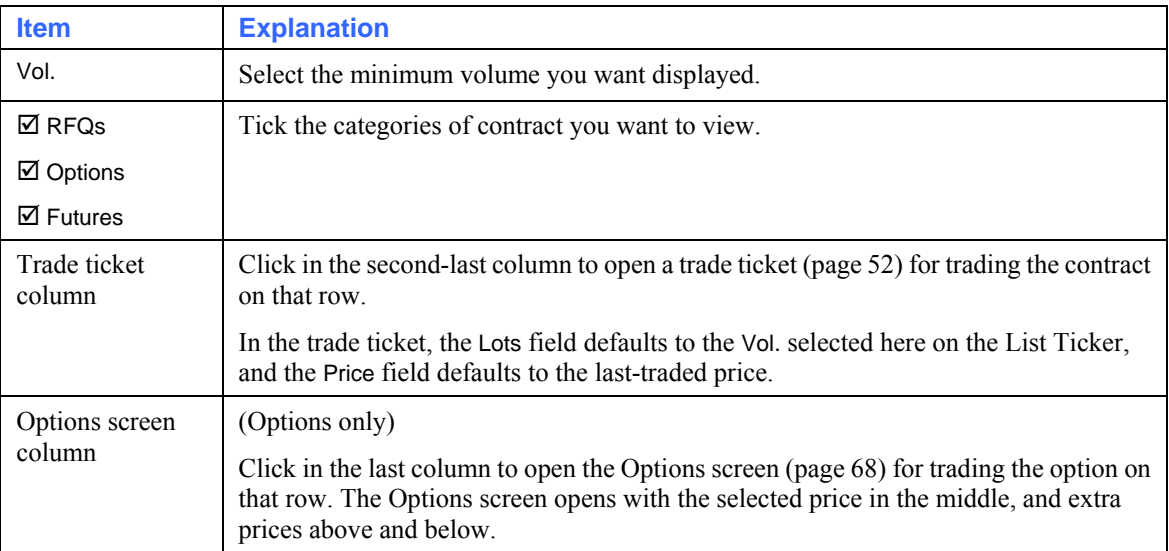

## <span id="page-95-1"></span><span id="page-95-0"></span>**Submitting Bulk Orders**

You can submit, in one go, a large quantity of orders. These orders can be for any number of exchanges. You will probably want to submit the orders in the pre-open period, but you can specify any time. You can even set different trigger-times for individual orders within the batch.

To submit bulk orders, you use a .csv (comma-delimited) file. Typically, you would import the data into Excel, from where you can save it as a .csv file. This approach means that you will no longer have to manually enter each order, which can be a time-consuming and error-prone process. If you are a broker, you could have a spreadsheet per customer, exported from your customers' databases.

The following two sections explain the format of the input file, and how to submit the orders from Poem Professional.

## <span id="page-95-2"></span>**Format of the Input File**

The format of .csv files that you are using for submitting bulk orders is as follows:

B,20,Stop#,97.750,0.000,,Liffe,EURIBOR,MAR05,BEAGLE,,Stop order,,0 S,20,GTC Limit,,,,Liffe,EURIBOR,,BEAGLE,,GTC,,0 B,25,Limit,0.100,0.000,,Liffe,EURIBOR,MAR05 97000 C,BEAGLE,,options 1,,0 S,25,Limit,0.120,0.000,,Liffe,EURIBOR,MAR05 97000 C,BEAGLE,,options 2,,0 B,26,Limit,1.060,0.000,,Liffe,EURIBOR,MAR05 97000 P,BEAGLE,,options 3,,0 S,27,Limit,1.080,0.000,,Liffe,EURIBOR,MAR05 97000 P,BEAGLE,,options 4,,0 B,10,Limit,0.7575,0.0000,,IFX,AD,IMM,SPANIEL,,IFX0001,,0 S,10,Limit,0.7625,0.0000,,IFX,AD,IMM,SPANIEL,,IFX0002,,0 B,10,Deal,0.0000,0.0000,,IFX,AD,IMM,SPANIEL,,IFX0003,,0 S,9,Deal,0.0000,0.0000,,IFX,AD,IMM,SPANIEL,,IFX0004,,0

The commas act as separators between fields of information. Where there is no data for a field, the comma is still required. Taking the first line as an example:

B, 20, Stop#, 97. 750, 0.000, [empty], Liffe, EURIBOR, MAR05, BEAGLE, [empty], Stop order, [empty], 0

You'll notice that there are 14 fields. These are the standard ones, but you can define as many further fields as you wish: eg, if you are executing orders for multiple clients, you could add client reference fields. There are no restrictions on the format you use for these additional fields (but note that any such fields are ignored within Poem Professional). For example:

S,27,Limit,1.080,0.000,,Liffe,EURIBOR,MAR05 97000 P,BEAGLE,,options 4,,0,user def1, user def2

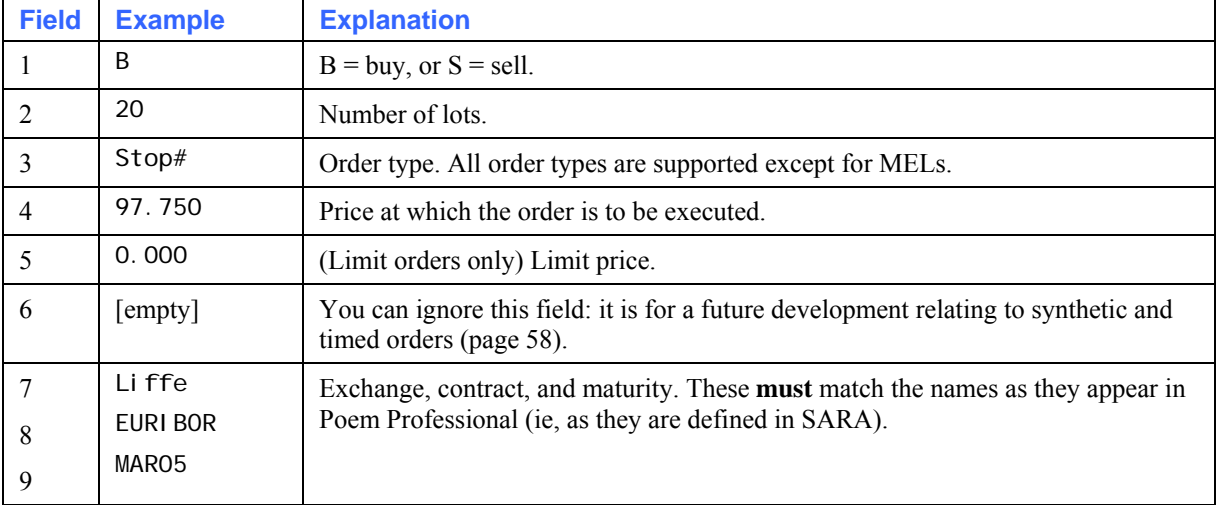

Again, using the first line as an example, the 14 standard fields are as follows:

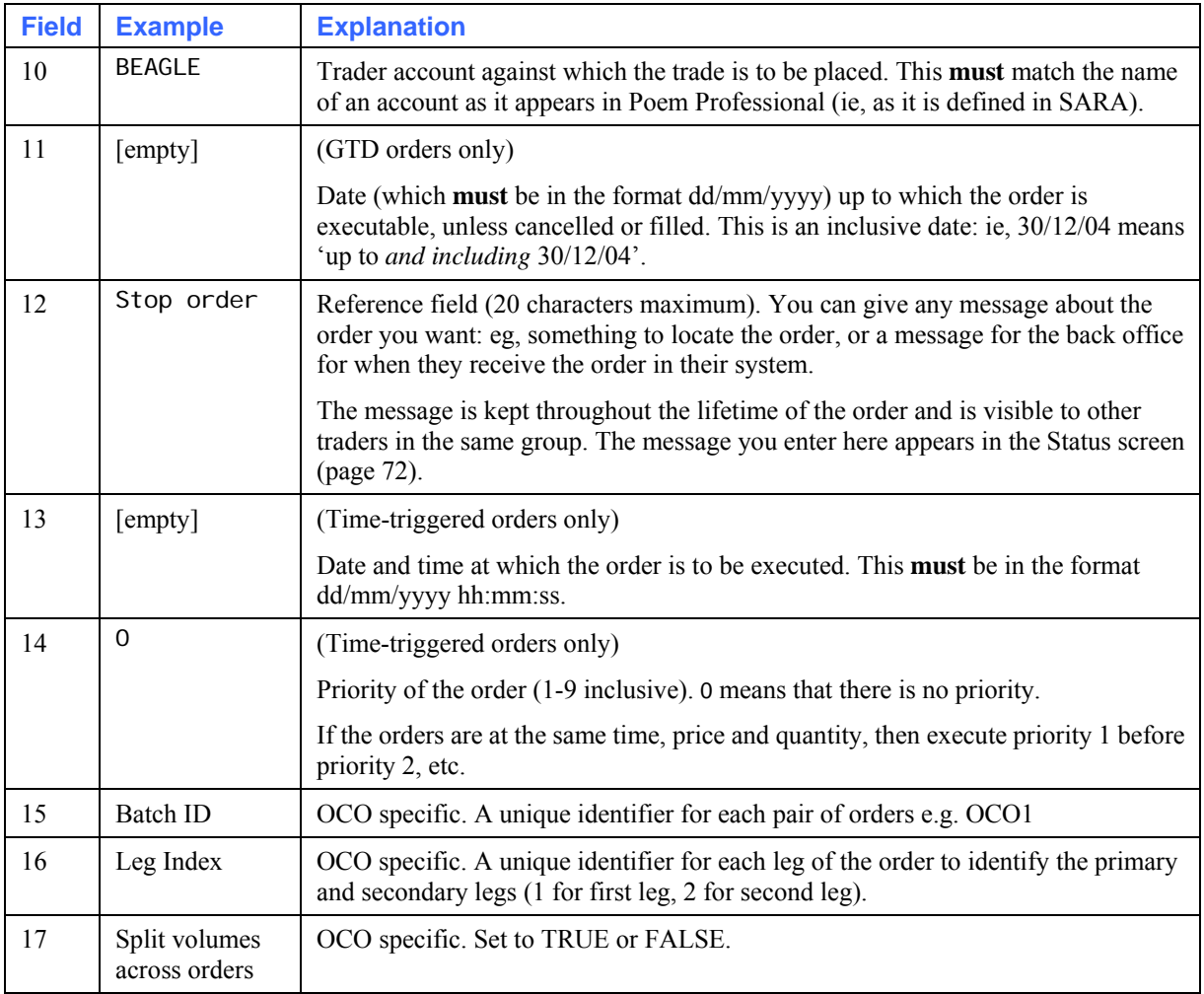

For an explanation of how to submit orders using this input file, see the following section.

## <span id="page-96-0"></span>**Submitting the Orders from Poem Professional**

This section explains how to submit bulk orders, as explained in Submitting Bulk Orders (page [92\)](#page-95-1). It assumes that you already have a .csv file containing the order data, as explained in Format of the Input File (page [92\)](#page-95-2).

To submit bulk orders from a prepared .csv file:

- **1** From Poem Professional's main menu, select Tools/Bulk Order Input.
- **2** Load the .csv file you want to use:
	- Either click Load, select the required .csv file, and click Open.
	- Or drag and drop the file directly into the Bulk Order Input screen.

You can add additional .csv files, using either method. The Bulk Order Input screen displays all orders loaded.

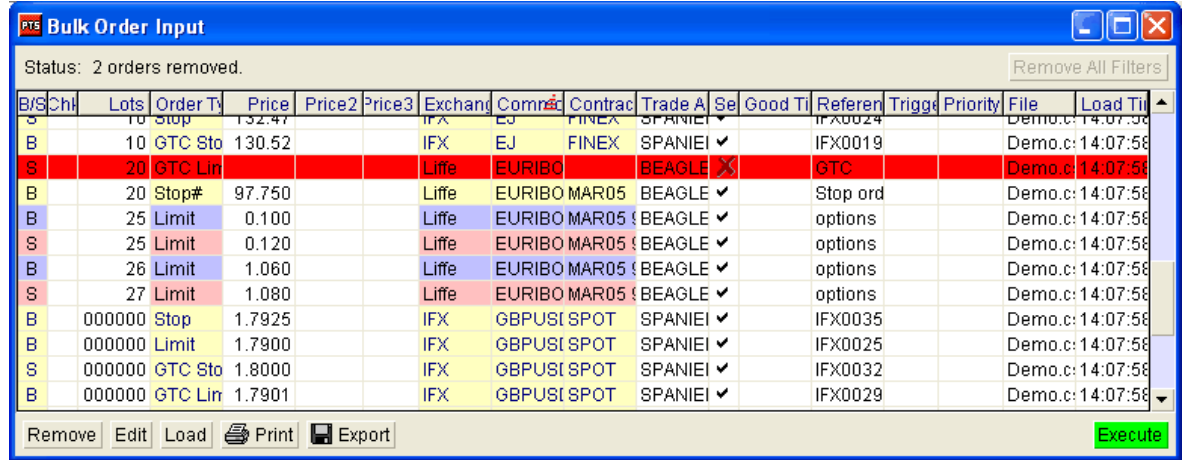

- **3** If necessary, you can sort and filter (page [33\)](#page-36-1) the list of orders. You can also adjust the columns (page [33](#page-36-0)): ie, change the selection of columns, reorder columns, and auto-adjust their widths. Furthermore, you can change the colour scheme (page [16\)](#page-19-0). For an explanation of the columns available, see Bulk Order Input Columns (page [96](#page-99-0)).
- **4** You can also remove orders by highlighting them and clicking Remove. To highlight multiple orders, click the first order, then use either Shift-click (to select the last order in a block), or Ctrl-click (to select non-consecutive items).

Notice how you get messages if you have removed or filtered out orders:

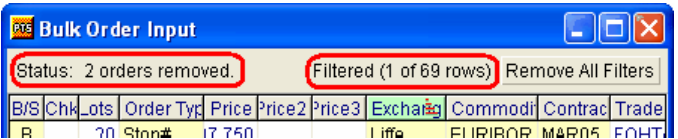

**5** An invalid order cannot be sent until you have corrected all the relevant fields. To edit any order (invalid or otherwise), follow these steps:

i. Either double-click on the row, or single-click it then press **Edit**. A Bulk Order Edit dialog box appears, for filling in the trade details. **Tip**: If you need to edit multiple orders, highlight them all. Then the dialog box will open for the first order, then for the second after you've saved the first, and so on.

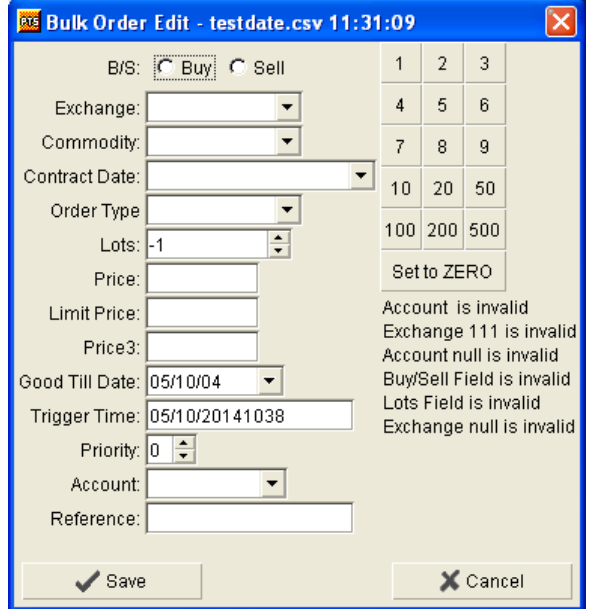

ii. Fill in the Bulk Order Edit dialog box. The  $\odot$  Buy and  $\odot$  Sell radio buttons, and the fields from Exchange through to Lots, are self-explanatory. The rest of the fields match their equivalents in a trade ticket (page [52\)](#page-55-0) and are as follows:

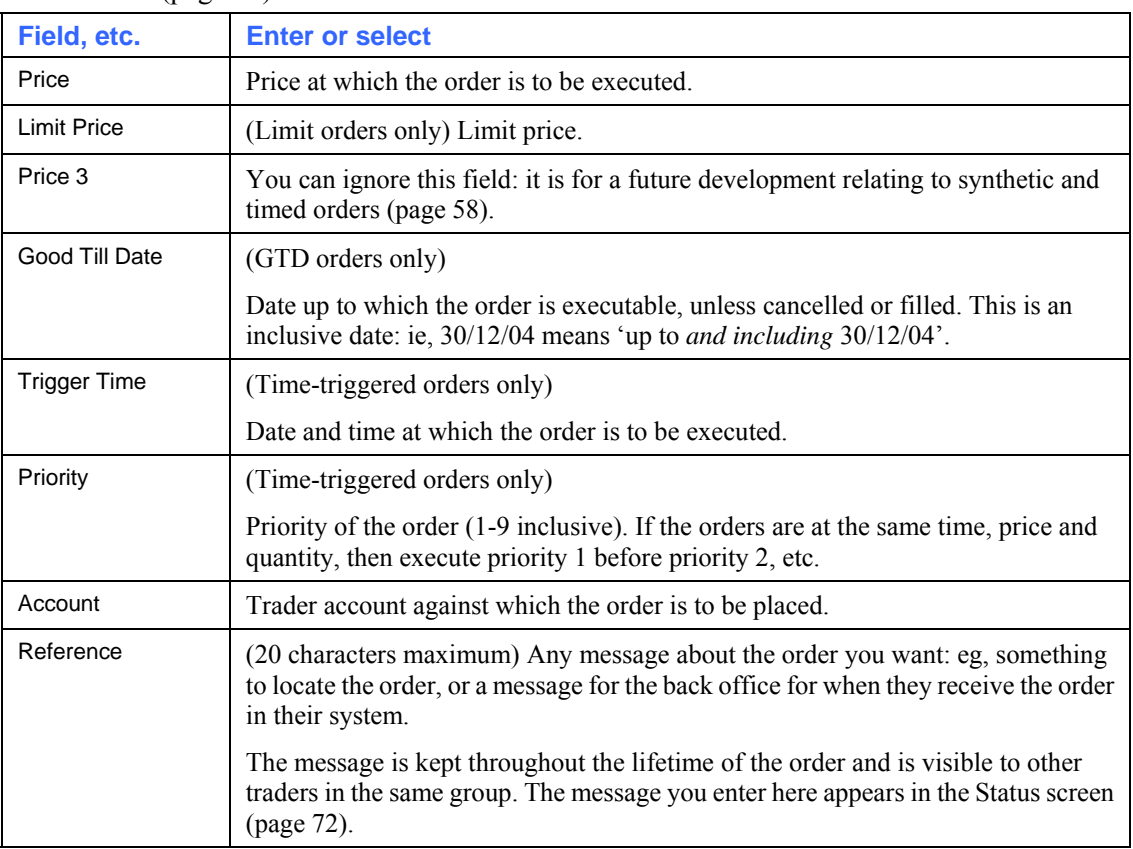

iii. When you've filled in all the fields, click Save. Notice how the red background for the order turns white, to show that all required details have been supplied.

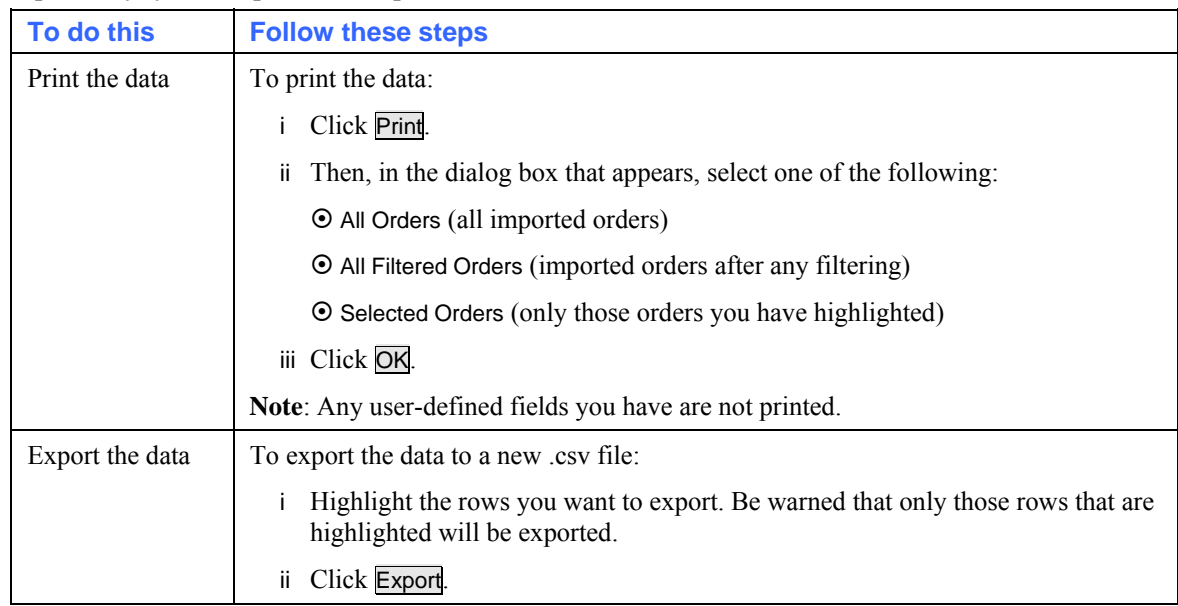

**6** Optionally, you can print and export the data:

- **7** Ensure that the Send column has ticks for all orders you want to execute in this batch. By default, all loaded orders are ticked, unless they contain errors.
- **8** Click Execute. A confirmation box appears, showing the total number of orders selected.

As orders are executed, they are removed from the Bulk Order Input screen and placed in a log file for audit purposes. The log file is located in your Poem Professional home directory (ie, the folder where your user property files are stored), and is named executel og-ddmm.csv.Unexecuted orders will remain indefinitely in the Bulk Order Input screen, unless you remove them.

## <span id="page-99-0"></span>**Bulk Order Input Columns**

By right-clicking in the grid of the Bulk Order Input screen (page [93\)](#page-96-0) and clicking on Select Columns, you can choose from the following columns:

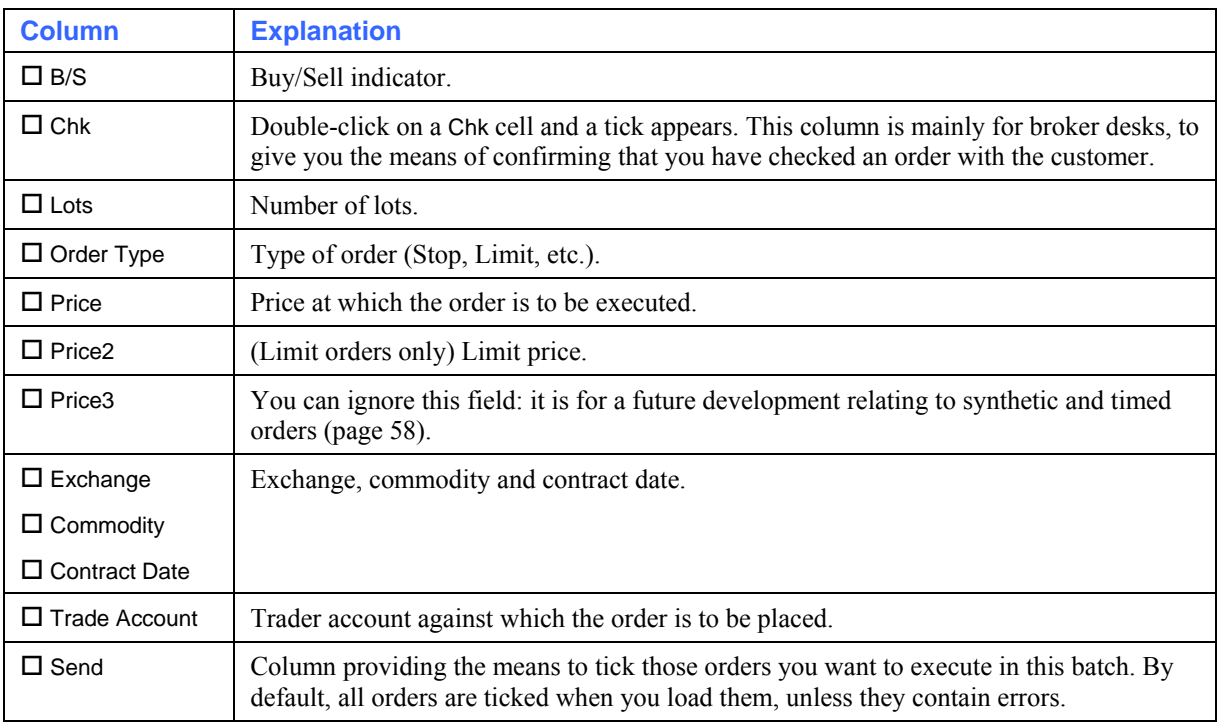

<span id="page-100-0"></span>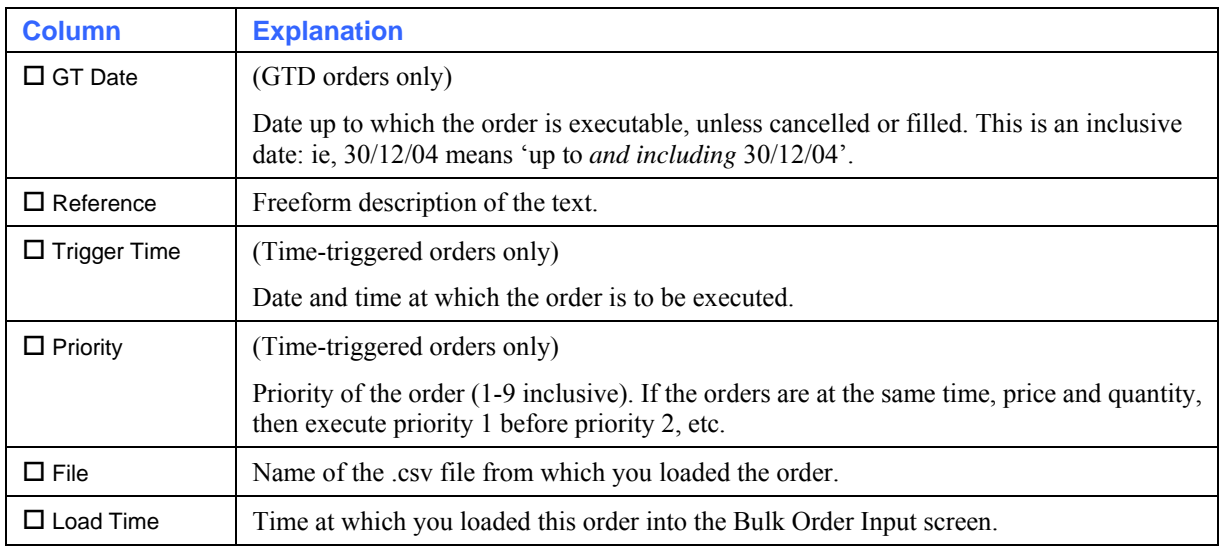

## <span id="page-100-1"></span>**Fill Window**

A Fill Alert (popup) notifies you when an order in your Trader Account Group receives a fill. Fill Alerts can be activated via the General tab as described in the General Tab topic. An alternative to fill alerts is to use a Fill Window that displays fill alerts as they are received, in a tabular format. To use the Fill Window select Fill Window from the Tools Menu of the Poem Professional Trading Client logon screen, example below.

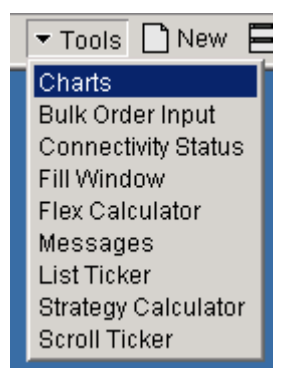

When a Fill Alert is received it displays in the Fill Window, example below.

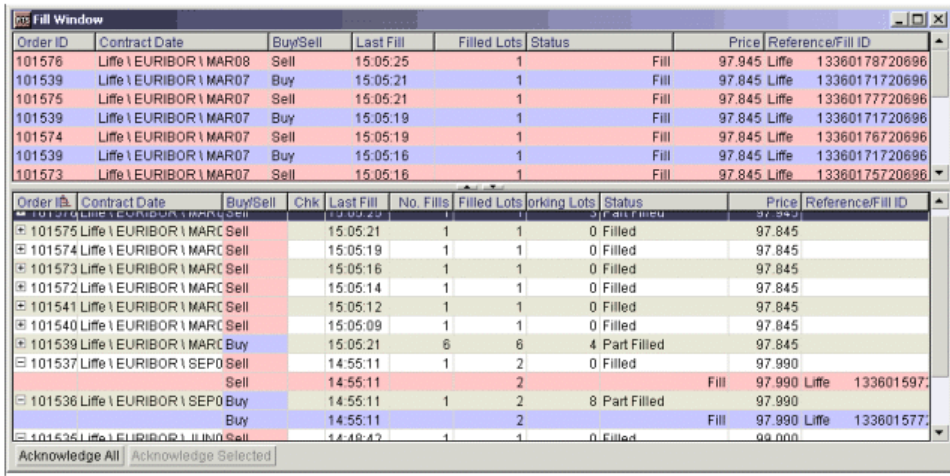

As Fills are received they are inserted in the top row of the Fill Window by default and highlighted in red. To acknowledge the fill notification select the order and click Acknowledge Selected. When acknowledged, the order moves from the top of the Messages Window to the lower half of the screen. To acknowledge a range of fill notifications, multi select them (using the keyboard shift key) and click Acknowledge All.

When a further fill is received for an order, the order information displayed is updated accordingly, with new time and fill quantity details. Column Orders in the lower half of the Fill Window can be sorted by clicking on the Column title. You can change the colours used in the Fill Window via the Setting-Display tab.

# **Glossary**

Words in *italics* are those that are themselves glossary entries.

#### **against actuals trade**

An Against Actual (AA) contract type on the LIFFE exchange allows physical market participants to exchange futures contracts outside of the central order book, in order to price directly related physical contracts. Against Actuals are also known as Exchange For Physicals (EFPs). See Entering 'Against Actuals' Trades (page [57\)](#page-60-0).

#### **alert**

Collective name for pop-up messages and sounds, alerting you that something has happened. To turn alerts on and off, you use the Settings screen, General tab (page [18\)](#page-21-0). In addition, you can select different sounds for different alerts, using the Settings screen, Sounds tab (page [24\)](#page-27-0).

#### **basis trade**

A basis trade on the LIFFE exchange enables a trader to enter into a conditional transaction that involves both a LIFFE futures contract and a corresponding cash instrument. As such, a basis trade can include LIFFE's bond and swap futures, equity index futures and Short Term Interest Rate (STIR) futures contracts. Many different cash instruments are available to form the cash leg of the basis trade. See Entering Basis Trades (page [56](#page-59-0)).

#### **block trade**

**Note**: Block trades are only available to Poem Professional User Roles. The Block Trade ticket is only enabled when configured via SARA (by exchange, not by contract).

Block trades are large quantities of securities being traded at once. Usually, only institutional investors undertake such large trades. The LIFFE exchange allows high trade volumes in both outright and strategy (multi-leg) contract types. The block trade orders must include a buy side, a sell side, a trade price and a volume. See Entering Block Trades (page [55\)](#page-58-0).

#### **cross trade**

A cross trade is a simultaneous submission to the exchange of a buy order and a sell order, at the same price and volume as each other.

#### **desktop**

Desktops are a means to group *trading windows*, providing separate trading environments that you can switch between and configure independently of each other. For example, you could have a Bonds desktop and a STIRs desktop. See Working With Desktops & Windows.

#### **dime**

Create the new best bid or offer: ie, submit an order one tick higher than the current best bid, or one tick lower than the current best offer.

#### **EFP (Exchange For Physical)**

Another name for an *against actuals trade*.

#### **fat-finger limits**

A set of limits (low, medium and high severity) that you can set against the numbers of lots you trade. Depending on the severity of the limit you breach, you will either get a warning or be prevented from entering the trade. See the Settings screen, Trading tab (page [20\)](#page-23-0).

#### **lots pad**

Panel for increasing the number of lots by preset amounts, and for resetting the number of lots to zero:

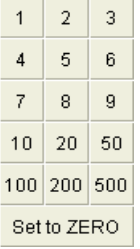

It appears on trade tickets, FX trade tickets, and the Poem Professional Reflector™ screen. You can set a default number of lots per exchange, instrument and contract, using the Settings screen, Contract tab (page [25](#page-28-0)), Default Quantity sub-tab.

#### **main screen**

Screen from which you select all menu items and from where you open *trading windows*. It looks very similar to the login screen (and in fact occupies the same window), but has a number of differences. See Main Screen (page [10\)](#page-13-0).

#### **MEL**

(Multi-Exchange Legger) A strategy not supported by an exchange. You can define and trade MELs, which can be either intra-market (a strategy involving instruments from the same exchange) or inter-market (instruments from different exchanges). See Using Strategies (MELs) on page [63](#page-66-0).

#### **OCO (one cancels the other) trade**

An OCO ('One Cancels the Other') order comprises two separate orders, one of which is cancelled the moment the other is filled. The two orders can be either limit-limit, or limit-stop: eg, a buy limit order below the current market price, paired with a buy stop above the current market price.

#### **one-click trading**

Synonym for *single-click trading*.

#### **SARA**

System And Risk Administration: an administration tool for monitoring trading activity on *Poem Professional*, and maintaining data required by Poem Professional. It is essentially a GUI for managing data stored on the *ORE*.

#### **single-click trading**

(Also known as one-click trading) Trading where the moment you activate an order, the order is sent straight to the exchange without any confirmation message or *trade ticket*.

If you want single-click trading, you untick the  $\Box$  Show Trade Confirm checkboxes in the Settings screen, Trading tab (page [20](#page-23-0)). Be very careful, though: if these checkboxes are unticked, once you activate a trade you have no way of amending it before it is sent to the exchange.

#### **split bar**

The horizontal bar, in the middle of a Reflector<sup> $M$ </sup> screen, that separates the best bid and best offer prices.

#### **synthetic order**

Order, processed by *SyOMS*, for mimicking order types not supported by a particular exchange. Examples include synthetic versions of stops, GTCs and GTDs, and *time-triggered* orders. See Trading Synthetic & Timed Orders (page [58\)](#page-61-0).

#### **SyOMS**

Synthetic Order Management System, a module from Poem Professional for managing the flow and execution of time-triggered orders and *synthetic orders*.

See Trading Synthetic & Timed Orders (page [58](#page-61-0)).

#### **tick bar**

(Also known as 'price tick bar') A pop-up list of prices, used for selecting prices higher or lower than the currently displayed best price:

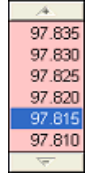

If the tick bar doesn't appear:

- Check that there is a number of lots in the Lots field.
- Check the —Price Tick Bar— settings in the Settings screen, General tab (page [18\)](#page-21-0).
- Try selecting another account in the Account field (the current one may be defined as non-tradable for you).
- If all of the above fail, contact your system administrator.

#### **time-triggered order**

Order that is activated at a specified date and time. See Trading Synthetic & Timed Orders (page [58\)](#page-61-0).

#### **trade ticket**

Screen from which you enter or amend the details of a trade. See Using a Trade Ticket (page [52\)](#page-55-0).

#### **trading window**

Screen from which you select all of the trading and reporting functions:

• For help with organising trading windows (eg, copying, deleting, and organising into *desktops*), see Managing Desktops & Windows (page [11](#page-14-0)).

• For help with using trading windows, see Overview of Trading in Poem Professional (page [32\)](#page-35-0).

# **Index**

## **A**

Account field display on trading windows • 16 setting defaults for • 83 Accounts screen • 83 activating orders • 72 against actuals definition of • 99 trading • 57 alerts definition of • 99 turning on and off • 18 Always On Top function • 16 APIM code • 77 auto-clear Lots field • 16

## **B**

backwardation • 58 basis trades definition of • 99 entering • 56 best bid/offer entering automatically • 45 entering manually • 44 block trades definition of • 99 entering • 55 bracket orders • 46 Bulk Order Input (Tools menu) • 92 buttons, increasing space between • 16 buy ticket default with shortcut key • 19 setting tabbing order for • 20

## **C**

calendar spreads, trading • 66 charting • 28 charts tab • 28 Clicking on Size Action function • 20 colours, defining • 16 columns in Hot Quotes screen • 30 in Positions screen • 81, 82 in Status screen • 77 in Strategies screen • 71 selecting, sizing and renaming • 33 command line, running Poem Professional from • 7 configuring Poem Professional • 15 confirmations (for trades), configuring • 20 connectivity, checking • 10, 12, 13

Contract tab (Settings screen) • 25 contracts, setting attributes for • 25 cross trades definition of • 99 entering • 52 CSV Export • 72

### **D**

deactivating orders • 72 decimal and fractional, switching between • 16 default accounts, setting • 83 default lot increment • 25 default trade tickets, with shortcut keys • 19 desktops definition of • 99 managing • 11 diagnostics, selecting which to create • 18 diming automatically • 45 definition of • 99 manually • 44 display font, changing • 16 Display tab (Settings screen) • 16 DOM screen • 37 preventing trading in • 16

## **E**

Eurodollar Options • 62 eurodollar trade ticket • 62 Eurodollar Trade Ticket • 62 Excel spreadsheet, submitting orders using • 92 exchanges, setting attributes for • 25 exchange-supported strategies, creating • 86 execution time - timed order • 25 exporting orders • 82

## **F**

failure notification • 20 failure notification, setting interval for • 20 fat-finger limits definition of • 100 setting • 20 filter a list of orders • 75 filter button • 75 filtering lists • 33 font for displays, changing • 16 fractional and decimal, switching between • 16 frequency • 47 futures strategies creating • 86 types you can create • 90

FX trade ticket • 59 FX trades, creating • 59

#### **G**

General tab (Settings screen) • 18

### **H**

history of week's trading • 82 hosted web-based Poem Professional, launching • 5 Hot Quotes Columns • 30 Hot Quotes screen columns in • 30 configuring • 29 trading with • 34

### **I**

icebergs, simulating using MELs • 64 installing Poem Professional • 5 instruments, setting attributes for • 25 inter commodity spread • 86 introduction to Poem Professional • 3 IP addresses and ports, specifying • 8

### **J**

Japanese version, starting • 6 joining a bid/offer automatically • 45 manually • 44

## **L**

launching Poem Professional • 5 List Ticker (Tools menu) • 91 LME, trade tickets for • 58 log entries, selecting which to create • 18 logging in to Poem Professional • 7 logging out of Poem Professional • 9 London Metal Exchange, trade tickets for • 58 lots limiting number per order • 20 setting default numbers • 25 Lots field, auto-clear • 16 lots pad configuring • 25 definition of • 100

## **M**

main screen, definition of • 100 Matrix screen • 66 MEL Template tab (Settings screen) • 27, 64 MELs creating • 64 definition of • 100 overview of • 63 using to simulate icebergs • 64 menu options, overview • 10 Messages screen • 13 mouse clicks, speeding up • 16 Multi-Exchange Legger, definition of • 100

## **N**

Network Settings screen • 8 network settings, changing • 8

### **O**

OCO orders, entering • 52 one-click trading configuring • 20 definition of • 100 Options screen • 68 options strategies creating • 86 types you can create • 86 options, trading • 68 order histories • 82 order sub states in Status screen • 77 switching on/off • 16 orders (de)activating • 72 displaying in the Scroll Ticker • 86 limiting number of lots for • 20 messages about • 13 over past five days • 82 printing and exporting • 82 resubmitting • 72 setting default number of lots • 25 viewing and updating • 72

## **P**

password, changing • 7 PIG (Price Injector Gun) • 44 pop-up messages forcing to foreground • 16 turning on and off • 18 ports and IP addresses, specifying • 8 Positions screen • 79 columns in  $\cdot$  81, 82 positions, viewing • 79 price tick bar definition of • 101 setting properties for • 18 printing orders • 82 protection orders • 48 protection orders, configuring • 48

## **R**

recap - status screen • 77 renaming columns • 33 Reports screen • 82 request for quote indicative • 62 resizing columns • 33 resubmitting orders • 72 RFQi RFQt • 62 running Poem Professional • 5, 7
# **S**

SARA, definition of • 100 screens in Poem Professional, overview • 9 Scroll Ticker (Tools menu) • 86 selecting columns • 33 sell ticket default with shortcut key • 19 setting tabbing order for • 20 servers, IP addresses and ports for • 8 Settings screen Contract tab • 25 Display tab • 16 General tab • 18 MEL Template tab • 27, 64 Sounds tab • 24 Trading tab • 20 using • 15 shortcut keys, defining • 18 single-click trading • 20 configuring • 20 definition of • 100 sizing columns • 33 sort orders, status screen • 75 sorting lists • 33 sounds assigning • 24 turning on and off • 18 Sounds tab (Settings screen) • 24 space between buttons, increasing • 16 split bar definition of • 101 standalone Poem Professional, installing • 5 starting Poem Professional • 5 Status screen columns in • 77 viewing and updating orders • 72 strategies creating exchange-supported • 86 trading • 70 Strategies screen columns in • 71 trading strategies with • 70 Strategy Calculator (Tools menu) • 86 sub states in Status screen • 77 switching on/off • 16 suppress P & L value • 79 synthetic orders definition of • 101 entering • 52, 58 trading • 58 synthetic strategies (MELs) • 63 SyOMS, definition of • 101 system requirements for Poem Professional • 5

## **T**

tabbing order for trade tickets, setting • 20 tick bar

definition of • 101 setting properties for • 18 tighten, protection orders • 49 time-triggered orders definition of • 101 trading • 58 time-triggered orders, entering • 52, 58 Tools menu Bulk Order Input • 92 List Ticker • 91 overview of • 85 Scroll Ticker • 86 Strategy Calculator • 86 trade confirmations • 20 trade recap • 77 trade tickets defining shortcut keys for • 19 definition of • 101 for against actuals • 57 for basis trades • 56 for block trades • 55 for cross trades • 52 for FX trades • 59 for LME (London Metal Exchange) • 58 for OCOs • 52 for time-triggered orders • 58 setting tabbing order for • 20 using • 52 Trading tab (Settings screen) • 20 trading windows definition of • 101 display Account field • 16 managing • 11 trading with Poem Professional, overview • 32 trailing stop • 47

## **U**

updating orders • 72

## **V**

viewing history of trading activity • 82 orders • 72, 82 positions • 79

### **W**

web-based Poem Professional, launching • 5 widen, protection orders • 49 windows, bring selected to foreground • 16